Dell™ PowerEdge™ 1800 Systems

# Installation and Troubleshooting Guide

### Notes, Notices, and Cautions

 $\mathbb Z$  NOTE: A NOTE indicates important information that helps you make better use of your computer.

**NOTICE:** A NOTICE indicates either potential damage to hardware or loss of data and tells you how to avoid the problem.

 $\sqrt{N}$  CAUTION: A CAUTION indicates a potential for property damage, personal injury, or death.

# Abbreviations and Acronyms

For a complete list of abbreviations and acronyms, see the "Glossary" in the User's Guide.

**Information in this document is subject to change without notice. © 2009 Dell Inc. All rights reserved.**

Reproduction in any manner whatsoever without the written permission of Dell Inc. is strictly forbidden.

Trademarks used in this text: *Dell*, the *DELL* logo, *PowerEdge*, *PowerConnect*, *PowerVault*, *Axim*, *Dell OpenManage*, *DellNet*, *Dell Precision*, *Dimension*, *Inspiron, OptiPlex*, and *Latitude* are trademarks of Dell Inc.; *Intel* is a registered trademark of Intel Corporation; *MS-DOS* is a registered trademark of Microsoft Corporation.

Other trademarks and trade names may be used in this document to refer to either the entities claiming the marks and names or their products. Dell Inc. disclaims any proprietary interest in trademarks and trade names other than its own.

# **Contents**

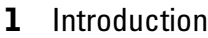

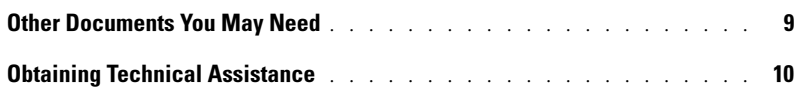

### 2 [Indicators, Codes, and Messages](#page-10-0)

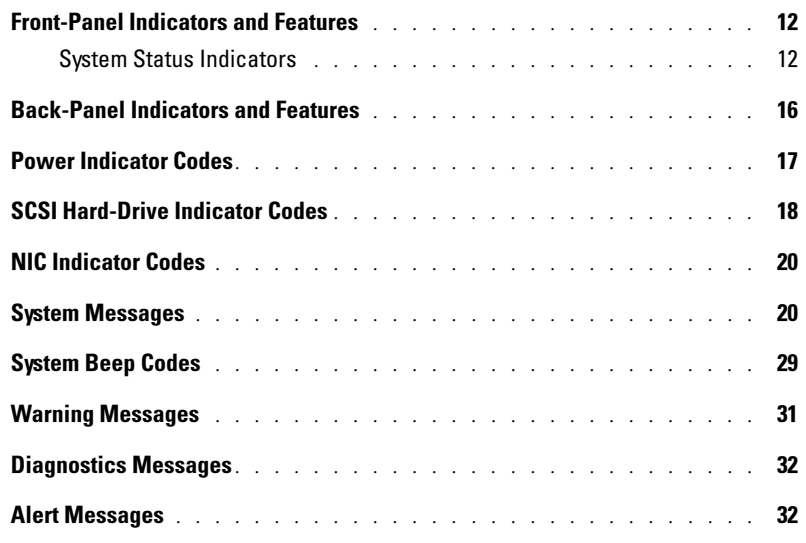

### 3 [Finding Software Solutions](#page-32-0)

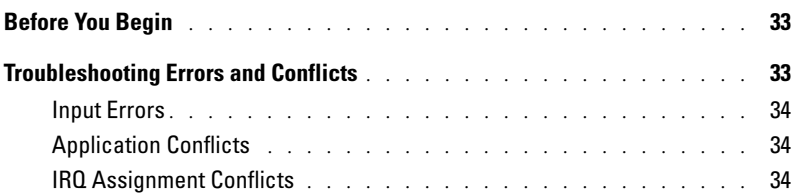

### 4 [Running System Diagnostics](#page-36-0)

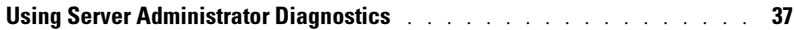

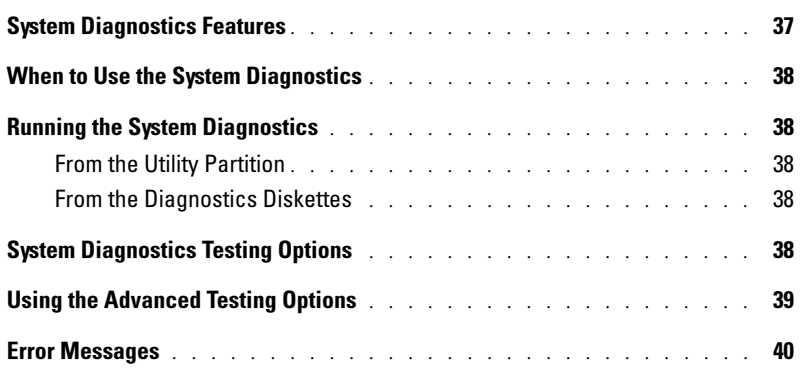

### **5** [Troubleshooting Your System](#page-40-0)

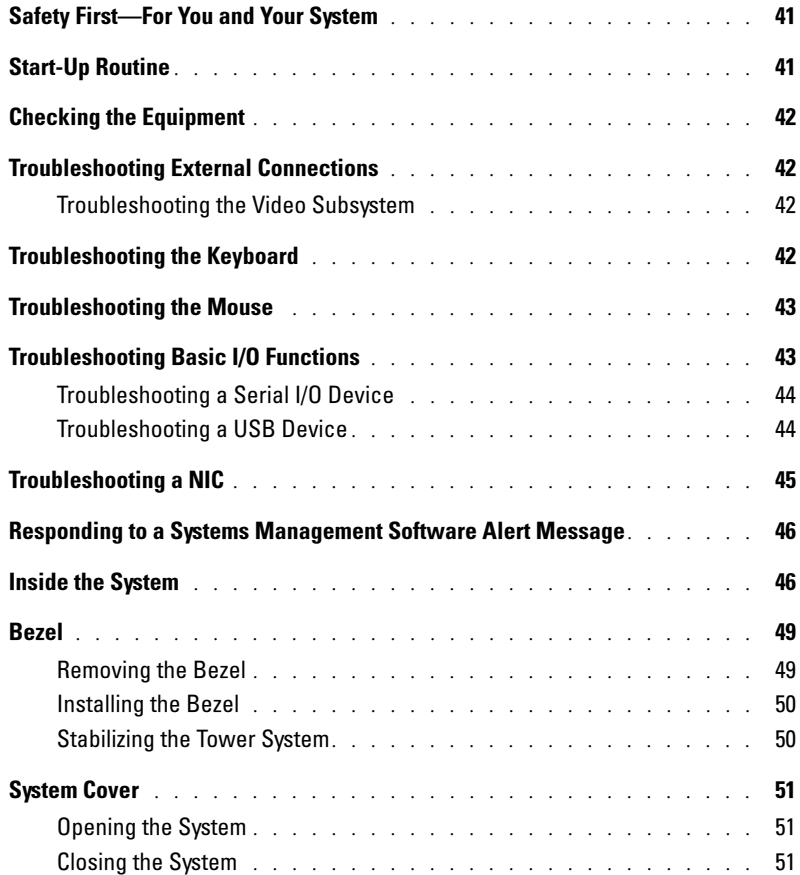

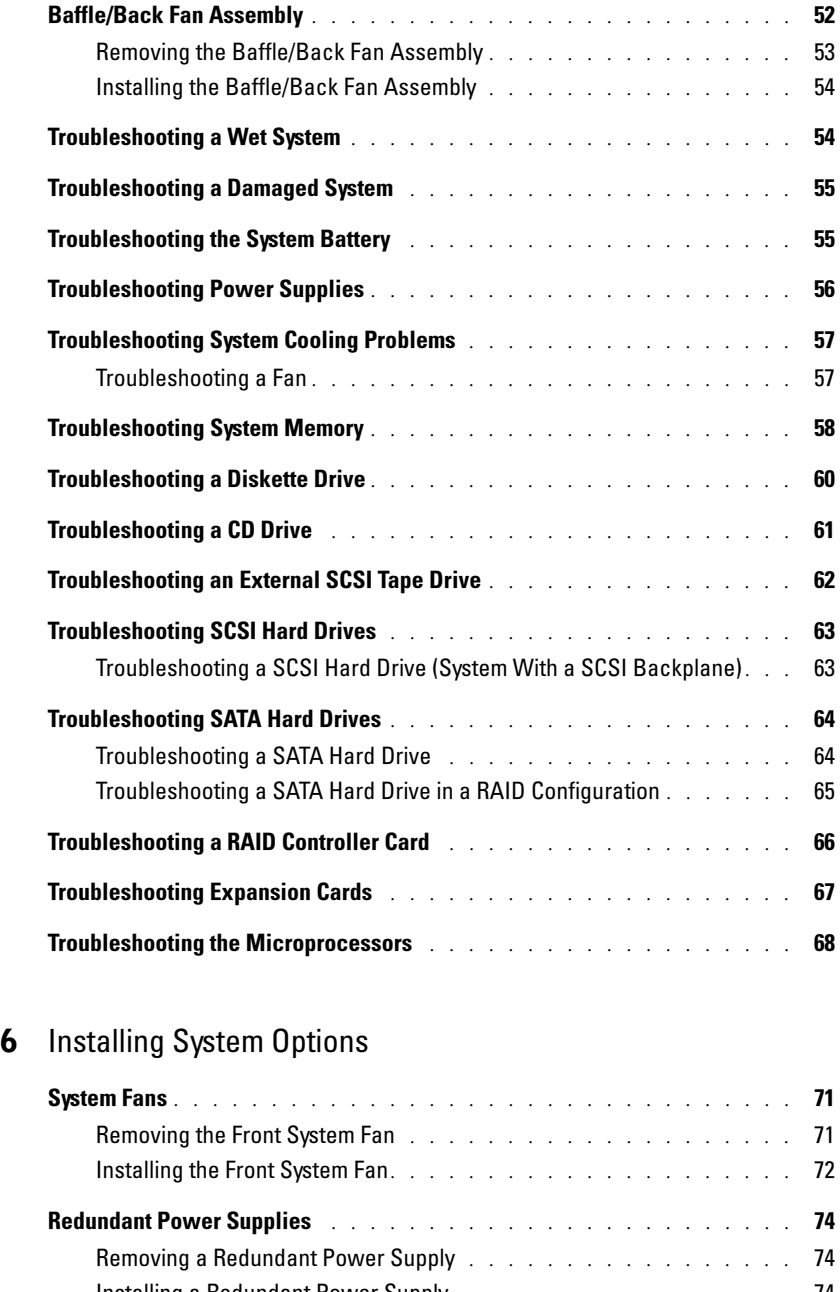

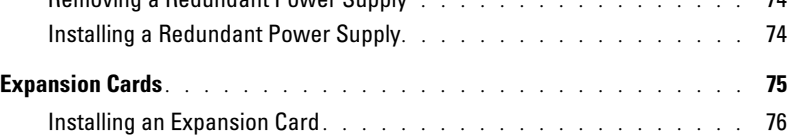

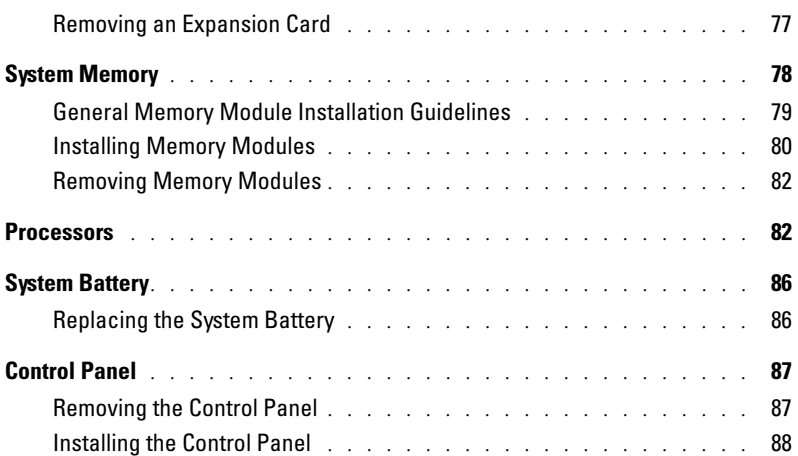

### 7 [Installing Drives](#page-90-0)

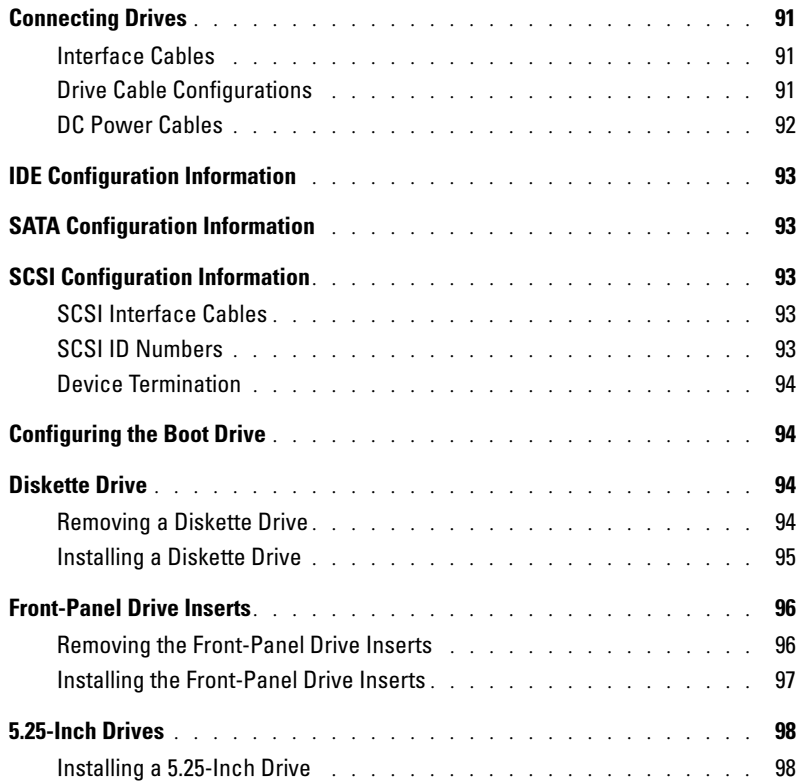

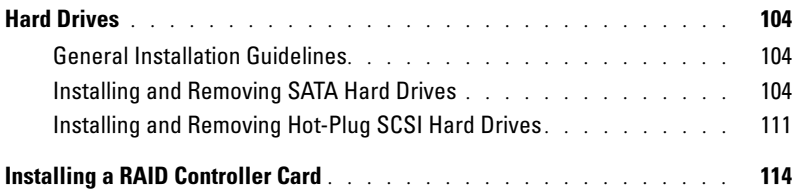

### 8 [Getting Help](#page-116-0)

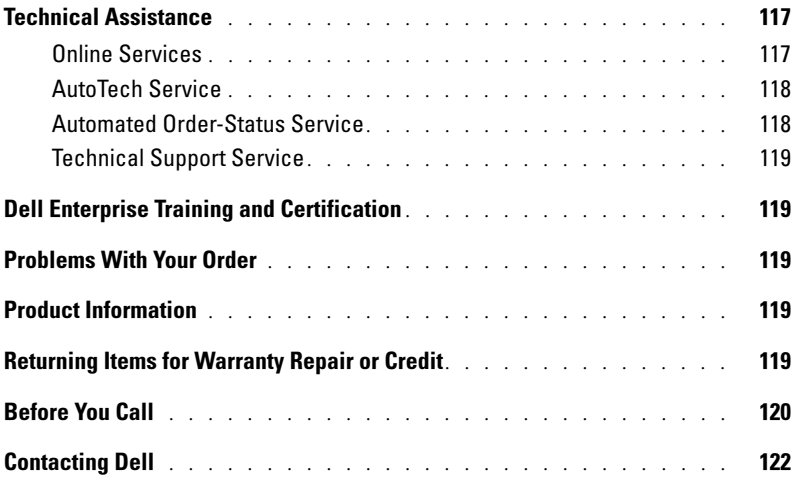

### A [Jumpers, Switches, and Connectors](#page-138-0)

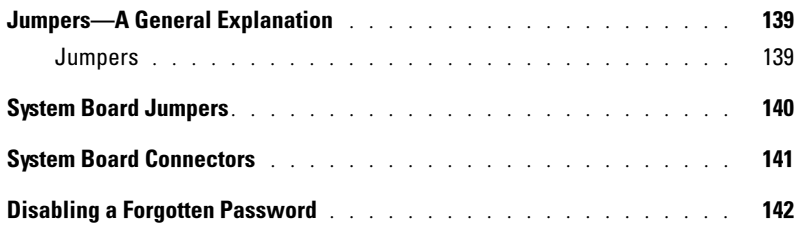

### **B** [I/O Ports and Connectors](#page-144-0)

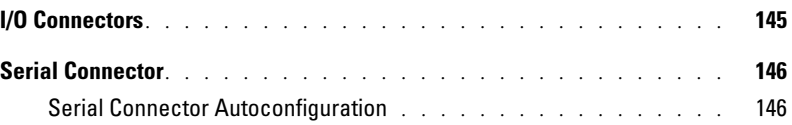

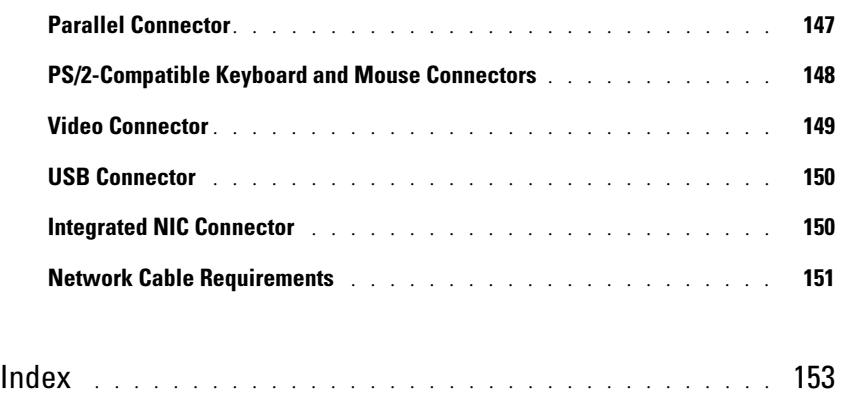

### [Figures](#page-156-0)

### [Tables](#page-158-0)

# <span id="page-8-0"></span>Introduction

Your system includes the following significant service and upgrade features:

- Embedded server management hardware, which monitors temperatures and voltages throughout the system and notifies you if there is a fault or failure
- System diagnostics, which checks for hardware problems (if the system can boot)

The following system options are offered:

- **Microprocessors**
- System memory
- Expansion-card options, including RAID controller cards
- Non–hot-plug SATA or hot–plug-ready SCSI hard drives
- IDE and SCSI half-height tape drives
- Redundant, hot-plug power supplies

## <span id="page-8-1"></span>Other Documents You May Need

The Product Information Guide provides important safety and regulatory information. Warranty information may be included within this document or as a separate document.

- The Rack Installation Guide or Rack Installation Instructions included with your rack solution describes how to install your system into a rack.
- The Getting Started Guide provides an overview of initially setting up your system.
- The User's Guide provides information about system features and technical specifications.
- The Installation and Troubleshooting Guide describes how to troubleshoot the system and install or replace system components.
- Systems management software documentation describes the features, requirements, installation, and basic operation of the software.
- Operating system documentation describes how to install (if necessary), configure, and use the operating system software.
- Documentation for any components you purchased separately provides information to configure and install these options.

• Updates are sometimes included with the system to describe changes to the system, software, and/or documentation.

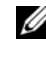

 $\mathbb Z$  NOTE: Always read the updates first because they often supersede information in other documents.

• Release notes or readme files may be included to provide last-minute updates to the system or documentation or advanced technical reference material intended for experienced users or technicians.

# <span id="page-9-0"></span>Obtaining Technical Assistance

If at any time you do not understand a procedure described in this guide or if your system does not perform as expected, a number of tools are provided to help you. For more information on these help tools, see ["Getting Help.](#page-116-3)"

# <span id="page-10-1"></span><span id="page-10-0"></span>Indicators, Codes, and Messages

The system, applications, and operating systems can identify problems and alert you to them. Any of the following can indicate when the system is not operating properly:

- System indicators
- System messages
- Beep codes
- Warning messages
- Diagnostics messages
- Alert messages

This section describes each type of message, lists the possible causes, and provides steps to resolve any problems indicated by a message. The system indicators and features are illustrated in this section.

#### Figure 2-1. Tower and Rack-Mount Orientations

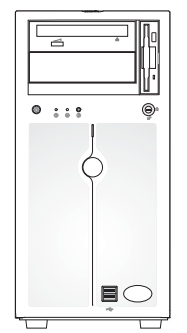

tower version with standard bezel

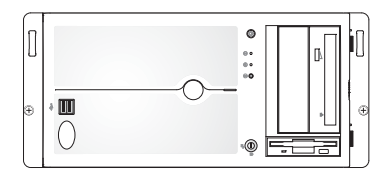

rack version with standard bezel

## <span id="page-11-0"></span>Front-Panel Indicators and Features

[Figure 2-2,](#page-11-2) [Figure 2-3](#page-14-0), and [Figure 2-4](#page-14-1) show the system's front-panel features. [Table 2-1](#page-11-3) and [Table 2-2](#page-12-0) describe the front-panel controls and indicators.

#### <span id="page-11-2"></span>Figure 2-2. Front-Panel Controls and Indicators

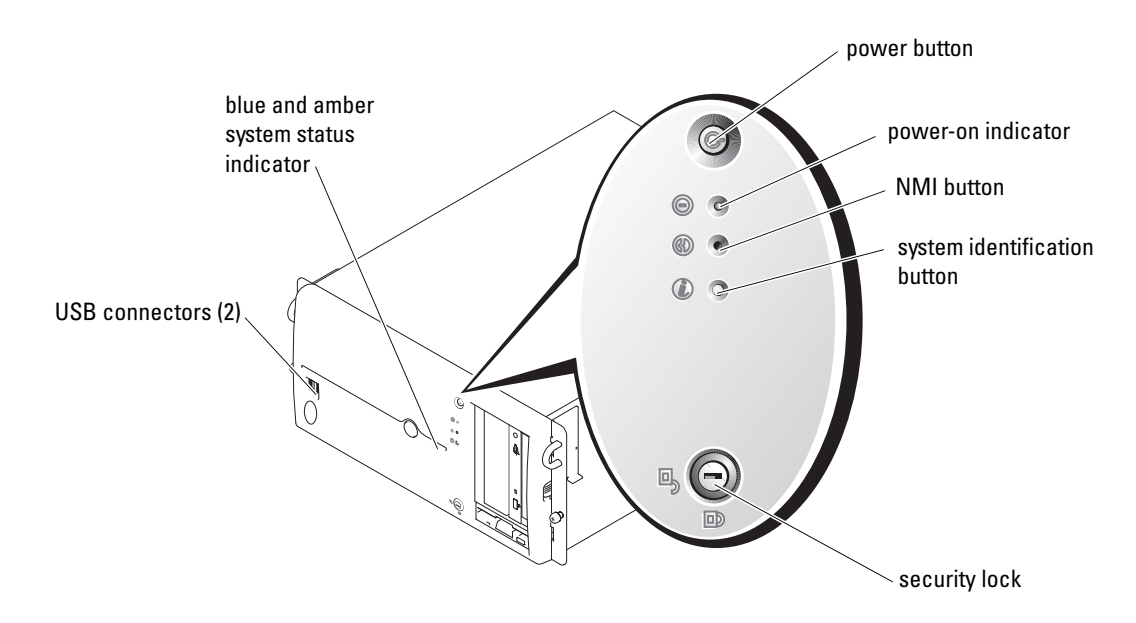

#### <span id="page-11-1"></span>System Status Indicators

The system front panel incorporates blue and amber system status indicators. The blue indicator lights up when the system is operating correctly. The amber indicator lights up when the system needs attention due to a problem with power supplies, fans, system temperature, or SCSI hard drives.

[Table 2-1](#page-11-3) lists the system's indicator patterns. Different patterns are displayed as events occur in the system.

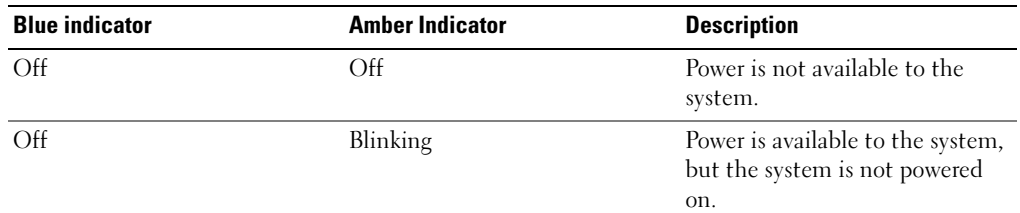

<span id="page-11-3"></span>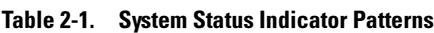

#### Table 2-1. System Status Indicator Patterns (continued)

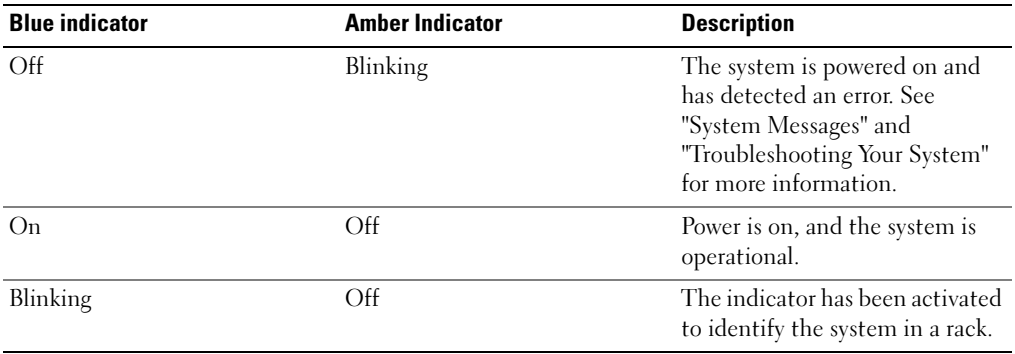

NOTE: While the system is being identified, the blue indicator blinks even though an error has been detected. After the system is identified, the blue indicator stops blinking and the amber indicator resumes blinking.

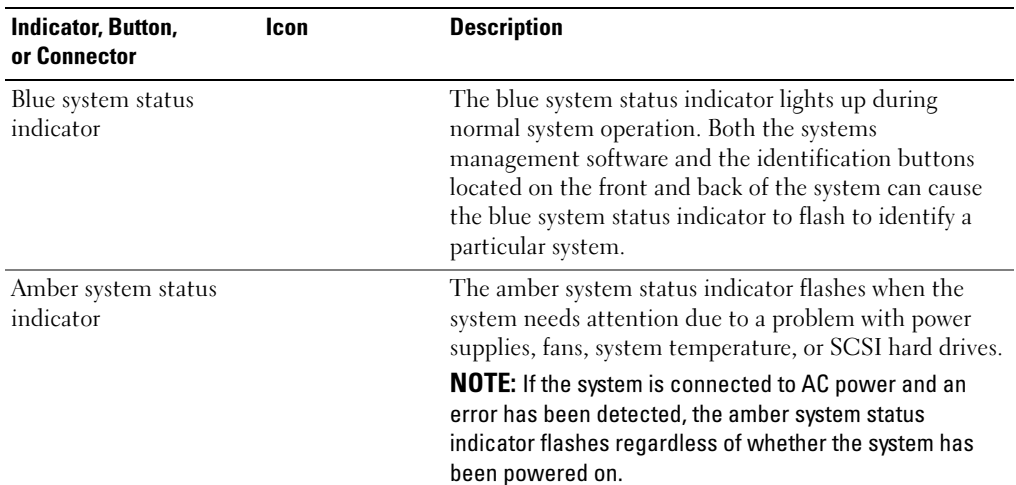

#### <span id="page-12-0"></span>Table 2-2. Front-Panel LED Indicators, Buttons, and Connectors

| Icon     | <b>Description</b>                                                                                                    |
|----------|----------------------------------------------------------------------------------------------------|
| (')      | The power-on indicator lights when the system power is<br>on. The power-on indicator blinks when power is<br>available to the system, but the system is not powered<br>on.                                                                                                    |
|          | The power button controls the DC power supply output<br>to the system.                                                                                                    |
|          | <b>NOTE:</b> If you turn off the system using the power button<br>and the system is running an ACPI-compliant operating<br>system, the system performs a graceful shutdown before<br>the power is turned off. If the system is not running an<br>ACPI-compliant operating system, the power is turned off<br>immediately after the power button is pressed. |
| රි)      | The identification buttons on the front and back panels<br>can be used to locate a particular system within a rack.<br>When one of these buttons is pushed, the blue system<br>status indicator on the front and back blinks until one of<br>the buttons is pushed again.                                                                                   |
| $\div$   | Connects USB 2.0-compliant devices to the system.                                                                                                    |
| $\infty$ | Used to troubleshoot software and device driver errors<br>when using certain operating systems. This button can<br>be pressed using the end of a paper clip.<br><b>NOTE:</b> Use this button only if directed to do so by qualified<br>support personnel or by the operating system's<br>documentation.                                                     |
|          |                                                                                                    |

Table 2-2. Front-Panel LED Indicators, Buttons, and Connectors (continued)

#### <span id="page-14-0"></span>Figure 2-3. System With SATA Hard Drives

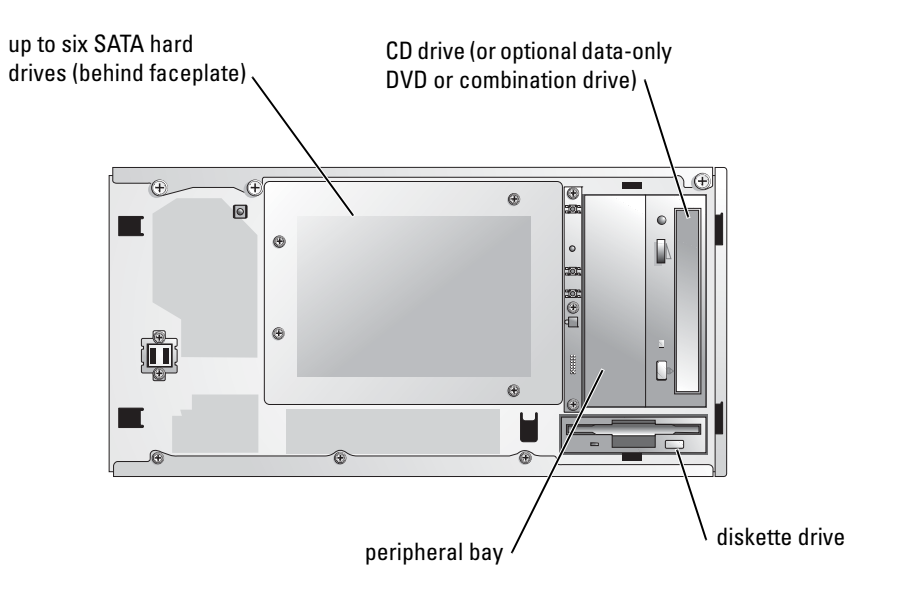

<span id="page-14-1"></span>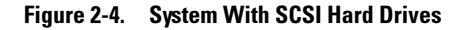

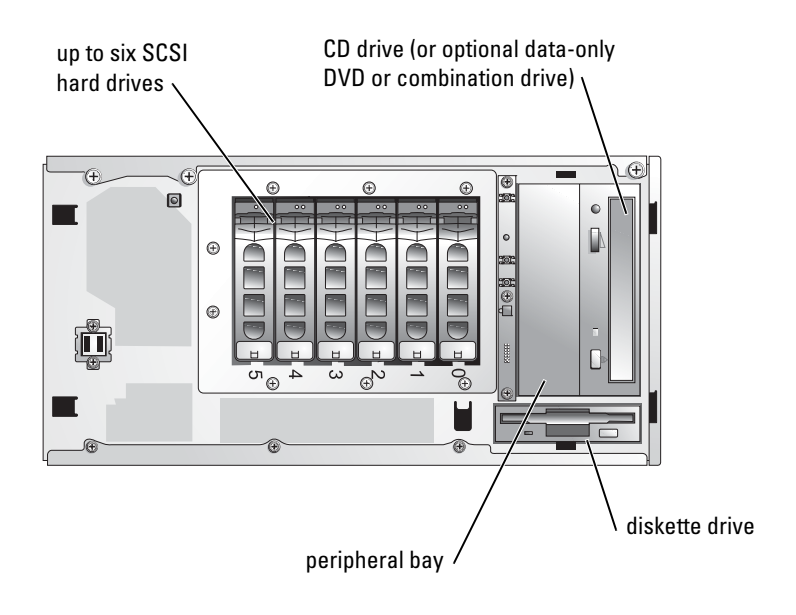

### <span id="page-15-0"></span>Back-Panel Indicators and Features

[Figure 2-5](#page-15-1) shows the back-panel features of the system. [Table 2-3](#page-16-1) describes the back-panel features.

<span id="page-15-1"></span>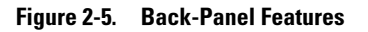

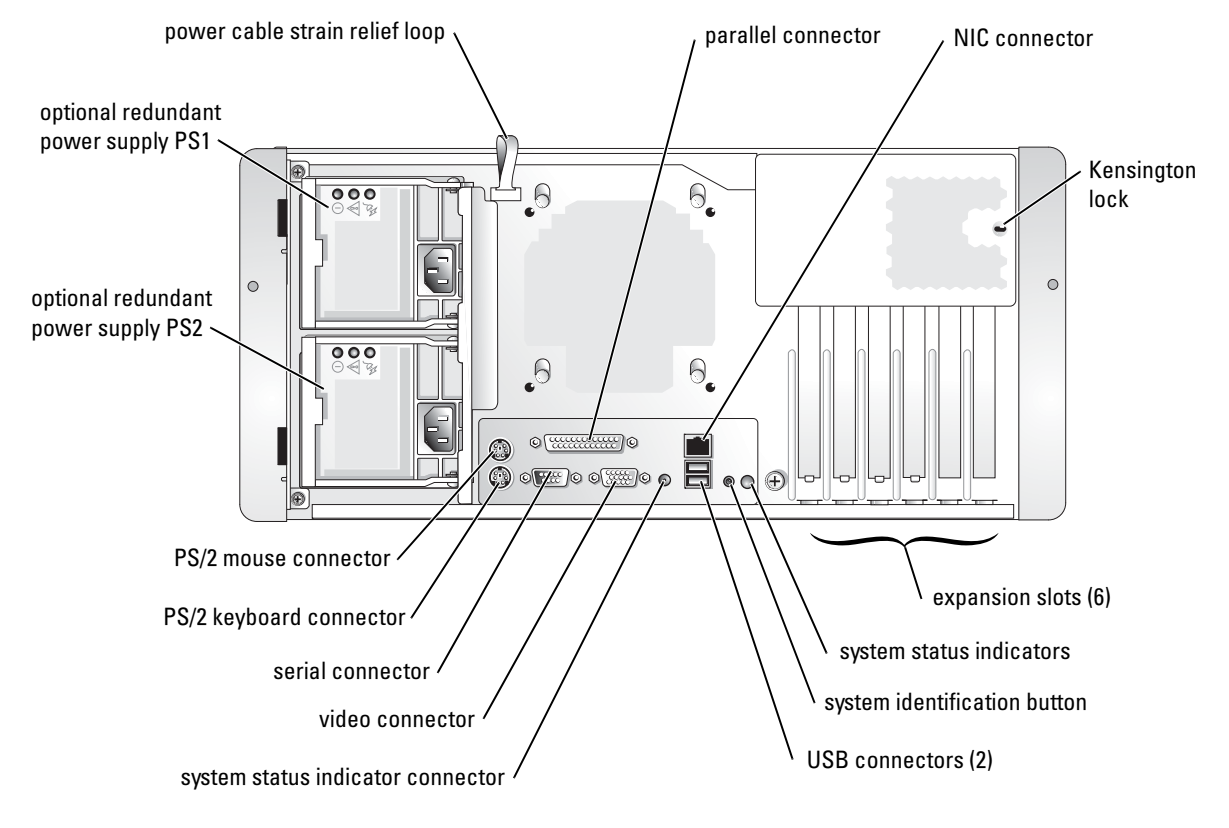

<span id="page-16-1"></span>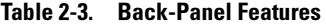

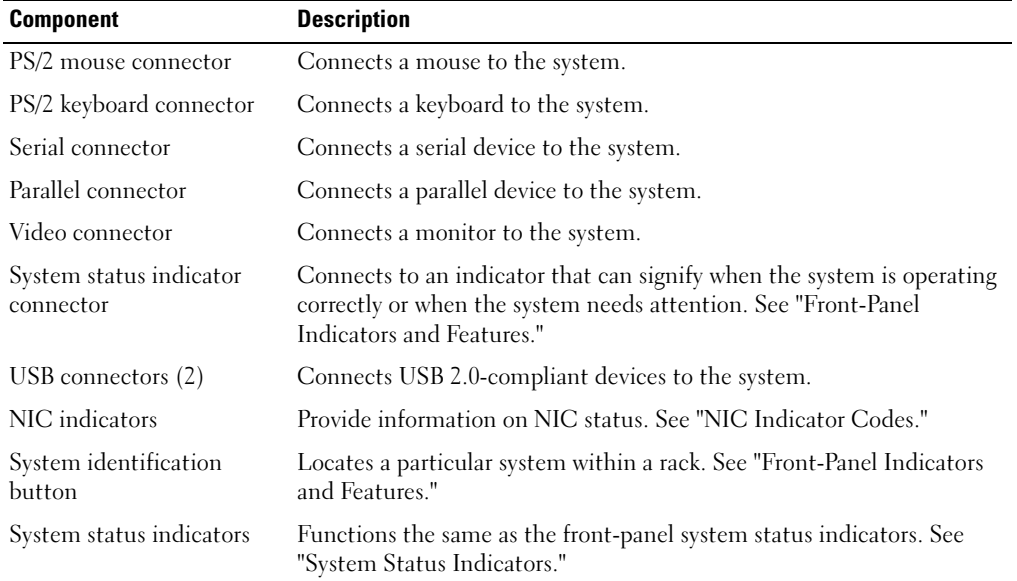

### <span id="page-16-0"></span>Power Indicator Codes

The power button on the front panel controls the power input to the system's power supplies. The power indicator can provide information on power status. See [Figure 2-2](#page-11-2). [Table 2-4](#page-16-2) lists the power button indicator codes.

| <b>Indicator</b> | <b>Function</b>                                                                                                    |
|------------------|----------------------------------------------------------------------------------------------------|
| On               | Indicates that power is supplied to the system and the system is operational.                                                                                           |
| Off              | Indicates that no power is supplied to the system.                                                                                                    |
| Blinking         | Indicates that power is supplied to the system, but the system is in a standby<br>state. For information on standby states, see your operating system<br>documentation. |

<span id="page-16-2"></span>Table 2-4. Power Button Indicators

The indicators on the optional redundant power supplies show whether power is present or whether a power fault has occurred. See [Figure 2-6.](#page-17-1)

#### <span id="page-17-1"></span>Figure 2-6. Redundant Power Supply Indicators

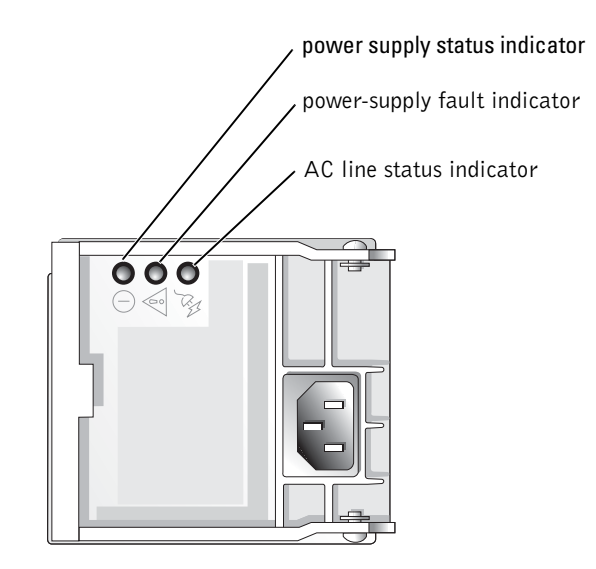

Table 2-5. Redundant Power Supply Indicators

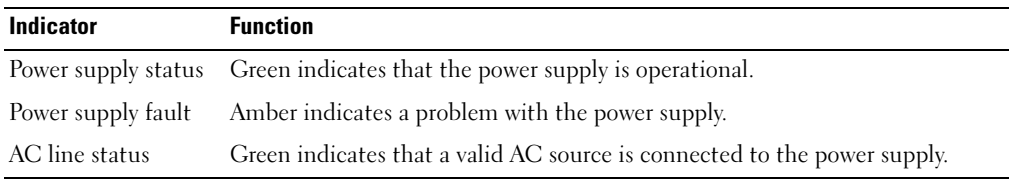

### <span id="page-17-0"></span>SCSI Hard-Drive Indicator Codes

Each SCSI hard-drive carrier has two indicators: a busy indicator and a status indicator. See [Figure 2-7.](#page-18-0) The indicators provide information on the status of the respective SCSI hard drive.

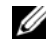

 $\mathbb Z$  NOTE: Hard-drive indicator codes are not available on SATA hard drives.

#### <span id="page-18-0"></span>Figure 2-7. SCSI Hard-Drive Indicators

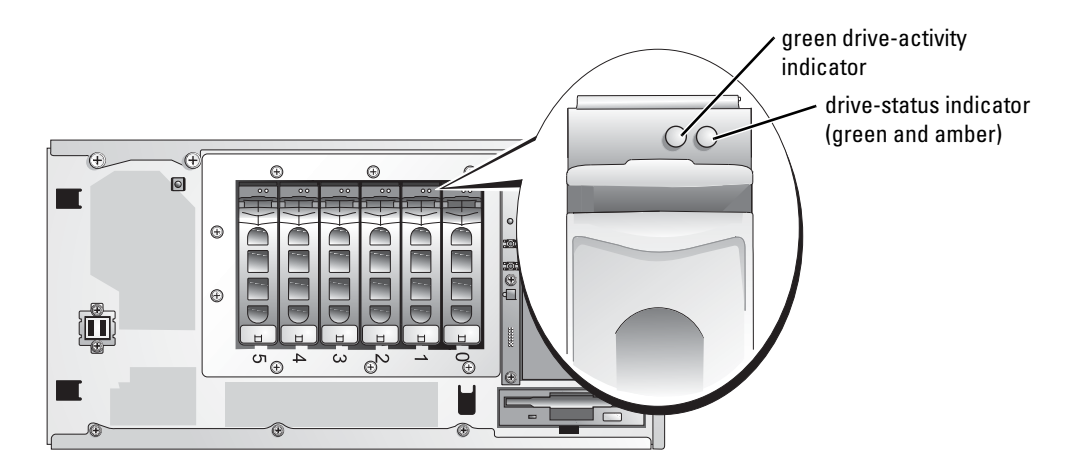

[Table 2-6](#page-18-1) lists the drive status indicator codes. Different codes display as drive events occur in the system. For example, in the event of a hard-drive failure, the "drive fail" code appears. After the drive is selected for removal, the "preparing for removal" code appears. After the replacement drive is installed, the "preparing for operation, drive online" code appears.

The drive-busy indicator signifies whether the hard drive is active on the SCSI bus. The indicator is controlled by the hard drive.

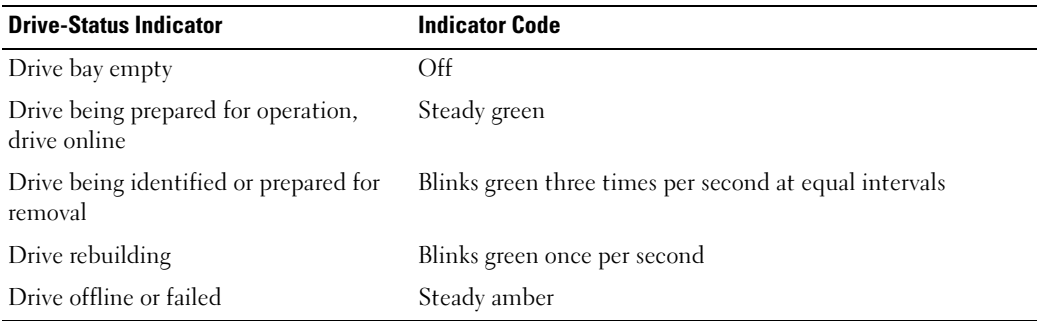

<span id="page-18-1"></span>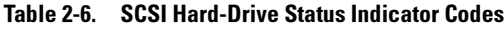

## <span id="page-19-0"></span>NIC Indicator Codes

The NIC on the back panel has an indicator that provides information on network activity and link status. See [Figure 2-8.](#page-19-2) [Table 2-7](#page-19-3) lists the NIC indicator codes.

#### <span id="page-19-2"></span>Figure 2-8. NIC Indicators

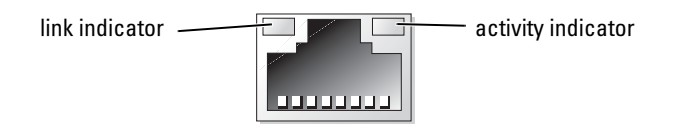

#### <span id="page-19-3"></span>Table 2-7. NIC Indicator Codes

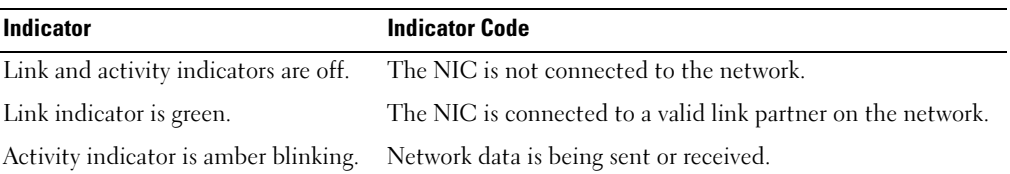

### <span id="page-19-1"></span>System Messages

System messages appear on the screen to notify you of a possible problem with the system. [Table 2-9](#page-28-1) lists the system messages that can occur and the probable cause and corrective action for each message.

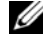

 $\mathscr O$  **NOTE:** If you receive a system message that is not listed in [Table 2-9,](#page-28-1) check the documentation for the application that is running when the message appears or the operating system's documentation for an explanation of the message and recommended action.

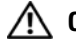

 $\triangle$  CAUTION: Many repairs may only be done by a certified service technician. You should only perform troubleshooting and simple repairs as authorized in your product documentation, or as directed by the online or telephone service and support team. Damage due to servicing that is not authorized by Dell is not covered by your warranty. Read and follow the safety instructions that came with the product.

#### Table 2-8. System Messages

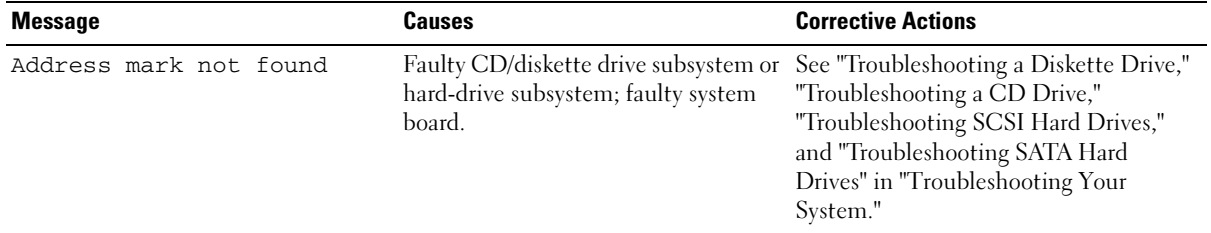

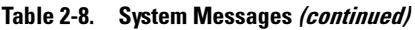

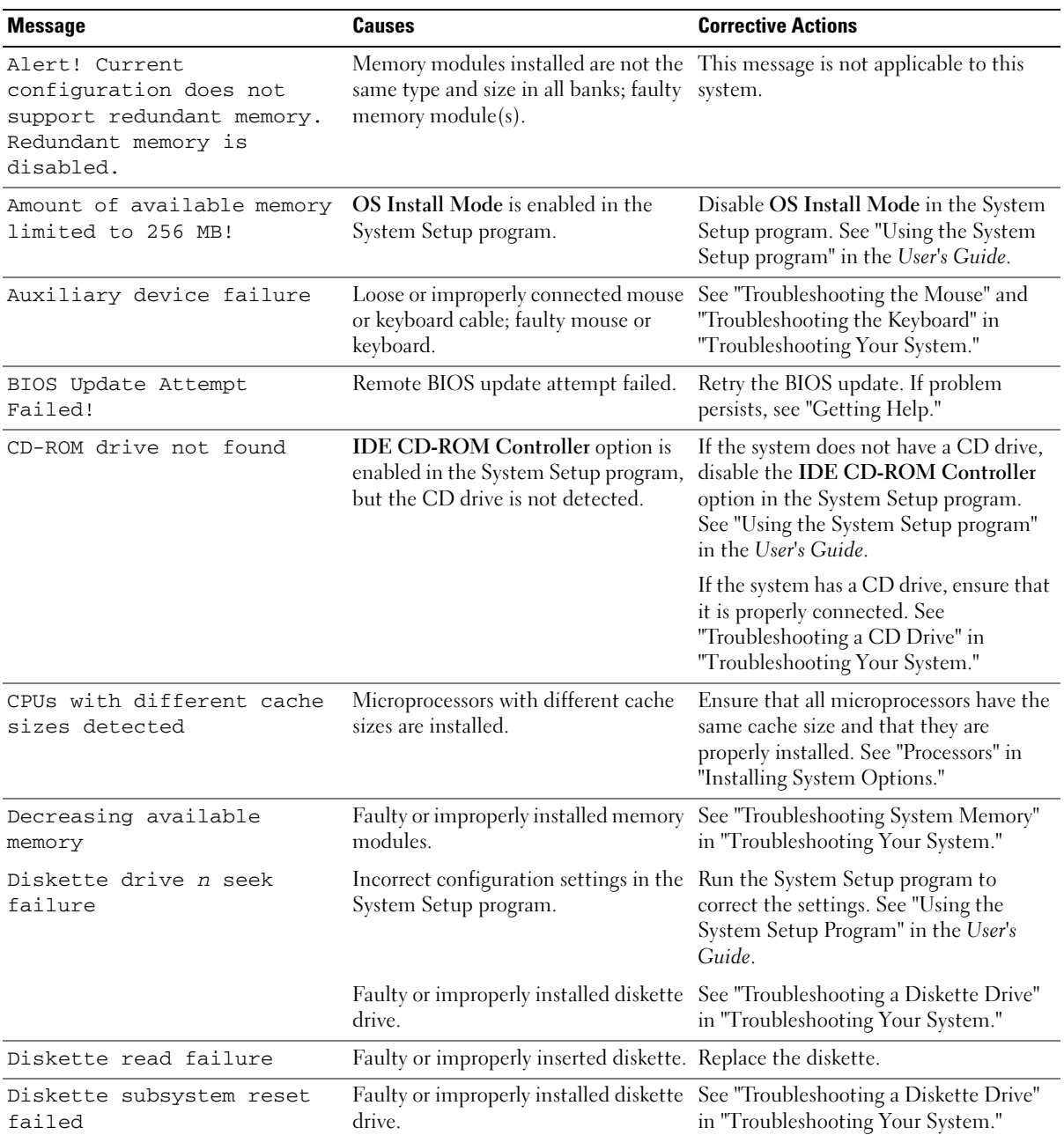

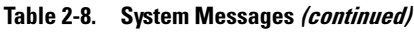

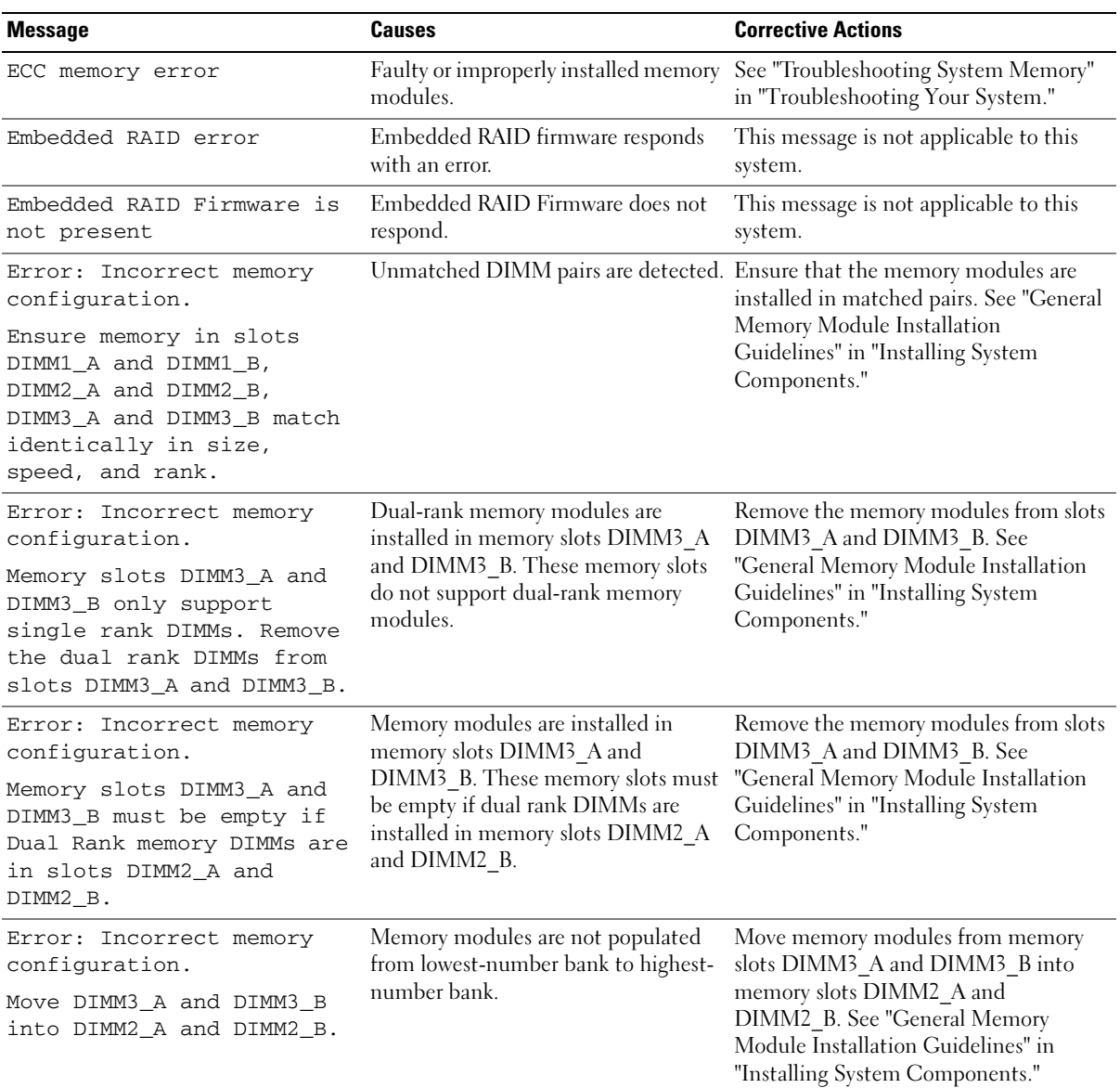

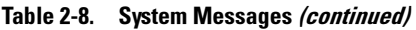

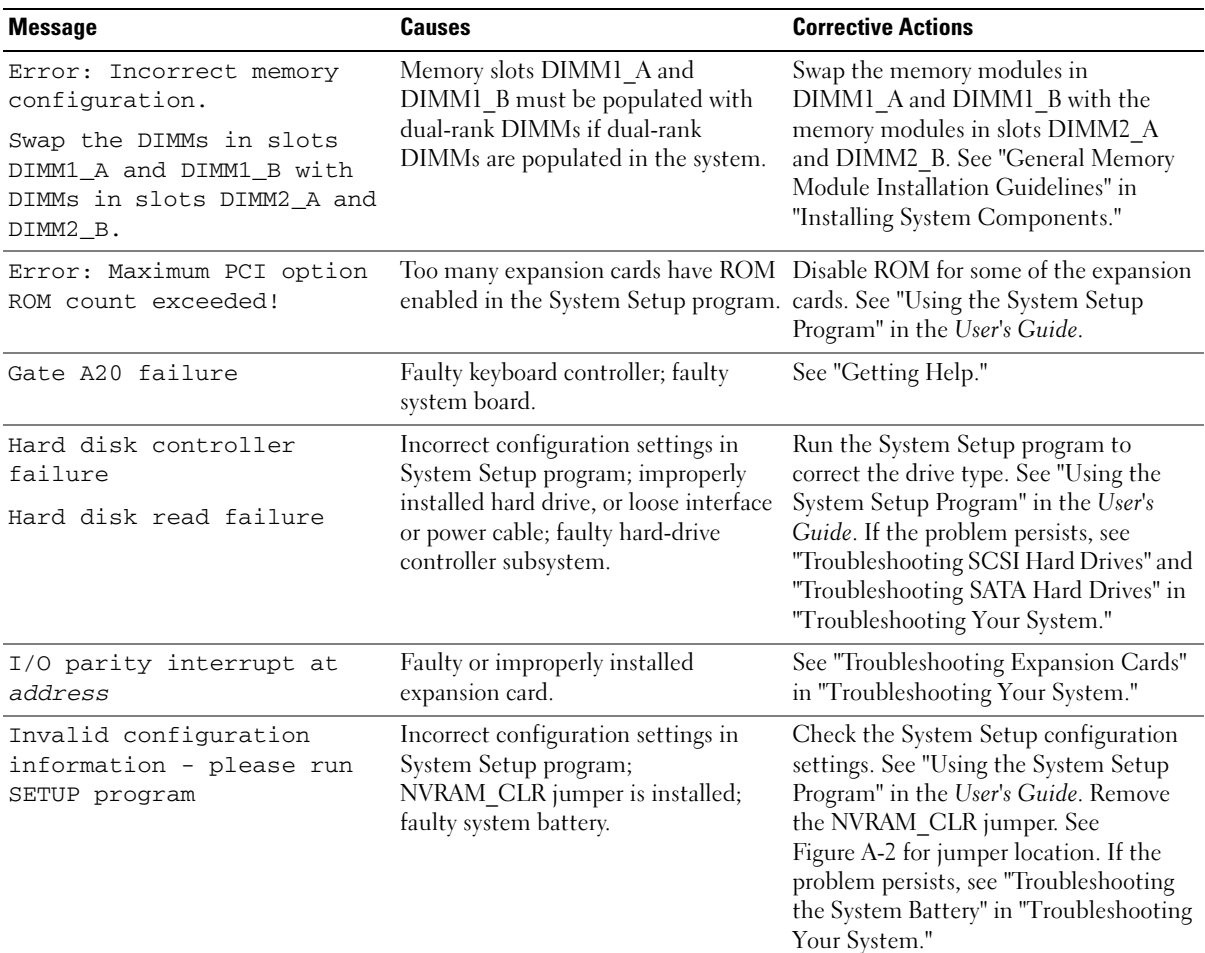

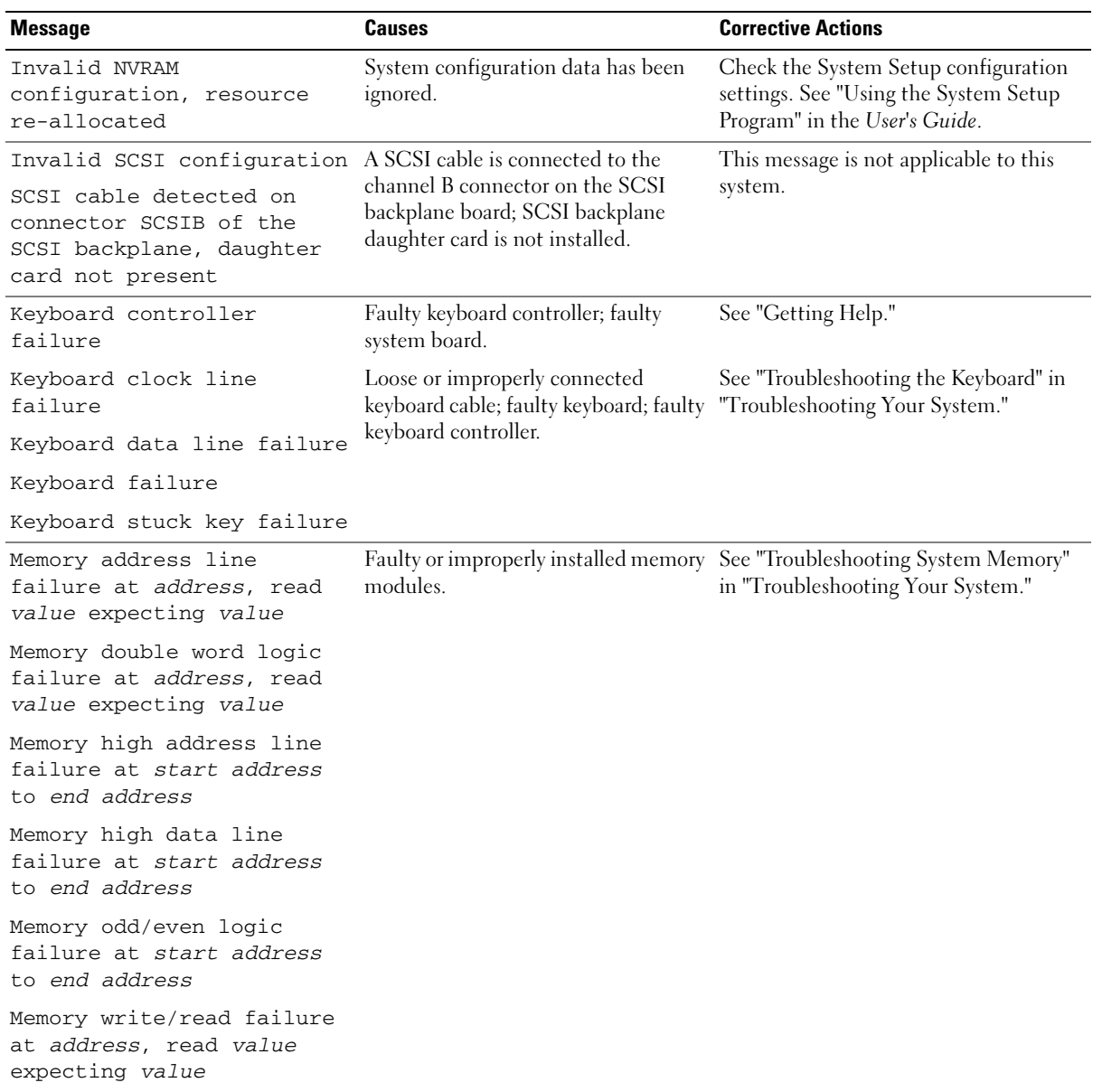

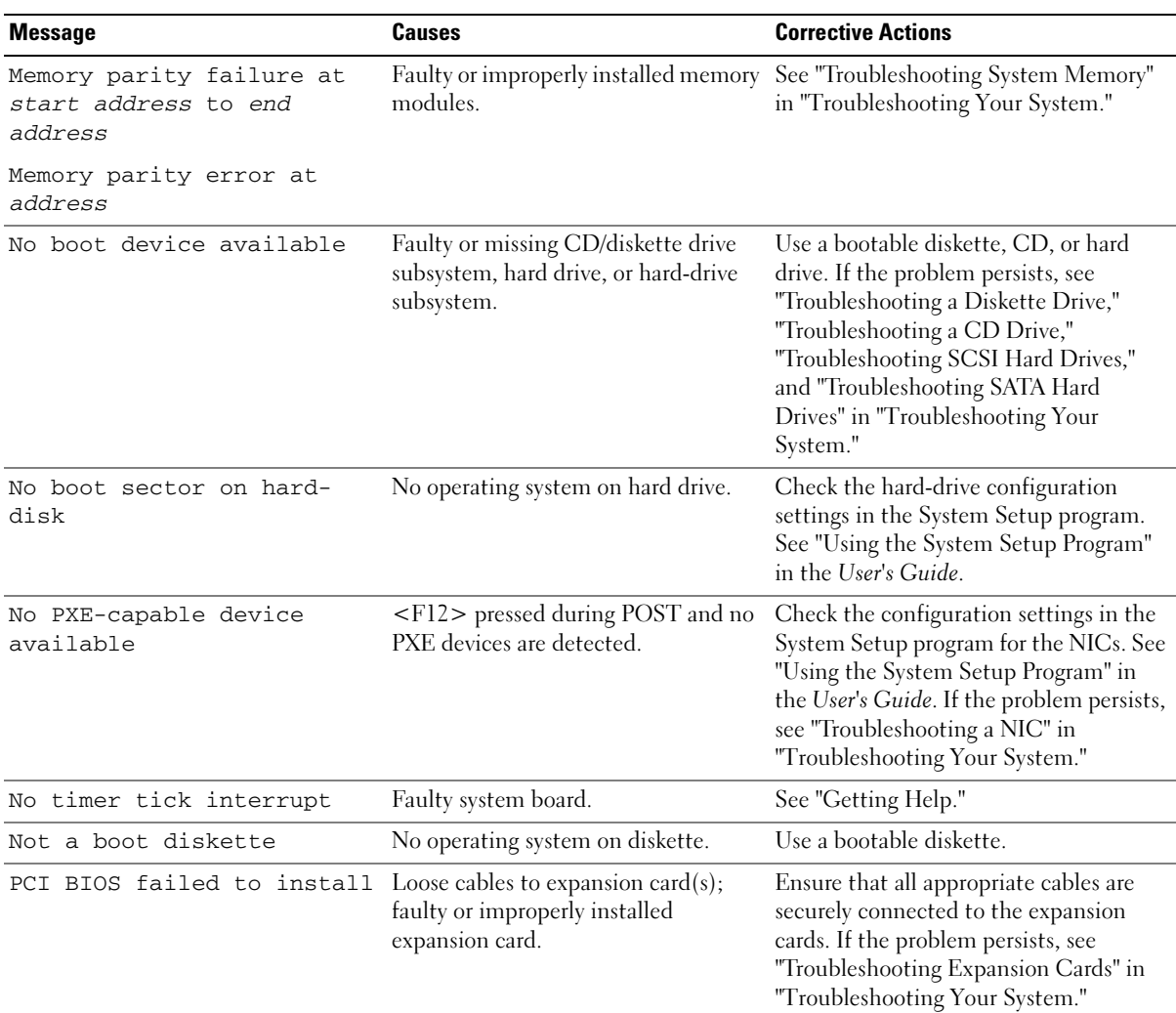

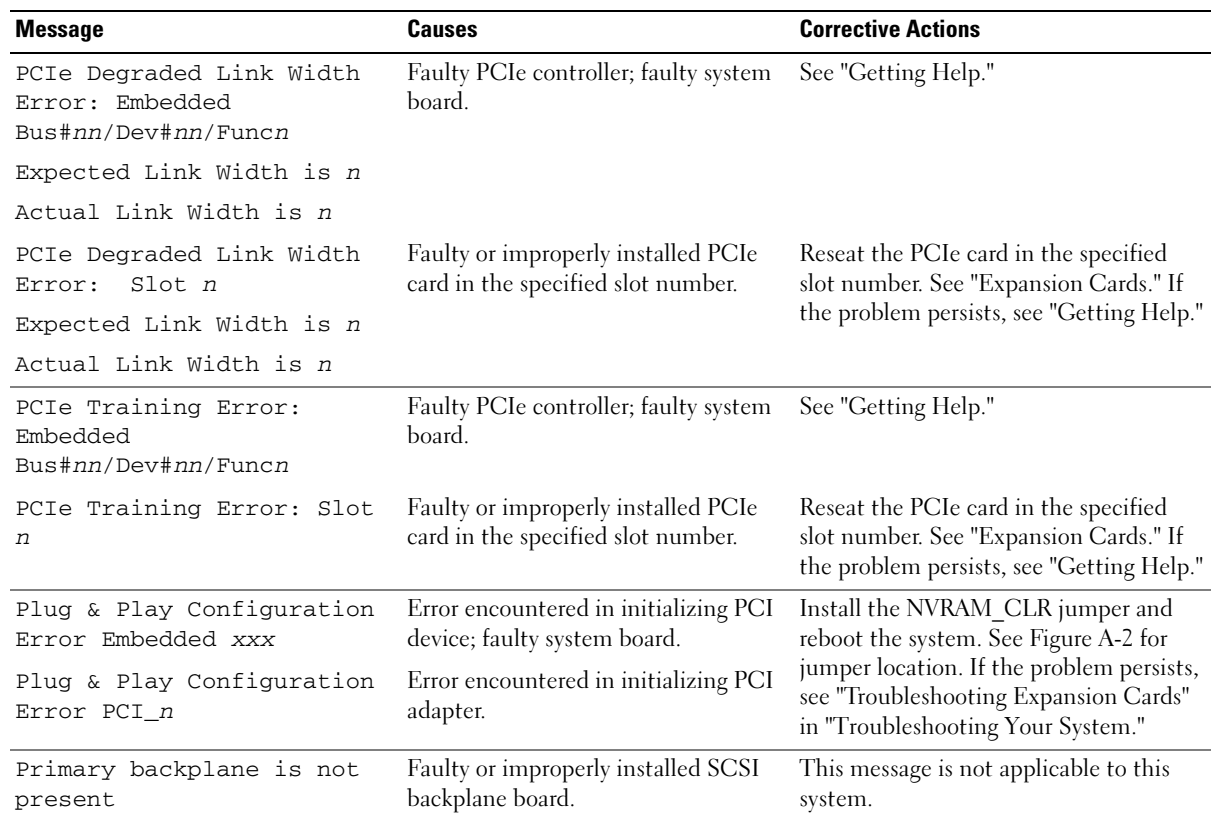

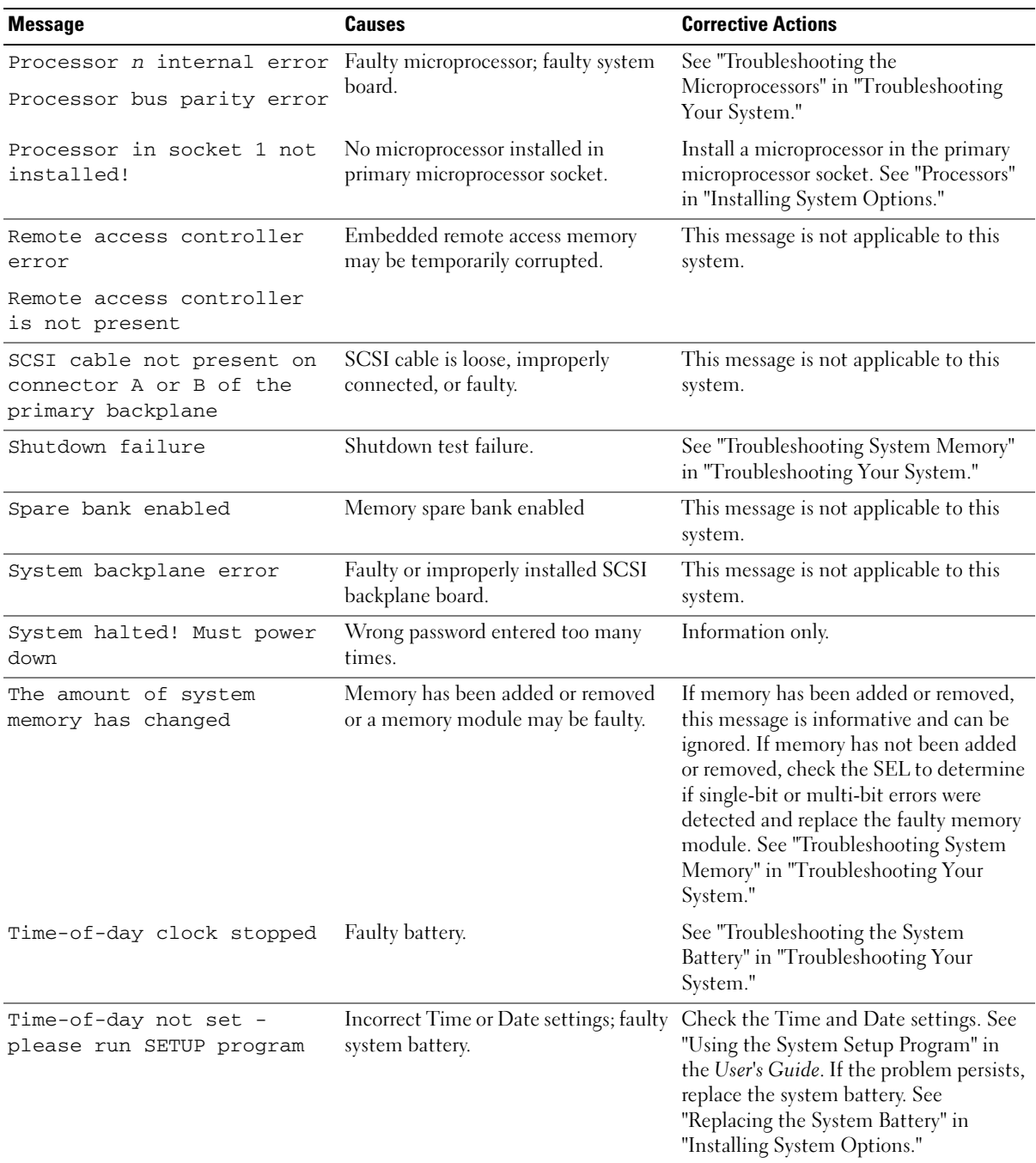

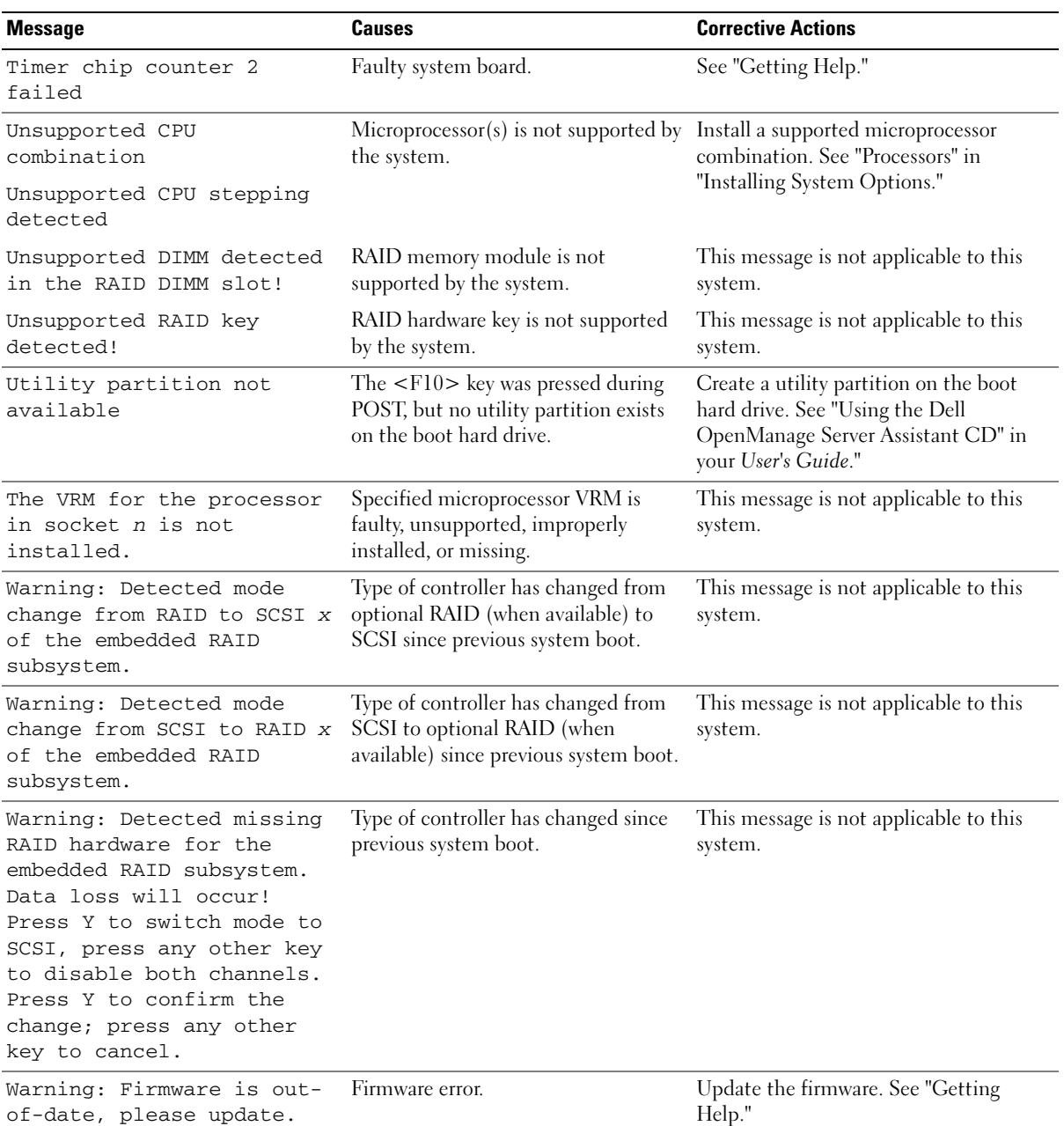

Table 2-8. System Messages (continued)

| <b>Message</b>                                            | Causes                                            | <b>Corrective Actions</b>                                                                                                    |
|-----------------------------------------------------------|---------------------------------------------------|----------------------------------------------------------------------------------------------------|
| Warning! No microcode<br>update loaded for<br>processor X | BIOS error.                                       | Update the BIOS firmware. See "Getting<br>Help."                                                                                                    |
| Write fault                                               | Faulty diskette, CD/diskette drive                | See "Troubleshooting a Diskette Drive,"                                                                                                    |
| Write fault on selected<br>drive                          | assembly, hard drive, or hard-drive<br>subsystem. | "Troubleshooting a CD Drive,"<br>"Troubleshooting SCSI Hard Drives,"<br>and "Troubleshooting SATA Hard<br>Drives" in "Troubleshooting Your<br>System." |

NOTE: For the full name of an abbreviation or acronym used in this table, see the "Glossary" in the *User's Guide*.

## <span id="page-28-0"></span>System Beep Codes

If an error that cannot be reported on the screen occurs during POST, the system may emit a series of beeps that identifies the problem.

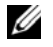

 $\mathbb Z$  NOTE: If the system boots without a keyboard, mouse, or monitor attached, the system does not issue beep codes related to those peripherals.

If a beep code is emitted, write down the series of beeps and then look it up in [Table 2-9](#page-28-1). If you are unable to resolve the problem by looking up the meaning of the beep code, use system diagnostics to identify the possible cause. If you are still unable to resolve the problem, see "Getting Help."

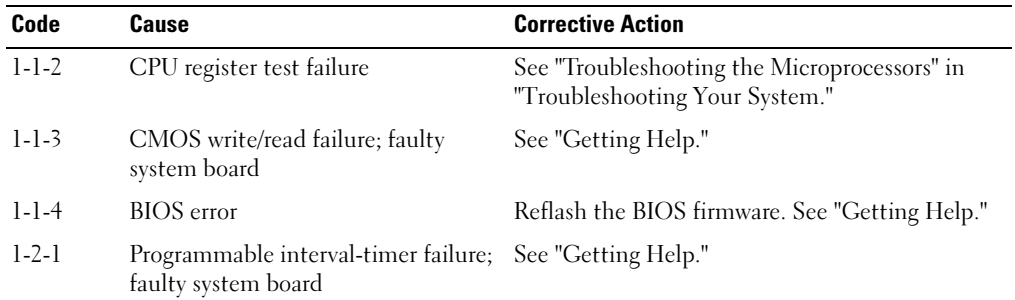

<span id="page-28-1"></span>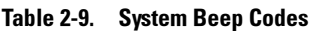

| Code                                  | Cause                                                          | <b>Corrective Action</b>                                                |
|---------------------------------------|----------------------------------------------------------------|-------------------------------------------------------------------------|
| $1 - 2 - 2$                           | DMA initialization failure                                     | See "Troubleshooting System Memory" in                                  |
| $1 - 2 - 3$                           | DMA page register write/read failure                           | "Troubleshooting Your System."                                          |
| $1 - 3 - 1$                           | Main-memory refresh verification<br>failure                    |                                                                         |
| $1 - 3 - 2$                           | No memory installed                                            |                                                                         |
| $1 - 3 - 3$                           | Chip or data line failure in the first<br>64 KB of main memory |                                                                         |
| $1 - 3 - 4$                           | Odd/even logic failure in the first<br>64 KB of main memory    |                                                                         |
| $1-4-1$                               | Address line failure in the first 64 KB<br>of main memory      |                                                                         |
| $1 - 4 - 2$                           | Parity failure in the first 64 KB of<br>main memory            |                                                                         |
| $1-4-3$                               | Fail-safe timer test failure                                   |                                                                         |
| $1-4-4$                               | Software NMI port test failure                                 |                                                                         |
| $2 - 1 - 1$<br>through<br>$2 - 4 - 4$ | Bit failure in the first 64 KB of main<br>memory               |                                                                         |
| $3 - 1 - 1$                           | Slave DMA-register failure                                     | See "Getting Help."                                                     |
| $3 - 1 - 2$                           | Master DMA-register failure                                    |                                                                         |
| $3 - 1 - 3$                           | Master interrupt-mask register failure                         |                                                                         |
| $3-1-4$                               | Slave interrupt-mask register failure                          |                                                                         |
| $3 - 2 - 2$                           | Interrupt vector loading failure                               |                                                                         |
| $3 - 2 - 4$                           | Keyboard-controller test failure                               | See "Troubleshooting the Keyboard" in<br>"Troubleshooting Your System." |

Table 2-9. System Beep Codes (continued)

| Code        | Cause                                                               | <b>Corrective Action</b>                                                                                                |
|-------------|---------------------------------------------------------------------|----------------------------------------------------------------------------------------------------|
| $3 - 3 - 1$ | <b>CMOS</b> failure                                                 | See "Getting Help."                                                                                                    |
| $3 - 3 - 2$ | System configuration check failure                                  |                                                                                                    |
| $3 - 3 - 3$ | Keyboard controller not detected                                    |                                                                                                    |
| $3 - 3 - 4$ | Video memory test failure                                           |                                                                                                    |
| $3-4-1$     | Screen initialization failure                                       |                                                                                                    |
| $3 - 4 - 2$ | Screen-retrace test failure                                         |                                                                                                    |
| $3 - 4 - 3$ | Video ROM search failure                                            |                                                                                                    |
| $4 - 2 - 1$ | No timer tick                                                       |                                                                                                    |
| $4 - 2 - 2$ | Shutdown test failure                                               |                                                                                                    |
| $4 - 2 - 3$ | Gate A20 failure                                                    |                                                                                                    |
| $4 - 2 - 4$ | Unexpected interrupt in protected<br>mode                           | See "Troubleshooting Expansion Cards" in<br>"Troubleshooting Your System."                                              |
| $4 - 3 - 1$ | Improperly installed or faulty<br>memory modules                    | See "Troubleshooting System Memory" in<br>"Troubleshooting Your System."                                                |
| $4 - 3 - 2$ | No memory modules installed in the<br>first memory module connector | Install a memory module in the first memory<br>module connector. See "System Memory" in<br>"Installing System Options." |
| $4 - 3 - 3$ | Faulty system board                                                 | See "Getting Help."                                                                                                    |
| $4 - 3 - 4$ | Time-of-day clock stopped                                           | See "Troubleshooting the System Battery" in<br>"Troubleshooting Your System."                                           |
| $4-4-1$     | Super I/O chip failure; faulty system<br>board                      | See "Getting Help."                                                                                                    |
| $4 - 4 - 4$ | Cache test failure; faulty<br>microprocessor                        | See "Troubleshooting the Microprocessors" in<br>"Troubleshooting Your System."                                          |

Table 2-9. System Beep Codes (continued)

## <span id="page-30-0"></span>Warning Messages

A warning message alerts you to a possible problem and prompts you to respond before the system continues a task. For example, before you format a diskette, a message will warn you that you may lose all data on the diskette. Warning messages usually interrupt the task and require you to respond by typing  $\frac{y}{x}$  (yes) or n (no).

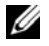

 $\mathscr{O}_\blacksquare$  NOTE: Warning messages are generated by either the application or the operating system. For more information, see "[Finding Software Solutions](#page-32-3)" and the documentation that accompanied the operating system or application.

# <span id="page-31-0"></span>Diagnostics Messages

When you run system diagnostics, an error message may result. Diagnostic error messages are not covered in this section. Record the message on a copy of the Diagnostics Checklist in "Getting Help," and then follow the instructions in that section for obtaining technical assistance.

# <span id="page-31-1"></span>Alert Messages

Systems management software generates alert messages for your system. Alert messages include information, status, warning, and failure messages for drive, temperature, fan, and power conditions. For more information, see the systems management software documentation.

# <span id="page-32-3"></span><span id="page-32-0"></span>Finding Software Solutions

Software problems can be caused by:

- Improper installation or configuration of an application
- Application conflicts
- Input errors
- Interrupt assignment conflicts

Ensure that you are installing the software application according to the software manufacturer's recommended procedures. If a problem occurs after you install the software, you might need to troubleshoot your software application and your system.

See the documentation that accompanied the software or contact the software manufacturer for detailed troubleshooting information.

 $\mathscr O$  **NOTE:** If all of the system diagnostic tests complete successfully, then the problem is most likely caused by the software and not the hardware.

## <span id="page-32-1"></span>Before You Begin

- Scan the software media with antivirus software.
- Read the software documentation before you run the installation utility.
- Be prepared to respond to prompts from the installation utility.

The installation utility may require you to enter information about your system, such as how the operating system is configured, and the type of peripherals that are connected to the system. Have this information available before running the installation utility.

## <span id="page-32-2"></span>Troubleshooting Errors and Conflicts

While configuring and running software, problems might occur that are caused by input errors, application conflicts, and/or IRQ assignment conflicts. The problems are sometimes indicated by error messages.

Error messages are generated by system hardware or software. ["Indicators, Codes, and Messages"](#page-10-1) provides information about error messages that are hardware-based. If you receive an error message that is not listed, see your operating system or software program documentation for troubleshooting information.

#### <span id="page-33-0"></span>Input Errors

Pressing a specific key or set of keys at the wrong time may produce unexpected results. See the documentation that came with the software application to ensure that the values or characters you are entering are valid.

Ensure that your operating system is configured properly to run the application. Remember that whenever you change the parameters of the operating system, the changes can conflict with an application's operating requirements. After you configure the operating system, you may need to reinstall or reconfigure a software application so that it can run properly in its new environment.

### <span id="page-33-1"></span>Application Conflicts

Some applications can leave unnecessary files or data behind after they are deleted from your system. Device drivers can also create application errors. If application errors occur, see your application device driver or operating system documentation for troubleshooting information.

### <span id="page-33-2"></span>IRQ Assignment Conflicts

Most PCI devices can share an IRQ with another device, but they cannot use an IRQ simultaneously. To avoid this type of conflict, see the documentation for each PCI device for specific IRQ requirements.

| <b>IRQ Line</b>  | <b>Assignment</b>                                   |
|------------------|-----------------------------------------------------|
| IRQ0             | System timer                                        |
| IRQ1             | Keyboard controller                                 |
| IRQ <sub>2</sub> | Interrupt controller 1 to enable IRQ8 through IRQ15 |
| IRQ3             | Serial port 2 (COM2 and COM4)                       |
| IRQ4             | Serial port 1 (COM1 and COM3)                       |
| IRQ <sub>5</sub> | Remote access controller                            |
| IRQ6             | Diskette drive controller                           |
| IRQ7             | Parallel port                                       |
| IRQ8             | Real-time clock                                     |
| IRQ9             | ACPI functions (used for power management)          |
| IRO10            | Available                                           |

Table 3-1. IRQ Assignment Defaults

| <b>IRQ Line</b> | <b>Assignment</b>                                                             |
|-----------------|-------------------------------------------------------------------------------|
| IRQ11           | Available                                                                     |
| IRQ12           | PS/2 mouse port unless the mouse is disabled through the System Setup program |
| IRQ13           | Math coprocessor                                                              |
| IRO14           | <b>IDE CD</b> drive controller                                                |
| IRO15           | Available                                                                     |

Table 3-1. IRQ Assignment Defaults (continued)
## <span id="page-36-1"></span>Running System Diagnostics

If you experience a problem with your system, run the diagnostics before calling for technical assistance. The purpose of the diagnostics is to test your system's hardware without requiring additional equipment or risking data loss. If you are unable to fix the problem yourself, service and support personnel can use diagnostics test results to help you solve the problem.

## <span id="page-36-0"></span>Using Server Administrator Diagnostics

To assess a system problem, first use the online Server Administrator diagnostics. If you are unable to identify the problem, then use the system diagnostics.

To access the online diagnostics, log into the Server Administrator home page, and then click the Diagnostics tab. For information about using diagnostics, see the online help. For additional information, see the Server Administrator User's Guide.

## System Diagnostics Features

The system diagnostics provides a series of menus and options for particular device groups or devices. The system diagnostics menus and options allow you to:

- Run tests individually or collectively.
- Control the sequence of tests.
- Repeat tests.
- Display, print, or save test results.
- Temporarily suspend testing if an error is detected or terminate testing when a user-defined error limit is reached.
- View help messages that briefly describe each test and its parameters.
- View status messages that inform you if tests are completed successfully.
- View error messages that inform you of problems encountered during testing.

## When to Use the System Diagnostics

If a major component or device in the system does not operate properly, component failure may be indicated. As long as the microprocessor and the system's input/output devices (monitor, keyboard, and diskette drive) are functioning, you can use the system diagnostics to help identify the problem.

## Running the System Diagnostics

The system diagnostics can be run either from the utility partition on your hard drive or from a set of diskettes that you create using the Dell OpenManage Server Assistant CD.

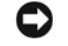

**CO** NOTICE: Use the system diagnostics to test only your system. Using this program with other systems may cause invalid results or error messages. In addition, use only the program that came with your system (or an updated version of that program).

#### From the Utility Partition

- 1 As the system boots, press <F10> during POST.
- **2** From the utility partition's main menu, select the **Run System Diagnostics** option.

#### From the Diagnostics Diskettes

- **1** Create a set of diagnostics diskettes from the Dell OpenManage Server Assistant CD. See "Using the Dell OpenManage Server Assistant CD" in your User's Guide for information on creating the diskettes.
- 2 Insert the first diagnostics diskette.
- **3** Reboot the system.

If the system fails to boot, see "[Getting Help](#page-116-0)."

When you start the system diagnostics, a message is displayed stating that the diagnostics are initializing. Next, the Diagnostics menu appears. The menu allows you to run all or specific diagnostics tests or to exit the system diagnostics.

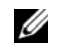

NOTE: Before you read the rest of this section, start the system diagnostics so that you can see the utility on your screen.

## System Diagnostics Testing Options

To select an option from the Diagnostics menu, highlight the option and press <Enter>, or press the key that corresponds to the highlighted letter in the option.

[Table 4-1](#page-38-0) provides a brief explanation of testing options.

| <b>Testing Option</b>   | <b>Function</b>                                                                                                    |
|-------------------------|----------------------------------------------------------------------------------------------------|
| Quick Tests             | Performs a quick check of the system. Select Test All Devices and then<br>select Quick Tests. This option runs device tests that do not require<br>user interaction. Use this option to quickly identify the source of your<br>problem. |
| <b>Test One Device</b>  | Tests a particular device.                                                                                                    |
| Extended Tests          | Performs a more thorough check of the system. Select Test All Devices<br>and then select Extended Tests.                                                                                                    |
| <b>Advanced Testing</b> | Checks a particular area of the system.                                                                                                    |
| Information and Results | Displays test results.                                                                                                    |
| Program Options         | Sets various test parameters.                                                                                                    |
| Device Configuration    | Displays an overview of the devices in the system.                                                                                                    |
| Exit to MS-DOS          | Exits the diagnostics and returns to the System Utilities menu.                                                                                                    |

<span id="page-38-0"></span>Table 4-1. System Diagnostics Testing Options

## Using the Advanced Testing Options

When you select Advanced Testing from the Diagnostics menu, the main screen of the diagnostics appears and displays the following information:

- Two lines at the top of the screen identify the diagnostics utility, the version number, and the system's service tag number.
- The left side of the screen under Device Groups lists the diagnostic device groups in the order that they are tested if you select All under the Run Tests submenu. Press the up- or downarrow keys to highlight a particular device group. Press the left- or right-arrow keys to select the options on the menu. As you move from one menu option to another, a brief explanation of the highlighted option appears at the bottom of the screen.
- The right side of the screen under Devices for Highlighted Group lists the specific devices within a particular test group.
- The menu area consists of two lines at the bottom of the screen. The first line lists the menu options that you can select; press the left- or right-arrow key to highlight an option. The second line provides information about the highlighted option.

For more information about a device group or device, highlight the Help option and press <Enter>. Press <Esc> to return to the previous screen.

## Error Messages

When you run a system diagnostics test, you may receive an error message during testing. Record the message on a copy of the Diagnostics Checklist. For a copy of the Diagnostics Checklist and instructions for obtaining technical assistance, see "[Getting Help](#page-116-0)."

# Troubleshooting Your System

## Safety First—For You and Your System

To perform certain procedures in this document, you must remove the system cover and work inside the system. While working inside the system, do not attempt to service the system except as explained in this guide and elsewhere in your system documentation.

 $\triangle$  CAUTION: Many repairs may only be done by a certified service technician. You should only perform troubleshooting and simple repairs as authorized in your product documentation, or as directed by the online or telephone service and support team. Damage due to servicing that is not authorized by Dell is not covered by your warranty. Read and follow the safety instructions that came with the product.

## Start-Up Routine

Look and listen during the system's start-up routine for the indications described in [Table 5-1.](#page-40-0)

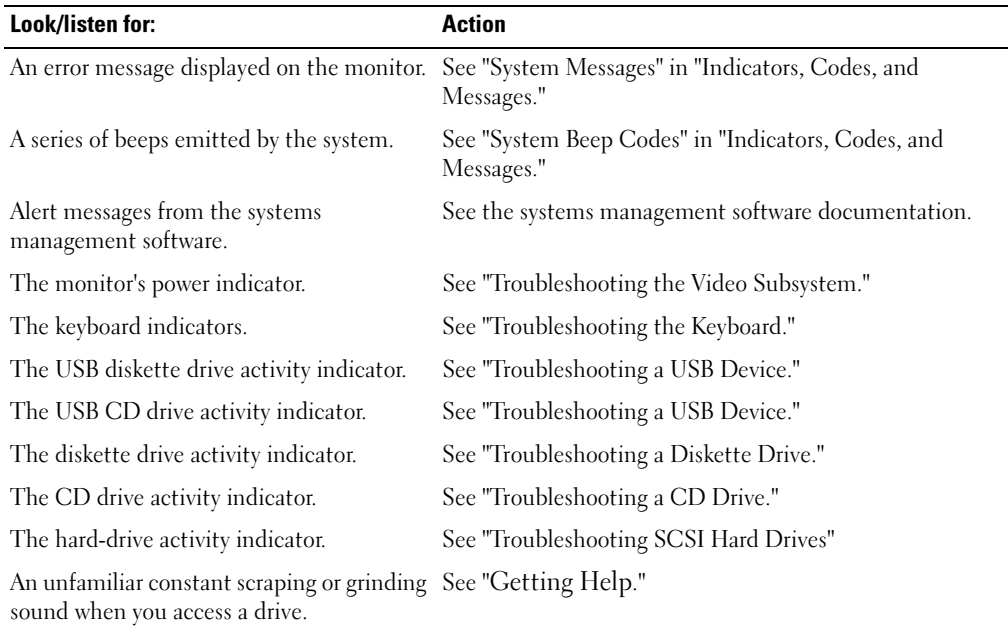

#### <span id="page-40-0"></span>Table 5-1. Start-Up Routine Indications

## Checking the Equipment

This section provides troubleshooting procedures for external devices attached to the system, such as the monitor, keyboard, or mouse. Before you perform any of the procedures, see ["Troubleshooting External Connections.](#page-41-2)"

## <span id="page-41-2"></span>Troubleshooting External Connections

Loose or improperly connected cables are the most likely source of problems for the system, monitor, and other peripherals (such as a printer, keyboard, mouse, or other external device). Ensure that all external cables are securely attached to the external connectors on your system. See [Figure 2-5](#page-15-0) for the back-panel connectors on your system.

#### <span id="page-41-0"></span>Troubleshooting the Video Subsystem

#### Problem

- Monitor is not working properly.
- Video memory is faulty.

#### Action

- **1** Check the system and power connections to the monitor.
- 2 Run the appropriate online diagnostic test. See "[Using Server Administrator Diagnostics](#page-36-0)" in "Running System Diagnostics."

If the tests run successfully, the problem is not related to video hardware. See "Finding Software Solutions."

If the tests fail, see "[Getting Help.](#page-116-0)"

## <span id="page-41-1"></span>Troubleshooting the Keyboard

#### Problem

- System message indicates a problem with the keyboard.
- Keyboard is not functioning properly.

- 1 Run the appropriate online diagnostic test. See "[Using Server Administrator Diagnostics](#page-36-0)" in "Running System Diagnostics."
- 2 Press each key on the keyboard, and examine the keyboard and its cable for signs of damage.

3 Swap the faulty keyboard with a working keyboard. If the problem is resolved, replace the faulty keyboard. See "[Getting Help](#page-116-0)." If the problem is not resolved, see ["Getting Help.](#page-116-0)"

## Troubleshooting the Mouse

#### Problem

- System message indicates a problem with the mouse.
- Mouse is not functioning properly.

#### Action

1 Run the appropriate online diagnostic test. See "Using Server Administrator Diagnostics" in "Running System Diagnostics."

If the test fails, continue to the next step.

2 Examine the mouse and its cable for signs of damage.

If the mouse is not damaged, go to [step 4.](#page-42-0)

If the mouse is damaged, continue to the next step.

- 3 Swap the faulty mouse with a working mouse. If the problem is resolved, replace the faulty mouse. See ["Getting Help.](#page-116-0)"
- <span id="page-42-0"></span>4 Enter the System Setup program and ensure that the mouse controller is enabled. See "Using" the System Setup Program" in your User's Guide.

If the problem is not resolved, see ["Getting Help.](#page-116-0)"

## Troubleshooting Basic I/O Functions

#### Problem

- Error message indicates a problem with a serial or parallel port.
- Device connected to a serial or parallel port is not operating properly.

- **1** Enter the System Setup program and ensure that the serial port and parallel port are enabled. See "Using the System Setup Program" in the User's Guide.
- 2 If the problem is confined to a particular application, see the application documentation for specific port configuration requirements that the program may require.

3 Run the appropriate online diagnostic test. See "Using Server Administrator Diagnostics" in "Running System Diagnostics."

If the tests run successfully but the problem persists, see "Troubleshooting a Serial I/O Device."

#### Troubleshooting a Serial I/O Device

#### Problem

• Device connected to the serial port is not operating properly.

#### Action

- **1** Turn off the system and any peripheral devices connected to the serial port.
- 2 Swap the serial interface cable with a working cable, and turn on the system and the serial device.

If the problem is resolved, replace the interface cable. See ["Getting Help.](#page-116-0)"

- **3** Turn off the system and the serial device, and swap the device with a comparable device.
- **4** Turn on the system and the serial device. If the problem is resolved, replace the serial device. See ["Getting Help.](#page-116-0)" If the problem persists, see "[Getting Help](#page-116-0)."

#### <span id="page-43-0"></span>Troubleshooting a USB Device

#### Problem

- System message indicates a problem with a USB device.
- Device connected to a USB port is not operating properly.

- 1 Enter the System Setup program, and ensure that the USB ports are enabled. See "Using the System Setup Program" in your User's Guide.
- 2 Turn off the system and any USB devices.
- 3 Disconnect the USB devices, and connect the malfunctioning device to the other USB connector.
- **4** Turn on the system and the reconnected device. If the problem is resolved, the USB connector might be defective. See ["Getting Help.](#page-116-0)"
- **5** If possible, swap the interface cable with a working cable. If the problem is resolved, replace the interface cable. See ["Getting Help.](#page-116-0)"
- 6 Turn off the system and the USB device, and swap the device with a comparable device.
- 7 Turn on the system and the USB device. If the problem is resolved, replace the USB device. See "[Getting Help.](#page-116-0)" If the problem persists, see "[Getting Help](#page-116-0)."

## Troubleshooting a NIC

#### Problem

• NIC cannot communicate with network.

#### Action

- 1 Run the appropriate online diagnostic test. See "Using Server Administrator Diagnostics" in "Running System Diagnostics."
- 2 Check the appropriate indicator on the NIC connector. See ["NIC Indicator Codes](#page-19-1)" in "Indicators, Codes, and Messages."
	- If the link indicator does not light, check all cable connections.
	- If the activity indicator does not light, the network driver files might be damaged or missing.

Remove and reinstall the drivers if applicable. See the NIC's documentation.

- Change the autonegotiation setting, if possible.
- Use another connector on the switch or hub.

If you are using a NIC card instead of an integrated NIC, see the documentation for the NIC card.

- 3 Ensure that the appropriate drivers are installed and the protocols are bound. See the NIC's documentation.
- 4 Enter the System Setup program and confirm that the NICs are enabled. See "Using the System Setup Program" in your User's Guide.
- 5 Ensure that the NICs, hubs, and switches on the network are all set to the same data transmission speed. See the network equipment documentation.
- 6 Ensure that all network cables are of the proper type and do not exceed the maximum length. See "Network Cable Requirements" in your User's Guide.

## Responding to a Systems Management Software Alert Message

Systems management software monitors critical system voltages and temperatures, fans, and hard drives in the system. Alert messages appear in the Alert Log window. For information about the Alert Log window, see the systems management software documentation.

## Inside the System

 $\hat{\wedge}$  CAUTION: Many repairs may only be done by a certified service technician. You should only perform troubleshooting and simple repairs as authorized in your product documentation, or as directed by the online or telephone service and support team. Damage due to servicing that is not authorized by Dell is not covered by your warranty. Read and follow the safety instructions that came with the product.

[Figure 5-1](#page-46-0) shows an interior view of the system.

#### <span id="page-46-0"></span>Figure 5-1. Inside the System

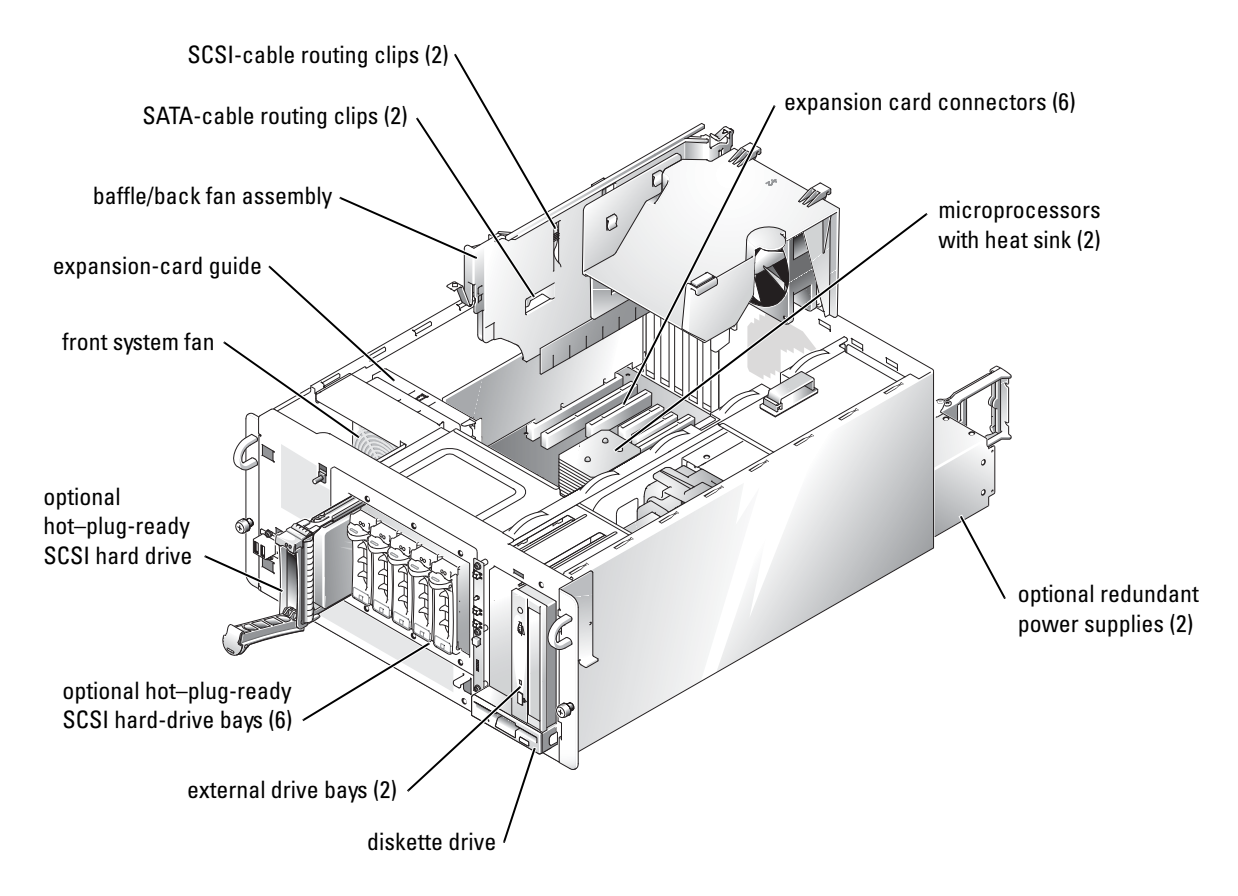

The system board contains the system's control circuitry and other electronic components. Several hardware options, such as the microprocessors and memory, are installed directly on the system board.

The system accommodates up to six expansion cards (one PCI Express [PCIe] x8-lane slot, one PCIe x4-lane slot, two PCI-X 64-bit/100-MHz slots, one PCI 64-bit/66-MHz slot, and one PCI 32-bit/33-MHz 5V slot). System memory is contained in six memory module sockets.

### Ø

#### NOTE: Although the PCIe x4-lane expansion slot is physically a PCIe x8 connector, it functions only as a PCIe x4-lane slot.

The system supports a 3.5-inch diskette drive and up to two externally accessible 5.25-inch drives, such as CD, data-only DVD, or half-height tape drives. The hard-drive bays support the following hard drive configurations:

Up to two non-hot-plug SATA hard drives when the hard drives are connected to the system board SATA controllers

- Up to six non–hot-plug SATA hard drives when the hard drives are connected to an optional SATA controller card.
- Up to six optional hot–plug-ready SCSI hard drives when the optional SCSI hard-drive cage is installed.

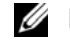

**NOTE:** SCSI hot-plug functionality is available only when SCSI RAID is used. See the SCSI RAID controller's documentation to verify that its configuration supports hot-plug SCSI hard drives.

During an installation or troubleshooting procedure, you may be required to change a jumper setting. For more information, see ["Jumpers, Switches, and Connectors.](#page-138-0)"

## Bezel

The front bezel has status and attention indicators. You must remove the bezel to open the system.

#### Removing the Bezel

- $\bigwedge$  CAUTION: Many repairs may only be done by a certified service technician. You should only perform troubleshooting and simple repairs as authorized in your product documentation, or as directed by the online or telephone service and support team. Damage due to servicing that is not authorized by Dell is not covered by your warranty. Read and follow the safety instructions that came with the product.
	- 1 Using the system key, unlock the front bezel. See [Figure 5-2.](#page-48-0)

# keylock  $\Box$ latch bezel

#### <span id="page-48-0"></span>Figure 5-2. Removing the Bezel

- 2 Slide the latch down and pull the right edge of the bezel away from the front panel. See [Figure 5-2](#page-48-0).
- 3 Pivot the bezel outward until it is at a right angle to the front panel.
- 4 Remove the bezel from the slots on the front panel.

#### Installing the Bezel

1 Insert the two tabs on the inside left edge of the bezel into the corresponding slots on the system front panel, and pivot the bezel inward to its closed position.

 $\mathscr U$  NOTE: When closing the right side of the rack-mount system's bezel, hold the bezel's left side so that the inside bezel tabs remain properly engaged in the front-panel bezel slots.

2 Using the system key, lock the bezel.

#### Stabilizing the Tower System

 $/$  CAUTION: The tower system has four stabilizer feet on its bottom panel that can be rotated outward to help properly stabilize the system. Ensure that the four stabilizer feet are rotated outward before you operate the system. See [Figure 5-3.](#page-49-0)

<span id="page-49-0"></span>Figure 5-3. Rotating the Tower System Stabilizer Feet

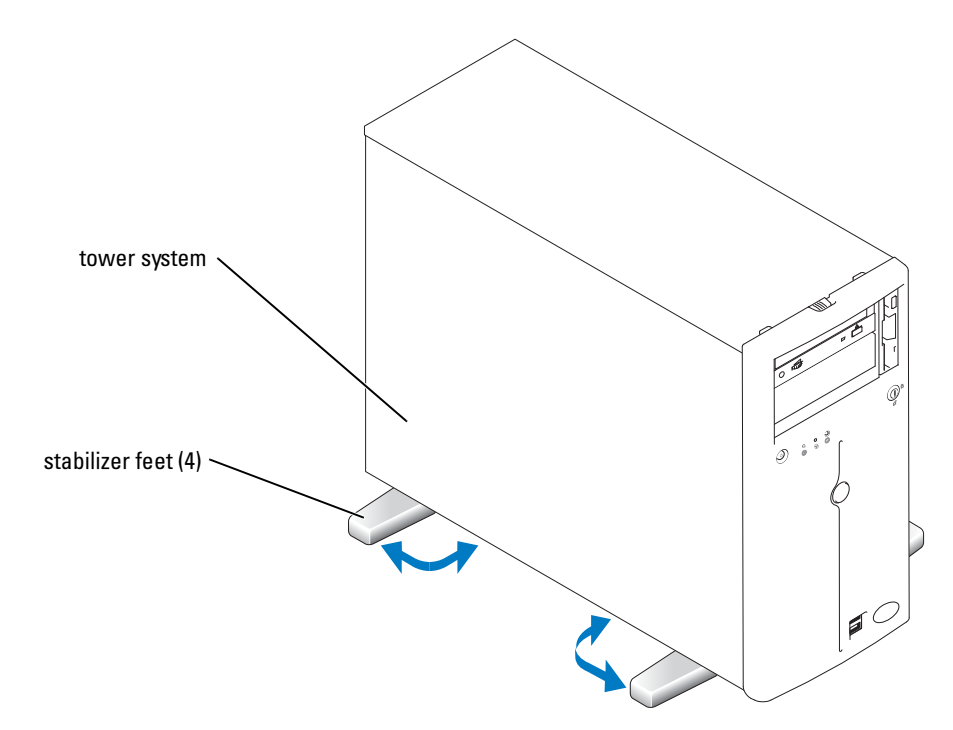

## System Cover

To upgrade or troubleshoot the system, open the system to gain access to internal components.

#### <span id="page-50-3"></span><span id="page-50-1"></span>Opening the System

- $\bigwedge$  CAUTION: Many repairs may only be done by a certified service technician. You should only perform troubleshooting and simple repairs as authorized in your product documentation, or as directed by the online or telephone service and support team. Damage due to servicing that is not authorized by Dell is not covered by your warranty. Read and follow the safety instructions that came with the product.
	- 1 Remove the bezel. See "[Removing the Bezel](#page-48-0)."
	- 2 If your system is a tower, lay it on its right side.
	- **3** Loosen the three thumbscrews on the left-side cover. See [Figure 5-4](#page-50-0).
	- 4 Grasp the cover at both ends and slide it toward the front of the system.
	- **5** Lift the cover away from the system.

#### <span id="page-50-0"></span>Figure 5-4. Opening the System

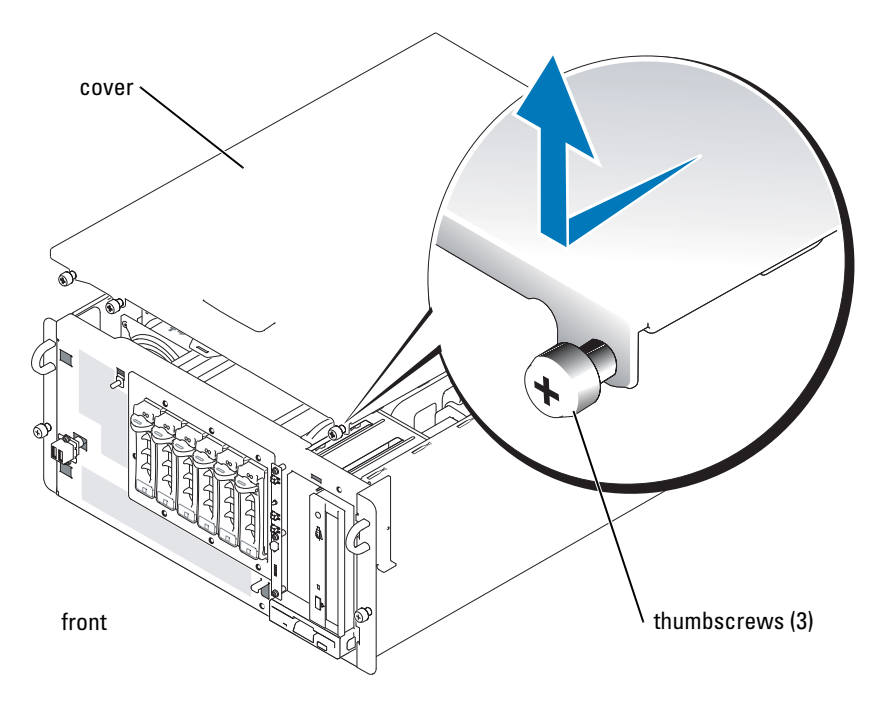

#### <span id="page-50-4"></span><span id="page-50-2"></span>Closing the System

**1** Ensure that no tools or loose parts are left inside the system.

- 2 Fit the cover on the side of the system, and slide the cover backward.
- **3** Tighten the three cover thumbscrews. See [Figure 5-4.](#page-50-0)
- 4 If your system is a tower, stand it upright.
- **5** Replace the bezel.

## Baffle/Back Fan Assembly

 $\bigwedge$  CAUTION: Many repairs may only be done by a certified service technician. You should only perform troubleshooting and simple repairs as authorized in your product documentation, or as directed by the online or telephone service and support team. Damage due to servicing that is not authorized by Dell is not covered by your warranty. Read and follow the safety instructions that came with the product.

The vertical plastic baffle/back fan assembly in the center of the system improves system cooling by guiding the airflow within the system. You must remove the baffle/back fan assembly when performing certain procedures inside the system to improve access to some internal components.

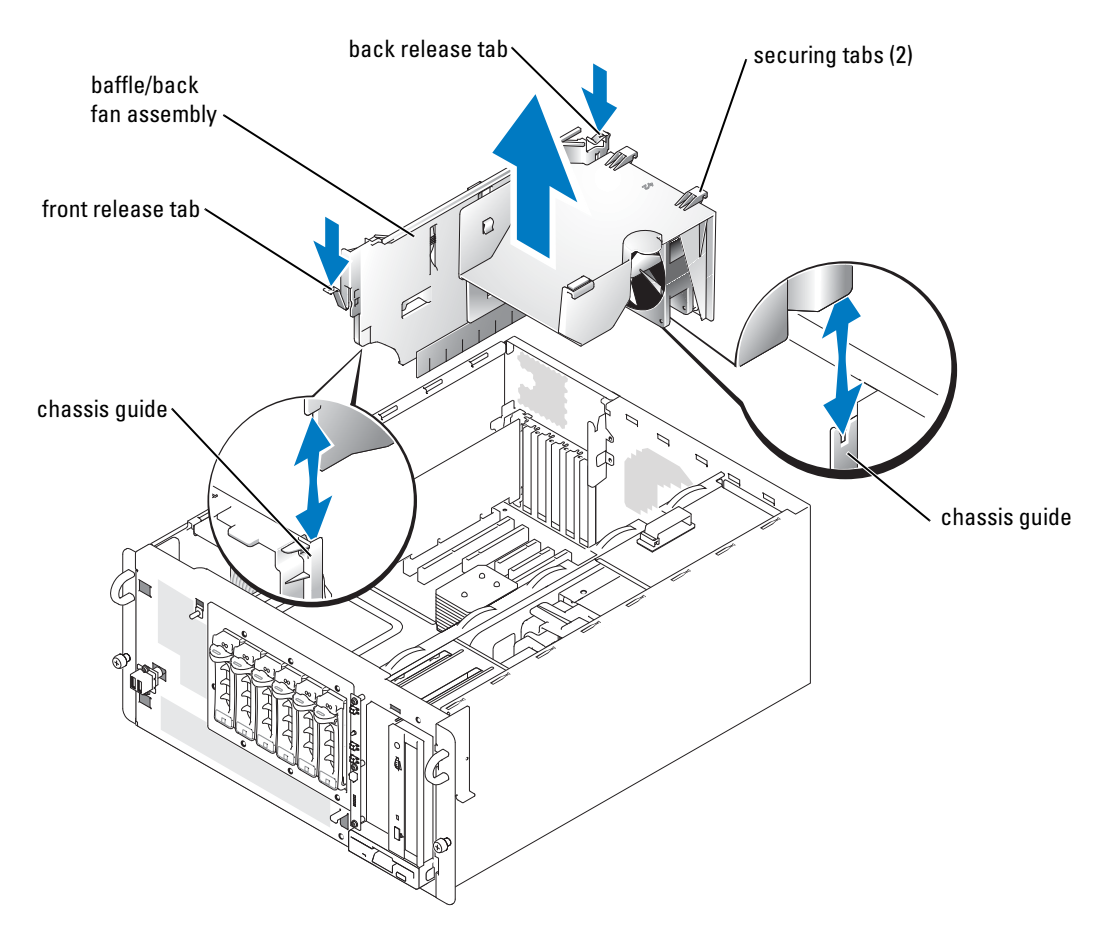

#### <span id="page-52-0"></span>Figure 5-5. Removing the Baffle/Back Fan Assembly

#### <span id="page-52-2"></span><span id="page-52-1"></span>Removing the Baffle/Back Fan Assembly

 $\triangle$  CAUTION: Many repairs may only be done by a certified service technician. You should only perform troubleshooting and simple repairs as authorized in your product documentation, or as directed by the online or telephone service and support team. Damage due to servicing that is not authorized by Dell is not covered by your warranty. Read and follow the safety instructions that came with the product.

To remove the baffle/back fan assembly, perform the following steps:

- 1 Press the release tab at the front of the assembly and the release tab at the back of the assembly.
- 2 Slightly lift up the baffle/back fan assembly and disconnect the back fan assembly cable from the system board. See [Figure A-3](#page-140-0) for the location of the system-board back fan connector.
- **3** Lift the baffle/back fan assembly out of the chassis.

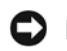

**CO** NOTICE: You must reinstall the baffle/back fan assembly to maintain proper airflow for system cooling.

#### <span id="page-53-1"></span><span id="page-53-0"></span>Installing the Baffle/Back Fan Assembly

Reconnect the back fan cable to the system board connector. Align both ends of the assembly with the chassis guides, and then slide the assembly into the system until the two securing tabs properly seat in the chassis slots and the two release tabs lock into position. See [Figure 5-5.](#page-52-0)

## Troubleshooting a Wet System

#### Problem

- Liquid spilled on the system.
- Excessive humidity.

#### Action

- $/$  CAUTION: Many repairs may only be done by a certified service technician. You should only perform troubleshooting and simple repairs as authorized in your product documentation, or as directed by the online or telephone service and support team. Damage due to servicing that is not authorized by Dell is not covered by your warranty. Read and follow the safety instructions that came with the product.
	- **1** Turn off the system and attached peripherals, and disconnect the system from the electrical outlet.
- 2 Open the system. See ["Opening the System.](#page-50-1)"
- 3 Remove all expansion cards installed in the system. See ["Removing an Expansion Card](#page-76-0)" in "Installing System Options."
- 4 Let the system dry thoroughly for at least 24 hours.
- 5 Close the system. See ["Closing the System.](#page-50-2)"
- 6 Reconnect the system to the electrical outlet, and turn on the system and attached peripherals.

If the system does not start properly, see "[Getting Help](#page-116-0)."

- 7 If the system starts properly, shut down the system and reinstall all of the expansion cards that you removed. See "[Installing an Expansion Card"](#page-75-0) in "Installing System Options."
- 8 Run the appropriate online diagnostic test. See "[Using Server Administrator Diagnostics](#page-36-0)" in "[Running System Diagnostics.](#page-36-1)"

If the tests fail, see "[Getting Help.](#page-116-0)"

## Troubleshooting a Damaged System

#### Problem

• System was dropped or damaged.

#### Action

- $\bigwedge$  CAUTION: Many repairs may only be done by a certified service technician. You should only perform troubleshooting and simple repairs as authorized in your product documentation, or as directed by the online or telephone service and support team. Damage due to servicing that is not authorized by Dell is not covered by your warranty. Read and follow the safety instructions that came with the product.
	- 1 Open the system. See ["Opening the System.](#page-50-1)"
	- 2 Ensure that the following components are properly installed:
		- Expansion cards
		- Power supplies
		- Fans
		- Drive-carrier connections to the SCSI backplane board, if applicable
	- **3** Ensure that all cables are properly connected.
	- 4 Close the system. See ["Closing the System.](#page-50-2)"
	- 5 Run the system board tests in the system diagnostics. See "[Running System Diagnostics](#page-36-1)." If the tests fail, see the appropriate section in this chapter.

## Troubleshooting the System Battery

#### Problem

- System message indicates a problem with the battery.
- System Setup program loses system configuration information.
- System date and time do not remain current.

 $\mathscr{D}$  **NOTE:** If the system is turned off for long periods of time (for weeks or months), the NVRAM may lose its system configuration information. This situation is caused by a defective battery.

#### Action

 $\triangle$  CAUTION: Many repairs may only be done by a certified service technician. You should only perform troubleshooting and simple repairs as authorized in your product documentation, or as directed by the online or telephone service and support team. Damage due to servicing that is not authorized by Dell is not covered by your warranty. Read and follow the safety instructions that came with the product.

1 Re-enter the time and date through the System Setup program. See "Using the System Setup Program" in your User's Guide.

- 2 Turn off the system and disconnect it from the electrical outlet for at least one hour.
- **3** Reconnect the system to the electrical outlet and turn on the system.
- 4 Enter the System Setup program.

If the date and time are not correct in the System Setup program, replace the battery. See "System Battery" in "Installing System Options."

If the problem is not resolved by replacing the battery, see "[Getting Help.](#page-116-0)"

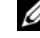

 $\mathscr{O}_\blacksquare$  NOTE: Some software may cause the system time to speed up or slow down. If the system seems to operate normally except for the time kept in the System Setup program, the problem may be caused by software rather than by a defective battery.

## Troubleshooting Power Supplies

#### Problem

- System-status indicators are amber.
- Power-supply fault indicators are amber.

#### Action

 $/\!\!/\!\!\setminus\;$  CAUTION: Many repairs may only be done by a certified service technician. You should only perform troubleshooting and simple repairs as authorized in your product documentation, or as directed by the online or telephone service and support team. Damage due to servicing that is not authorized by Dell is not covered by your warranty. Read and follow the safety instructions that came with the product.

- 1 Run the appropriate online diagnostics test. See ["Using Server Administrator Diagnostics"](#page-36-0) in "Running the System Diagnostics."
- 2 Locate the faulty power supply.

The power supply's fault indicator is lit. See ["Power Indicator Codes"](#page-16-0) in "Indicators, Codes, and Messages."

**CO** NOTICE: You can hot-plug the power supplies. One power supply must be installed for the system to operate. The system is in the redundant mode when two power supplies are installed. Remove and install only one power supply at a time in a system that is powered on. Operating the system with only one power supply installed for extended periods of time can cause the system to overheat.

3 Ensure that the power supply is properly installed by removing and reinstalling it. See "[Removing a Redundant Power Supply"](#page-73-1) and "[Installing a Redundant Power Supply"](#page-73-0) in "Installing System Options."

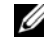

 $\mathscr{U}_\blacktriangle$  NOTE: After installing a power supply, allow several seconds for the system to recognize the power supply and to determine if it is working properly. The power indicator turns green to signify that the power supply is functioning properly. See "[Power Indicator Codes](#page-16-0)" in "Indicators, Codes, and Messages."

- 4 If reseating the power supply did not resolve the problem, remove the faulty power supply. See "[Removing a Redundant Power Supply"](#page-73-1) in "Installing System Options."
- 5 Install a new power supply. See ["Installing a Redundant Power Supply"](#page-73-0) in "Installing System Options."

If the problem persists, see "[Getting Help](#page-116-0)."

## Troubleshooting System Cooling Problems

#### Problem

• Systems management software issues a fan-related error message.

#### Action

 $\hat{\mathcal{A}}$  CAUTION: Many repairs may only be done by a certified service technician. You should only perform troubleshooting and simple repairs as authorized in your product documentation, or as directed by the online or telephone service and support team. Damage due to servicing that is not authorized by Dell is not covered by your warranty. Read and follow the safety instructions that came with the product.

Ensure that none of the following conditions exist:

- Ambient temperature is too high.
- External airflow is obstructed.
- Cables inside the system obstruct airflow.
- An individual cooling fan has failed. See ["Troubleshooting a Fan.](#page-56-0)"

#### <span id="page-56-0"></span>Troubleshooting a Fan

#### Problem

- System-status indicator is amber.
- Systems management software issues a fan-related error message.

#### Action

- CAUTION: Many repairs may only be done by a certified service technician. You should only perform troubleshooting and simple repairs as authorized in your product documentation, or as directed by the online or telephone service and support team. Damage due to servicing that is not authorized by Dell is not covered by your warranty. Read and follow the safety instructions that came with the product.
- 1 Run the appropriate diagnostic test. See "[Using Server Administrator Diagnostics](#page-36-0)" in Running System Diagnostics."
- 2 Turn off the system and attached peripherals, and disconnect the system from the electrical outlet.
- 3 Open the system. See ["Opening the System.](#page-50-1)"
- 4 Ensure that the faulty fan's power cable is firmly attached to the fan power connector. See "System Fans" in "Installing System Options."
- 5 If the problem is not resolved, install a new fan. See "System Fans" in "Installing System Options."

If the replacement fan is working properly, close the system. See ["Closing the System](#page-50-2)."

If the replacement fan does not operate, see ["Getting Help.](#page-116-0)"

## Troubleshooting System Memory

#### Problem

- Faulty memory module.
- Faulty system board.

#### Action

- ΛN CAUTION: Many repairs may only be done by a certified service technician. You should only perform troubleshooting and simple repairs as authorized in your product documentation, or as directed by the online or telephone service and support team. Damage due to servicing that is not authorized by Dell is not covered by your warranty. Read and follow the safety instructions that came with the product.
- 1 Run the appropriate online diagnostic test. See "[Using Server Administrator Diagnostics](#page-36-0)" in "Running System Diagnostics."
- 2 Turn on the system and attached peripherals.

If an error messages does not appear, go to [step 13](#page-58-0).

3 Enter the System Setup program and check the system memory setting. See "Using the System Setup Program" in your User's Guide.

If the amount of memory installed matches the system memory setting, go to [step 13.](#page-58-0)

4 Turn off the system and attached peripherals, and disconnect the system from the electrical outlet.

- 5 Open the system. See ["Opening the System.](#page-50-1)"
- 6 Remove the baffle/back fan assembly. See "[Removing the Baffle/Back Fan Assembly](#page-52-1)."
- 7 Ensure that the memory banks are populated correctly. See ["General Memory Module](#page-78-0)  [Installation Guidelines"](#page-78-0) in "Installing System Options."

If the memory modules are populated correctly, continue to the next step.

- 8 Reseat the memory modules in their sockets. See "[Installing Memory Modules](#page-79-0)" in "Installing System Options."
- 9 Install the baffle/back fan assembly. See ["Installing the Baffle/Back Fan Assembly.](#page-53-0)"
- 10 Close the system. See ["Closing the System.](#page-50-2)"
- 11 Reconnect the system to the electrical outlet, and turn on the system and attached peripherals.
- <span id="page-58-3"></span>12 Enter the System Setup program and check the system memory setting. See "Using the System Setup Program" in your User's Guide.

If the amount of memory installed does not match the system memory setting, then perform the following steps:

- **a** Turn off the system and attached peripherals, and disconnect the system from its electrical outlet.
- **b** Open the system. See "[Opening the System.](#page-50-1)"
- c Remove the baffle/back fan assembly. See "[Removing the Baffle/Back Fan Assembly.](#page-52-1)"

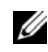

 $\mathscr U$  NOTE: Several configurations for the memory modules exist; see "General Memory Module [Installation Guidelines"](#page-78-0) in "Installing System Options."

- <span id="page-58-1"></span>d Swap the memory modules in bank 1 with another bank of the same capacity. See ["Installing Memory Modules"](#page-79-0) in "Installing System Options."
- e Install the baffle/back fan assembly. See ["Installing the Baffle/Back Fan Assembly](#page-53-0)."
- f Close the system. See "[Closing the System.](#page-50-2)"
- g Reconnect the system to its electrical outlet, and turn on the system and attached peripherals.
- h As the system boots, observe the monitor screen and the indicators on the keyboard.
- <span id="page-58-2"></span><span id="page-58-0"></span>**13** Perform the following steps:
	- **a** Turn off the system and attached peripherals, and disconnect the system from its electrical outlet.
	- **b** Open the system. See "[Opening the System.](#page-50-1)"
	- c Remove the baffle/back fan assembly. See "[Removing the Baffle/Back Fan Assembly.](#page-52-1)"
	- d Repeat [step d](#page-58-1) through [step h](#page-58-2) in [step](#page-58-3) 12 for each memory module installed.

If the problem persists, see "[Getting Help](#page-116-0)."

## <span id="page-59-0"></span>Troubleshooting a Diskette Drive

#### Problem

• Error message indicates a diskette drive problem.

#### Action

- CAUTION: Many repairs may only be done by a certified service technician. You should only perform troubleshooting and simple repairs as authorized in your product documentation, or as directed by the online or telephone service and support team. Damage due to servicing that is not authorized by Dell is not covered by your warranty. Read and follow the safety instructions that came with the product.
- **1** Enter the System Setup program and verify that the diskette drive is configured correctly. See "Using the System Setup Program" in the User's Guide.
- 2 Run the appropriate online diagnostic test. See "[Using Server Administrator Diagnostics](#page-36-0)" in "Running System Diagnostics."
- **3** Turn off the system and attached peripherals, and disconnect the system from the electrical outlet.
- 4 Open the system. See ["Opening the System.](#page-50-1)"
- 5 Ensure that the diskette drive interface cable is securely connected to the diskette drive and the system board.
- 6 Ensure that a power cable is properly connected to the drive.
- 7 Close the system. See ["Closing the System.](#page-50-2)"
- 8 Reconnect the system to the electrical outlet, and turn on the system and attached peripherals.
- 9 Run the appropriate online diagnostic test to see whether the diskette drive works correctly.
- 10 Turn off the system and attached peripherals, and disconnect the system from its electrical outlet.
- 11 Open the system. See ["Opening the System.](#page-50-1)"
- <span id="page-59-1"></span>12 Remove all expansion cards installed in the system. See "Removing an Expansion Card" in "Installing System Options."
- **13** Close the system. See ["Closing the System.](#page-50-2)"
- 14 Reconnect the system to the electrical outlet, and turn on the system and attached peripherals.
- 15 Run the appropriate online diagnostic test to see whether the diskette drive works correctly.

If the tests run successfully, an expansion card may be conflicting with the diskette drive logic, or an expansion card may be faulty. Continue to the next step.

If the tests fail, see "[Getting Help.](#page-116-0)"

- <span id="page-60-1"></span>16 Turn off the system and attached peripherals, and disconnect the system from the electrical outlet.
- 17 Open the system. See ["Opening the System.](#page-50-1)"
- 18 Reinstall one of the expansion cards you removed in [step 12](#page-59-1). See "Installing an Expansion Card" in "Installing System Options."
- 19 Close the system. See ["Closing the System.](#page-50-2)"
- 20 Reconnect the system to the electrical outlet, and turn on the system and attached peripherals.
- 21 Run the appropriate online diagnostic test to see whether the diskette drive works correctly.
- <span id="page-60-2"></span>22 Repeat [step 16](#page-60-1) through [step 22](#page-60-2) until all expansion cards are reinstalled or one of the expansion cards causes the tests to fail.

If the problem is not resolved, see ["Getting Help.](#page-116-0)"

## <span id="page-60-0"></span>Troubleshooting a CD Drive

#### Problem

- System cannot read data from a CD in an IDE or SCSI CD drive.
- CD drive indicator does not blink during boot.

- $/$  CAUTION: Many repairs may only be done by a certified service technician. You should only perform troubleshooting and simple repairs as authorized in your product documentation, or as directed by the online or telephone service and support team. Damage due to servicing that is not authorized by Dell is not covered by your warranty. Read and follow the safety instructions that came with the product.
- 1 Try using a different CD that you know works properly.
- 2 Enter the System Setup program and ensure that the drive's IDE or SCSI controller is enabled. See "Using the System Setup Program" in the User's Guide.
- 3 Run the appropriate online diagnostic test. See "[Using Server Administrator Diagnostics](#page-36-0)" in "Running System Diagnostics."
- 4 Turn off the system and attached peripherals, and disconnect the system from the electrical outlet.
- 5 Turn off the system and attached peripherals, and disconnect the system from the electrical
- 6 Open the system. See ["Opening the System.](#page-50-1)"
- 7 Ensure that the CD interface cable is securely connected to the CD drive and to the controller.
- 8 Ensure that a power cable is properly connected to the drive.
- 9 Close the system. See ["Closing the System.](#page-50-2)"

10 Reconnect the system to the electrical outlet, and turn on the system and attached peripherals.

If the problem is not resolved, see "[Getting Help.](#page-116-0)"

## Troubleshooting an External SCSI Tape Drive

#### Problem

- Defective tape drive
- Defective tape cartridge
- Missing or corrupted tape-backup software or tape drive device driver
- Defective SCSI controller

#### Action

- **1** Remove the tape cartridge you were using when the problem occurred, and replace it with a tape cartridge that you know works.
- 2 Ensure that the SCSI device drivers for the tape drive are installed and are configured correctly. See "Installing and Configuring SCSI Drivers" in "Installing Drives."
- 3 Reinstall the tape-backup software as instructed in the tape-backup software documentation.
- 4 Ensure that the tape drive's interface/DC power cable is connected to the tape drive and SCSI controller card.
- 5 Verify that the tape drive is configured for a unique SCSI ID number and that the tape drive is terminated or not terminated, based on the interface cable used to connect the drive.

See the documentation for the tape drive for instructions on selecting the SCSI ID number and enabling or disabling termination.

- 6 Run the appropriate online diagnostics tests. See "[Using Server Administrator Diagnostics](#page-36-0)" in "Running System Diagnostics."
- 7 Turn off the system and attached peripherals, and disconnect the system from the electrical outlet.

 $\triangle$  CAUTION: Many repairs may only be done by a certified service technician. You should only perform troubleshooting and simple repairs as authorized in your product documentation, or as directed by the online or telephone service and support team. Damage due to servicing that is not authorized by Dell is not covered by your warranty. Read and follow the safety instructions that came with the product.

- 8 Open the system. See ["Opening the System.](#page-50-1)"
- 9 Ensure that the SCSI controller card is firmly seated in its connector. See "Installing an Expansion Card" in "Installing System Options."
- 10 Close the system. See ["Closing the System.](#page-50-2)"
- 11 Reconnect the system to the electrical outlet, and turn on the system, including attached peripherals.
- 12 If the problem is not resolved, see the documentation for the tape drive for additional troubleshooting instructions.
- 13 If you cannot resolve the problem, see "[Getting Help](#page-116-0)" for information on obtaining technical assistance.

## <span id="page-62-0"></span>Troubleshooting SCSI Hard Drives

#### Troubleshooting a SCSI Hard Drive (System With a SCSI Backplane)

#### Problem

- Device driver error.
- Hard drive not recognized by the system.

#### Action

 $\hat{P}$  CAUTION: Many repairs may only be done by a certified service technician. You should only perform troubleshooting and simple repairs as authorized in your product documentation, or as directed by the online or telephone service and support team. Damage due to servicing that is not authorized by Dell is not covered by your warranty. Read and follow the safety instructions that came with the product.

**CO** NOTICE: This procedure can destroy data stored on the hard drive. Before you continue, back up all files on the hard drive.

1 Run the appropriate online diagnostic test. See "[Using Server Administrator Diagnostics](#page-36-0)" in "Running System Diagnostics."

For information about testing the controller, see the SCSI or RAID controller's documentation.

If the tests fail, continue to the next step.

2 If the integrated SCSI host adapter controls the SCSI hard drives, restart the system and press <Ctrl><a> to enter the SCSI configuration utility program.

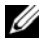

 $\mathbb Z$  NOTE: If your system has an optional RAID controller card installed, restart the system and press <Ctrl><a> or <Ctrl><m>, depending on the utility. See the documentation supplied with the controller for information about the configuration utility.

- **3** Ensure that the primary SCSI channel is enabled, and restart the system.
- 4 Verify that the device drivers are installed and configured correctly. See the operating system documentation.
- **5** Remove the hard drive and install it in another drive bay.

6 If the problem is resolved, reinstall the hard drive in the original bay. See "[Installing and](#page-110-0)  [Removing Hot-Plug SCSI Hard Drives](#page-110-0)" in "Installing Drives."

If the hard drive functions properly in the original bay, the drive carrier could have intermittent problems. Replace the drive carrier. See "[Installing and Removing Hot-Plug](#page-110-0)  [SCSI Hard Drives"](#page-110-0) in "Installing Drives."

If the problem persists, the SCSI backplane board has a defective connector. See "[Getting](#page-116-0)  [Help](#page-116-0)."

- 7 Check the SCSI cable connections inside the system:
	- a Turn off the system, including any attached peripherals, and disconnect the system from the electrical outlet.
	- **b** Open the system. See "[Opening the System](#page-50-1)."
	- c Verify that the SCSI cable is securely connected to the SCSI host adapter.

The SCSI cable may be connected to the SCSI host adapter on the system board or to a SCSI host adapter card installed in an expansion slot.

- d Close the system. See "[Closing the System.](#page-50-2)"
- 8 Format and partition the hard drive. See the operating system documentation.
- 9 If possible, restore the files to the drive.

If the problem persists, see "[Getting Help](#page-116-0)."

## Troubleshooting SATA Hard Drives

#### Troubleshooting a SATA Hard Drive

#### Problem

- Faulty hard drive
- Damaged or improperly connected hard-drive cables

#### Action

 $/$  CAUTION: Many repairs may only be done by a certified service technician. You should only perform troubleshooting and simple repairs as authorized in your product documentation, or as directed by the online or telephone service and support team. Damage due to servicing that is not authorized by Dell is not covered by your warranty. Read and follow the safety instructions that came with the product.

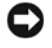

**CO** NOTICE: This troubleshooting procedure can destroy data stored on the hard drive. Before you proceed, back up all files on the hard drive.

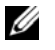

 $\mathscr{A}$  NOTE: If the hard drive is used in a RAID configuration, see "Troubleshooting a SATA Hard Drive in a [RAID Configuration](#page-64-0)."

- 1 Run the appropriate online diagnostic test. See "[Using Server Administrator Diagnostics](#page-36-0)" in "Running the System Diagnostics."
- 2 Enter the System Setup program and verify that the system is configured correctly. See "Using the System Setup Program" in your User's Guide.
- **3** Turn off the system and attached peripherals, and disconnect the system from the electrical outlet.
- 4 Open the system. See ["Opening the System.](#page-50-1)"
- 5 Ensure that the hard-drive interface cable is properly connected between the drive and the system board.

To identify system board connectors, see [Figure A-3.](#page-140-0)

- 6 If the hard drive is the boot drive, ensure that the drive is configured and connected properly. See ["Configuring the Boot Drive](#page-93-0)" in "Installing Drives."
- 7 Ensure that the power cable is properly connected to the drive.
- 8 Close the system. See ["Closing the System.](#page-50-2)"
- 9 Reconnect the system to the electrical outlet, and turn on the system and attached peripherals.
- 10 Format and partition the hard drive. See the operating system documentation.
- **11** If possible, restore the files to the drive.

If the problem persists, see "[Getting Help](#page-116-0)."

#### <span id="page-64-0"></span>Troubleshooting a SATA Hard Drive in a RAID Configuration

#### Problem

- Device driver error
- Damaged or improperly connected hard-drive cables

#### Action

 $\sqrt{N}$  CAUTION: Many repairs may only be done by a certified service technician. You should only perform troubleshooting and simple repairs as authorized in your product documentation, or as directed by the online or telephone service and support team. Damage due to servicing that is not authorized by Dell is not covered by your warranty. Read and follow the safety instructions that came with the product.

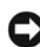

**CO** NOTICE: This troubleshooting procedure can destroy data stored on the hard drive. Before you proceed, back up all files on the hard drive.

- 1 Run the appropriate online diagnostic test. See "[Using Server Administrator Diagnostics](#page-36-0)" in "Running the System Diagnostics."
- **2** Restart your system and enter the RAID configuration utility. See the RAID controller documentation.
- **3** Ensure that the required device drivers are installed and are configured correctly. See the *Dell* OpenManage Server Assistant CD and the RAID controller's documentation.
- 4 Turn off the system and attached peripherals, and disconnect the system from the electrical outlet.
- 5 Open the system. See ["Opening the System.](#page-50-1)"
- 6 Ensure that the hard-drive interface cable is properly connected to the drive and to the controller card. See the documentation that accompanied the controller card.
- 7 If the hard drive is the boot drive, ensure that the drive is configured and connected properly. See ["Configuring the Boot Drive](#page-93-0)" in "Installing Drives."
- 8 Ensure that the power cable is properly connected to the drive.
- 9 Close the system. See ["Closing the System.](#page-50-2)"
- 10 Reconnect the system to the electrical outlet, and turn on the system and attached peripherals.

If the problem persists, continue to the next step.

- 11 Format and partition the hard drive. See the operating system documentation.
- 12 If possible, restore the files to the drive.

If the problem persists, see "[Getting Help](#page-116-0)."

## Troubleshooting a RAID Controller Card

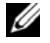

 $\mathscr{U}_4$  NOTE: When troubleshooting a RAID controller card, also see the documentation for your operating system and the RAID controller.

#### Problem

- Error message indicates a RAID controller problem.
- RAID controller performs incorrectly or not at all.

- $\triangle$  CAUTION: Many repairs may only be done by a certified service technician. You should only perform troubleshooting and simple repairs as authorized in your product documentation, or as directed by the online or telephone service and support team. Damage due to servicing that is not authorized by Dell is not covered by your warranty. Read and follow the safety instructions that came with the product.
- 1 Run the appropriate online diagnostic test. See "[Using Server Administrator Diagnostics](#page-36-0)" in "Running the System Diagnostics."
- 2 Turn off the system and attached peripherals, and disconnect the system from the electrical outlet.
- 3 Open the system. See ["Opening the System.](#page-50-1)"
- 4 Ensure that the controller card is firmly seated in its connector. See "[Installing a RAID](#page-113-0)  [Controller Card"](#page-113-0) in "Installing System Options."
- **5** Ensure that the appropriate cables are firmly connected to their corresponding connectors on the controller card.
- 6 Close the system. See ["Closing the System.](#page-50-2)"
- 7 Reconnect the system to the electrical outlet, and turn on the system and attached peripherals.

If the problem persists, see the RAID controller's documentation for more information on troubleshooting.

## Troubleshooting Expansion Cards

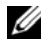

 $\mathscr{O}_\blacksquare$  NOTE: When troubleshooting an expansion card, see the documentation for your operating system and the expansion card.

#### Problem

- Error message indicates a problem with an expansion card.
- Expansion card performs incorrectly or not at all.

#### **Action**

- $\triangle$  CAUTION: Many repairs may only be done by a certified service technician. You should only perform troubleshooting and simple repairs as authorized in your product documentation, or as directed by the online or telephone service and support team. Damage due to servicing that is not authorized by Dell is not covered by your warranty. Read and follow the safety instructions that came with the product.
	- 1 Run the appropriate online diagnostic test. See "[Using Server Administrator Diagnostics](#page-36-0)" in "Running System Diagnostics."
- 2 Turn off the system and attached peripherals, and disconnect the system from the electrical outlet.
- 3 Open the system. See ["Opening the System.](#page-50-1)"
- 4 Ensure that each expansion card is firmly seated in its connector. See "Installing an Expansion Card" in "Installing System Options."
- 5 Close the system. See ["Closing the System.](#page-50-2)"
- 6 Reconnect the system to the electrical outlet, and turn on the system and attached peripherals.

If the problem persists, go to the next step.

- 7 Turn off the system and attached peripherals, and disconnect the system from the electrical outlet.
- 8 Open the system. See ["Opening the System.](#page-50-1)"
- <span id="page-67-0"></span>9 Remove all expansion cards installed in the system. See "Removing an Expansion Card" in "Installing System Options."
- 10 Close the system. See ["Closing the System.](#page-50-2)"
- 11 Reconnect the system to the electrical outlet, and turn on the system and attached peripherals.
- 12 Run the appropriate online diagnostic test. If the tests fail, see "[Getting Help.](#page-116-0)"
- 13 For each expansion card you removed in [step 9,](#page-67-0) perform the following steps:
	- **a** Turn off the system and attached peripherals, and disconnect the system from the electrical outlet.
	- **b** Open the system. See "[Opening the System](#page-50-1)."
	- **c** Reinstall one of the expansion cards.
	- d Close the system. See "[Closing the System.](#page-50-2)"
	- **e** Run the appropriate diagnostic test. If the tests fail, see "[Getting Help](#page-116-0)."

## Troubleshooting the Microprocessors

#### Problem

- Error message indicates a processor problem.
- A heat sink is not installed for each processor.

#### **Action**

 $\sqrt{N}$  CAUTION: Many repairs may only be done by a certified service technician. You should only perform troubleshooting and simple repairs as authorized in your product documentation, or as directed by the online or telephone service and support team. Damage due to servicing that is not authorized by Dell is not covered by your warranty. Read and follow the safety instructions that came with the product.

- 1 Run the appropriate online diagnostics test. See ["Using Server Administrator Diagnostics"](#page-36-0) in "Running the System Diagnostics."
- 2 Turn off the system and attached peripherals, and disconnect the system from the electrical outlet.
- 3 Open the system. See ["Opening the System.](#page-50-1)"
- 4 Ensure that each processor and heat sink are properly installed. See "[Processors"](#page-81-0) in "Installing System Options."
- 5 Close the system. See ["Closing the System.](#page-50-2)"
- 6 Reconnect the system to the electrical outlet, and turn on the system and attached peripherals.
- 7 Run the appropriate online diagnostic test.

If the tests fail or the problem persists, continue to the next step.

- 8 Turn off the system and attached peripherals, and disconnect the system from the electrical outlet.
- 9 Open the system. See ["Opening the System.](#page-50-1)"
- <span id="page-68-1"></span>10 Remove the processors, leaving only processor 1 installed. See ["Processors](#page-81-0)" in "Installing System Options."

To locate the processors, see [Figure A-3](#page-140-0).

If only one processor is installed, see "[Getting Help.](#page-116-0)"

- 11 Close the system. See ["Closing the System.](#page-50-2)"
- 12 Reconnect the system to the electrical outlet, and turn on the system and attached peripherals.
- 13 Run the appropriate online diagnostic test.

If the tests complete successfully, go to [step 19.](#page-68-0)

- 14 Turn off the system and attached peripherals, and disconnect the system from the electrical outlet.
- 15 Open the system. See ["Opening the System.](#page-50-1)"
- 16 Replace processor 1 with another processor of the same capacity. See ["Processors](#page-81-0)" in "Installing System Options."
- 17 Close the system. See ["Closing the System.](#page-50-2)"
- 18 Run the appropriate online diagnostic test. If the tests complete successfully, replace processor 1. See "[Getting Help](#page-116-0)."
- <span id="page-68-0"></span>19 Turn off the system and attached peripherals, and disconnect the system from the electrical outlet.
- 20 Open the system. See ["Opening the System.](#page-50-1)""
- 21 Reinstall the processors that you removed in [step 10](#page-68-1). See ["Processors](#page-81-0)" in "Installing System" Options."
- 22 Close the system. See ["Closing the System.](#page-50-2)"
- 23 Reconnect the system to the electrical outlet, and turn on the system and attached peripherals.

If the problem persists, see "[Getting Help](#page-116-0)."

# Installing System Options

This section describes how to remove and install the following components:

- System fans
- Optional redundant power supplies
- Expansion cards
- Memory modules
- **Microprocessors**
- System battery
- Control panel

For information on installing a hard drive or other drives, see "[Installing Drives.](#page-90-0)"

## System Fans

Your system includes the following system cooling fans:

- Front system fan
- Back system fan

#### Removing the Front System Fan

 $\hat{\mathcal{A}}$  CAUTION: Many repairs may only be done by a certified service technician. You should only perform troubleshooting and simple repairs as authorized in your product documentation, or as directed by the online or telephone service and support team. Damage due to servicing that is not authorized by Dell is not covered by your warranty. Read and follow the safety instructions that came with the product.

- **1** Turn off the system, including any attached peripherals, and disconnect the system from the electrical outlet.
- 2 Open the system. See ["Opening the System"](#page-50-3) in "Troubleshooting Your System."
- 3 If your system is configured as a tower, lay the system on its right side.
- 4 Remove the baffle/back fan assembly. See "[Removing the Baffle/Back Fan Assembly](#page-52-2)."
- 5 Remove all full-length expansion cards, if installed. See "[Removing an Expansion Card.](#page-76-1)"
- **6** Remove the expansion-card guide:
	- **a** Press and hold the expansion-card guide release tab. See [Figure 6-1.](#page-72-0)
	- b Pivot the guide assembly away from the fan assembly and lift the guide assembly away from the system.
- 7 Disconnect the fan power cable from the front fan connector on the system board. To identify system board connectors, see [Figure A-3.](#page-140-0)
- 8 Remove the front fan assembly:
	- **a** Press and hold the front-fan release tab. See [Figure 6-1.](#page-72-0)
	- **b** Pivot the fan assembly away from the chassis and remove the fan assembly from the system.

#### Installing the Front System Fan

- $\triangle$  CAUTION: Many repairs may only be done by a certified service technician. You should only perform troubleshooting and simple repairs as authorized in your product documentation, or as directed by the online or telephone service and support team. Damage due to servicing that is not authorized by Dell is not covered by your warranty. Read and follow the safety instructions that came with the product.
- **1** Connect the fan cable to the front fan connector on the system board.

To identify system board connectors, see [Figure A-3.](#page-140-0)

- **2** Replace the front fan assembly:
	- **a** Insert the two fan securing tabs into the two securing slots on the chassis. See [Figure 6-1.](#page-72-0)
	- **b** Pivot the fan assembly forward until it is fully closed.
- **3** Replace the expansion-card guide:
	- **a** Insert the two expansion-card guide securing tabs into the two securing slots on the fan assembly. See [Figure 6-1](#page-72-0).
	- **b** Pivot the expansion-card guide forward until it is fully closed.

Be careful not to trap the fan power cable between the fan bay and the expansion-card guide.

- 4 Reinstall all full-length expansion cards, if applicable. See "[Installing an Expansion Card.](#page-75-1)"
- 5 Reinstall the baffle/back fan assembly. See ["Installing the Baffle/Back Fan Assembly.](#page-53-1)"
- 6 Close the system. See ["Closing the System"](#page-50-4) in "Troubleshooting Your System."
- **7** Reconnect the system to its electrical outlet and turn the system on, including any attached peripherals.
#### Figure 6-1. Removing the Expansion-Card Guide and Front System Fan

<span id="page-72-0"></span>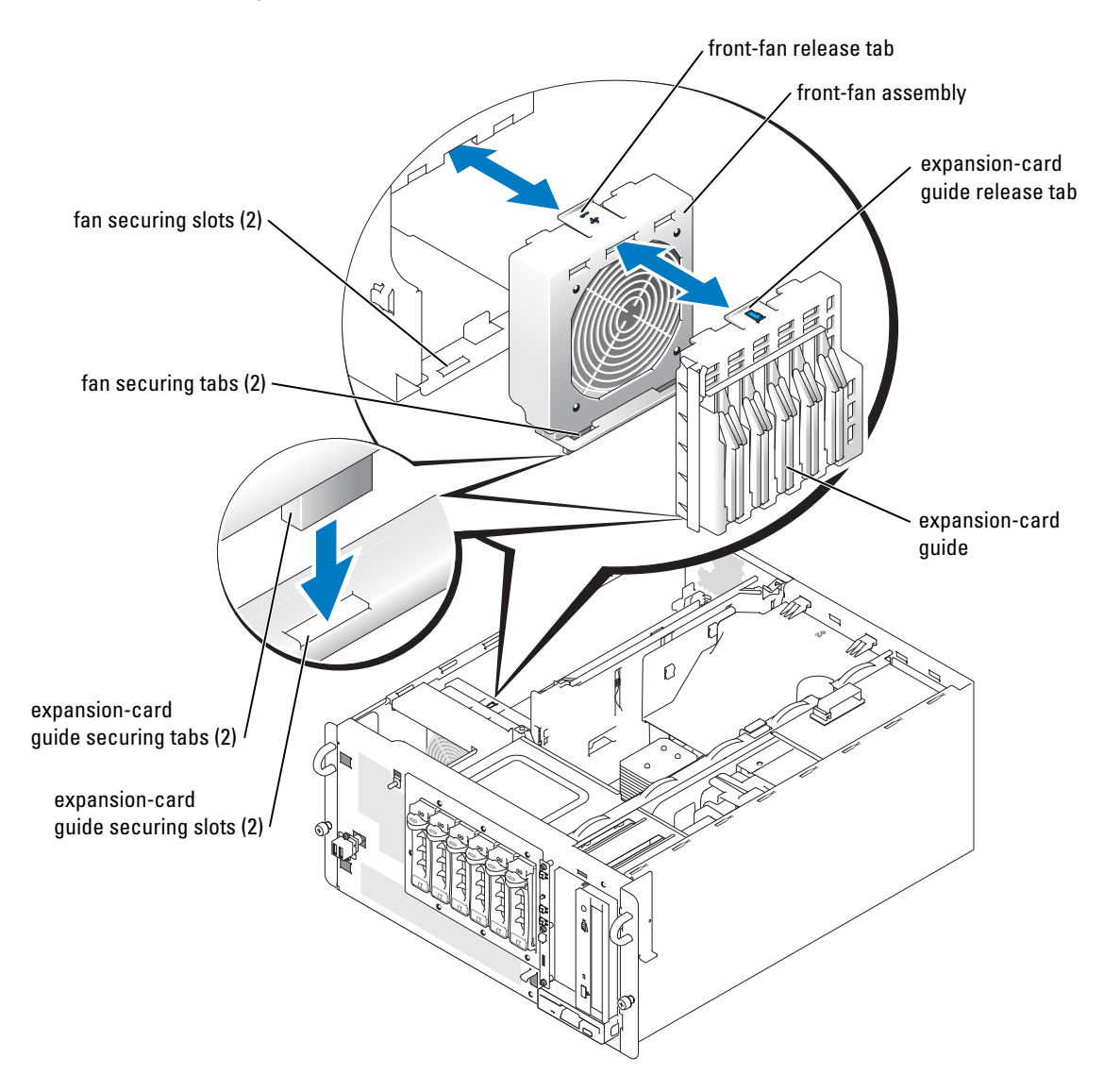

### Redundant Power Supplies

The optional redundant power supplies are accessible from the back panel.

#### Removing a Redundant Power Supply

 $\bigwedge$  CAUTION: To prevent risk of personal injury from electrical shock, do not reach into an empty power supply bay.

- **CO** NOTICE: The power supplies are hot-pluggable. The system requires one power supply to be installed for the system to operate normally. The system is in the redundant mode when two power supplies are installed. Remove and replace only one power supply at a time in a system that is powered on.
	- **1** Disconnect the power cord from the power supply.
	- 2 Press the spring tab that secures the power supply handle, and then pull the handle outward to release the power supply. See [Figure 6-2](#page-74-0).
	- **3** Slide the power supply out of the chassis.

#### Installing a Redundant Power Supply

- **1** Slide the power supply into the chassis.
- 2 When the power supply is fully inserted, rotate the power supply handle inward to lock the power supply in place.

The power supply does not function until the handle is fully closed.

- **3** Plug the power cable into the power supply, ensuring that the cable passes through the power cable strain relief loop.
- 

 $\mathscr{U}_4$  NOTE: After installing a new power supply, allow several seconds for the system to recognize the power supply and determine whether it is working properly. The power-on indicator turns green to signify that the power supply is functioning properly. See [Figure 2-4.](#page-16-0)

#### <span id="page-74-0"></span>Figure 6-2. Removing and Installing an Optional Redundant Power Supply

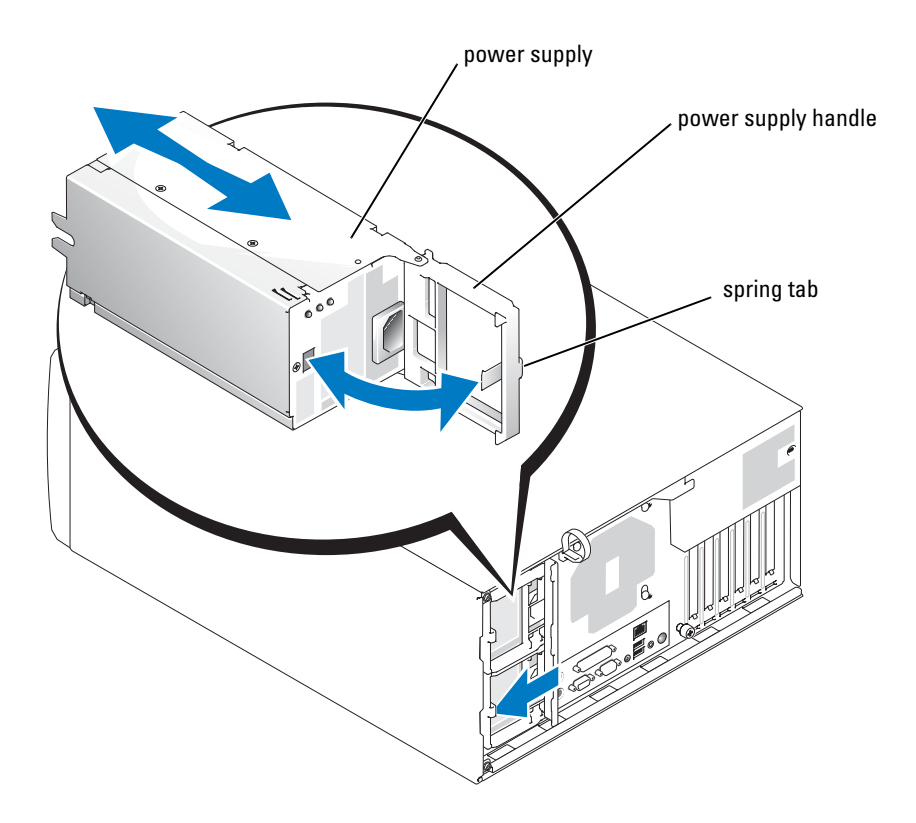

### Expansion Cards

The system includes six expansion slots, configured as follows:

- Slot 1 is PCI 64-bit, 66-MHz  $(3.3 V)$ .
- Slot 2 is PCI Express x4 lane (3.3 V).
- Slot 3 is PCI Express x8 lane (3.3 V).
- Slot 4 is PCI 32-bit, 33-MHz (5 V).
- Slots 5 and 6 are PCI-X 64-bit, 100-MHz (3.3 V).
- **NOTE:** Although the PCIe x4-lane expansion slot is physically a PCIe x8 connector, it functions only as a PCIe x4-lane slot.
- $\mathbb Z$  NOTE: The PCI and PCI-X slots can accommodate slower-rated expansion cards of the same type.
- **NOTE:** The PCIe slots do not accommodate PCI-X or PCI cards and the PCI-X and PCI slots do not accommodate PCIe cards.

Slots 2, 3, 4, and 5 can accommodate full-length cards. Slot 6 can accommodate a full-length card if the integrated SCSI connector is not used. Slot 1 accommodates only half-length cards. To identify expansion-card slots, see [Figure A-3.](#page-140-0)

#### <span id="page-75-1"></span><span id="page-75-0"></span>Installing an Expansion Card

 $\hat{\mathcal{A}}$  CAUTION: Many repairs may only be done by a certified service technician. You should only perform troubleshooting and simple repairs as authorized in your product documentation, or as directed by the online or telephone service and support team. Damage due to servicing that is not authorized by Dell is not covered by your warranty. Read and follow the safety instructions that came with the product.

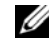

 $\mathscr{U}_4$  NOTE: A RAC expansion card must be installed in expansion-card slot 4. See [Figure A-3](#page-140-0) to locate the correct expansion-card slot.

**1** Unpack the expansion card, and prepare it for installation.

For instructions, see the documentation that accompanied the card.

- 2 Turn off the system, including any attached peripherals, and disconnect the system from the electrical outlet.
- 3 Open the system. See ["Opening the System"](#page-50-1) in "Troubleshooting Your System."
- 4 If your system is configured as a tower, lay the system on its right side.
- **5** Remove the filler bracket from the expansion slot.
- 6 Install the expansion card:
	- a Position the expansion card so that the card-edge connector aligns with the expansioncard connector on the system board. If the card is a full-length card, insert its front edge into the expansion-card guide. See [Figure 6-3.](#page-76-0)
	- **b** Insert the card-edge connector firmly into the expansion-card connector until the card is fully seated.
	- c Install the screw that secures the expansion-card bracket to the back panel.
- **7** Connect any cables that should be attached to the card.

See the documentation that accompanied the card for information about its cable connections.

- 8 Close the system. See ["Closing the System"](#page-50-0) in "Troubleshooting Your System."
- 9 Reconnect the system to its electrical outlet and turn the system on, including any attached peripherals.

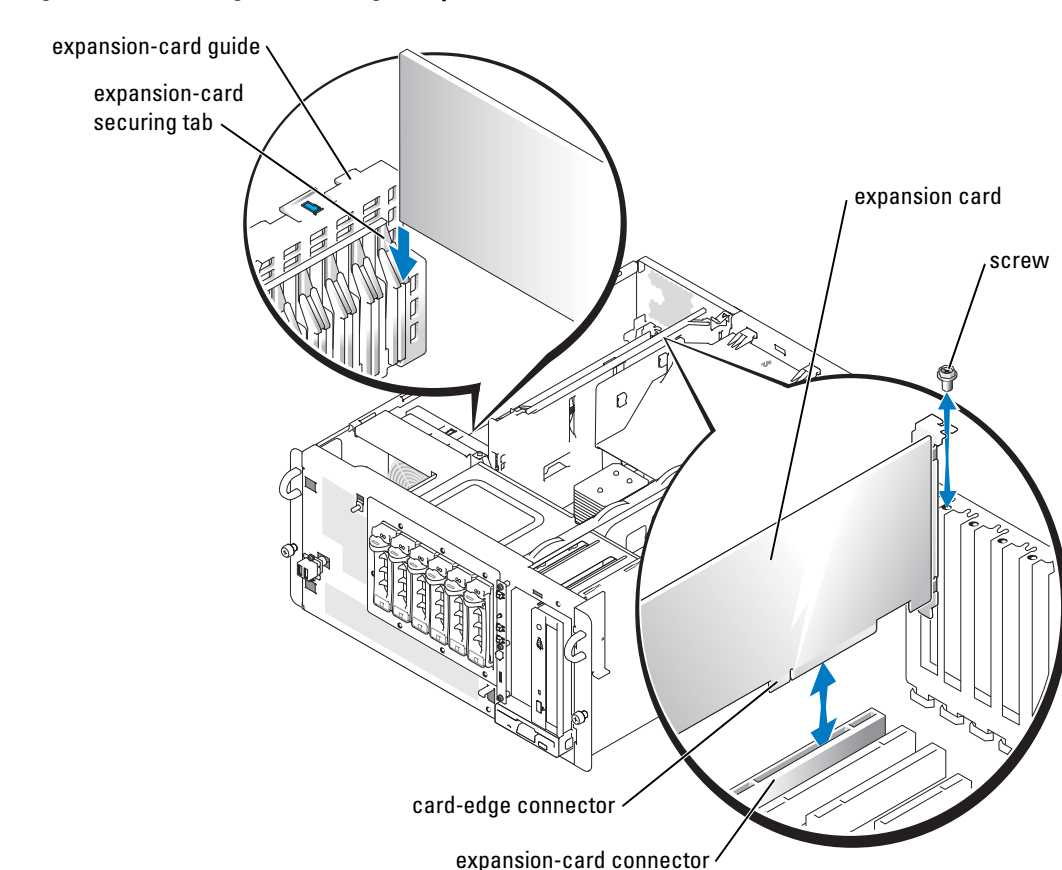

#### <span id="page-76-0"></span>Figure 6-3. Removing and Installing an Expansion Card

#### <span id="page-76-1"></span>Removing an Expansion Card

 $\hat{P}$  CAUTION: Many repairs may only be done by a certified service technician. You should only perform troubleshooting and simple repairs as authorized in your product documentation, or as directed by the online or telephone service and support team. Damage due to servicing that is not authorized by Dell is not covered by your warranty. Read and follow the safety instructions that came with the product.

- **1** Turn off the system, including any attached peripherals, and disconnect the system from the electrical outlet.
- 2 Open the system. See ["Opening the System"](#page-50-1) in "Troubleshooting Your System."
- 3 If your system is configured as a tower, lay the system on its right side.
- 4 Disconnect any cables attached to the card.
- **5** Remove the expansion card:
	- **a** Remove the screw that secures the expansion-card bracket to the back panel.
	- b Press the expansion-card securing tab (if the expansion card is full-length), grasp the expansion card by its top corners, and then carefully remove it from the expansion-card connector. See [Figure 6-3.](#page-76-0)
- 6 If you are removing the card permanently, install a metal filler bracket over the empty expansion slot opening and close the expansion-card latch.

**CO** NOTICE: You must install a filler bracket over an empty expansion slot to maintain Federal Communications Commission (FCC) certification of the system. The brackets also help keep dust and dirt out of the system and aid in proper cooling and airflow inside the system.

- 7 Close the system. See ["Closing the System"](#page-50-0) in "Troubleshooting Your System."
- 8 Reconnect the system to its electrical outlet and turn the system on, including any attached peripherals.

### System Memory

The six memory module sockets can accommodate from 256 MB to 12 GB of registered ECC PC2-3200 (DDR 2 400) memory. The memory sockets are located on the system board under the memory module shroud adjacent to the power supply bays. See [Figure A-3.](#page-140-0)

You can upgrade the system memory by installing combinations of 256-MB, 512-MB, 1-GB, and 2-GB registered memory modules. You can purchase memory upgrade kits from Dell.

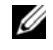

NOTE: Two-way interleaving is not supported in the minimum memory configuration (single 256-MB memory module) and the maximum memory configuration depends on the availability of single-rank 2-GB memory modules.

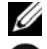

 $\mathbb Z$  **NOTE:** The memory modules must be PC2-3200 compliant.

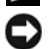

**C** NOTICE: If you remove your original memory modules from the system during a memory upgrade, keep them separate from any new memory modules that you may have, even if you purchased the new memory modules from Dell. Use only registered ECC DDR II memory modules.

The memory module sockets are arranged in three banks on two channels (A and B). The memory module banks are identified as follows:

- Bank 1: DIMM1\_A and DIMM1\_B
- Bank 2: DIMM2\_A and DIMM2\_B
- Bank 3: DIMM3\_A and DIMM3\_B

#### General Memory Module Installation Guidelines

- If only one memory module is installed, it must be a 256 MB module installed in socket DIMM\_1A.
- If two or more memory modules are installed, they must be installed in pairs of matched memory size, speed, and technology.
- Install memory modules in order of decreasing capacity, beginning with bank 1, then bank 2, and then bank 3.
- The system supports both single-ranked and dual-ranked memory modules.

Memory modules marked with a 1R are single ranked and modules marked with a 2R are dual ranked.

• If you install both single-ranked and dual-ranked memory modules, the dual-ranked memory modules must be installed in bank 1, regardless of capacity.

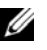

 $\mathscr{D}$  **NOTE:** Dual-rank memory modules with less capacity take precedence over single-ranked memory modules with greater capacity.

• Dual-ranked memory modules are not supported in bank 3.

[Table 6-1](#page-78-0) and [Table 6-2](#page-79-0) show examples of different memory configurations. [Table 6-2](#page-79-0) lists the various allowable combinations of single- and dual-ranked memory modules.

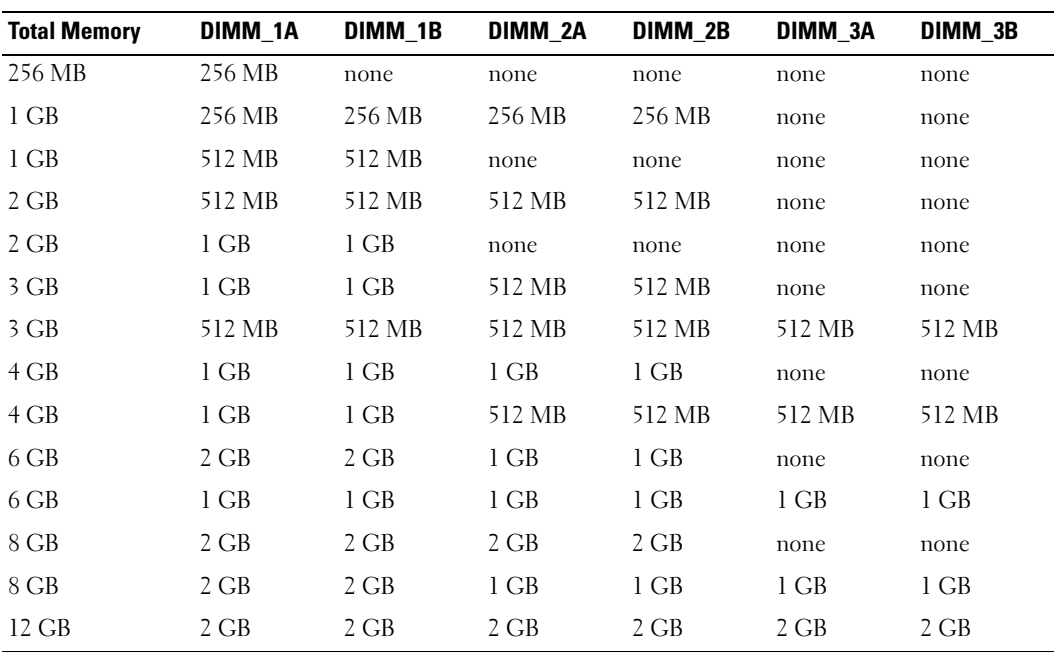

<span id="page-78-0"></span>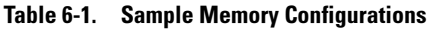

| DIMM1 A     | DIMM1 B     | DIMM <sub>2</sub> A | DIMM2 B     | DIMM <sub>3</sub> A | DIMM3 <sub>B</sub> |
|-------------|-------------|---------------------|-------------|---------------------|--------------------|
| Single Rank | none        | none                | none        | none                | none               |
| Single Rank | Single Rank | none                | none        | none                | none               |
| Dual Rank   | Dual Rank   | none                | none        | none                | none               |
| Single Rank | Single Rank | Single Rank         | Single Rank | none                | none               |
| Dual Rank   | Dual Rank   | Dual Rank           | Dual Rank   | none                | none               |
| Dual Rank   | Dual Rank   | Single Rank         | Single Rank | none                | none               |
| Single Rank | Single Rank | Single Rank         | Single Rank | Single Rank         | Single Rank        |
| Dual Rank   | Dual Rank   | Single Rank         | Single Rank | Single Rank         | Single Rank        |

<span id="page-79-0"></span>Table 6-2. Allowable Memory Module Configurations – Single-Ranked and Dual-Ranked Memory Modules

#### Installing Memory Modules

- <span id="page-79-2"></span><span id="page-79-1"></span> $\sqrt{\phantom{a}}\phantom{a}$  CAUTION: Many repairs may only be done by a certified service technician. You should only perform troubleshooting and simple repairs as authorized in your product documentation, or as directed by the online or telephone service and support team. Damage due to servicing that is not authorized by Dell is not covered by your warranty. Read and follow the safety instructions that came with the product.
	- 1 Open the system. See ["Opening the System"](#page-50-1) in Troubleshooting Your System."
	- 2 If your system is configured as a tower, lay the system on its right side.
	- 3 Remove the baffle/back fan assembly. See "[Removing the Baffle/Back Fan Assembly](#page-52-0)."
	- 4 Locate the memory module sockets. See [Figure A-3](#page-140-0).
	- 5 Press the ejectors on the memory module socket down and out, as shown in [Figure 6-4](#page-80-0), to allow the memory module to be inserted into the socket.

#### <span id="page-80-0"></span>Figure 6-4. Installing and Removing a Memory Module

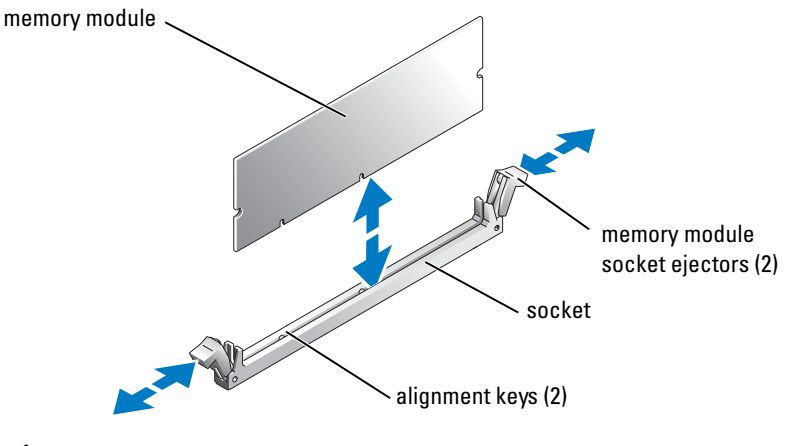

front

6 Align the memory module's edge connector with the alignment keys of the memory module socket, and insert the memory module in the socket.

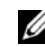

NOTE: The memory module socket has two alignment keys that allow you to install the memory module in the socket in only one way.

<span id="page-80-1"></span>**7** Press down on the memory module with your thumbs while pulling up on the ejectors with your index fingers to lock the memory module into the socket.

When the memory module is properly seated in the socket, the ejectors on the memory module socket align with the ejectors on the other sockets that have memory modules installed.

- 8 Repeat [step 4](#page-79-1) through [step 7](#page-80-1) of this procedure to install the remaining memory modules. See [Table 6-1](#page-78-0) and [Table 6-2](#page-79-0) for sample memory configurations.
- 9 Reinstall the baffle/back fan assembly. See ["Installing the Baffle/Back Fan Assembly.](#page-53-0)"
- 10 Close the system. See ["Closing the System"](#page-50-0) in "Troubleshooting Your System."
- <span id="page-80-2"></span>11 (Optional) Press <F2> to enter the System Setup program, and check the System Memory setting on the main System Setup screen.

The system should have already changed the value to reflect the newly installed memory.

- 12 If the value is incorrect, one or more of the memory modules may not be installed properly. Repeat [step 1](#page-79-2) through [step 11](#page-80-2) of this procedure, checking to ensure that the memory modules are firmly seated in their sockets.
- 13 Run the system memory test in the system diagnostics. See ["Running System Diagnostics](#page-36-0)."

#### Removing Memory Modules

- $\sqrt{N}$  CAUTION: Many repairs may only be done by a certified service technician. You should only perform troubleshooting and simple repairs as authorized in your product documentation, or as directed by the online or telephone service and support team. Damage due to servicing that is not authorized by Dell is not covered by your warranty. Read and follow the safety instructions that came with the product.
	- 1 Open the system. See ["Opening the System"](#page-50-1) in Troubleshooting Your System."
- 2 If your system is configured as a tower, lay the system on its right side.
- 3 Remove the baffle/back fan assembly. See "[Removing the Baffle/Back Fan Assembly](#page-52-0)."
- 4 Locate the memory module sockets. See [Figure A-3](#page-140-0).
- 5 Press down and out on the ejectors on each end of the socket until the memory module pops out of the socket. See [Figure 6-4](#page-80-0).
- 6 Reinstall the baffle/back fan assembly. See ["Installing the Baffle/Back Fan Assembly.](#page-53-0)"
- 7 Close the system. See ["Closing the System"](#page-50-0) in "Troubleshooting Your System."

### **Processors**

It is possible to upgrade your processor(s) to take advantage of future options in speed and functionality. Each processor and its associated internal cache memory are contained in a pin grid array (PGA) package that is installed in a ZIF socket on the system board.

The following items are included in the processor upgrade kit:

- Processor
- Heat sink
- 1 Open the system. See ["Opening the System"](#page-50-1) in Troubleshooting Your System."
- 2 If your system is configured as a tower, lay the system on its right side.
- 3 Remove the baffle/back fan assembly. See "[Removing the Baffle/Back Fan Assembly](#page-52-0)."
- **COUNCE:** The processor and heat sink can become extremely hot. Be sure the processor has had sufficient time to cool before handling.
- <span id="page-81-0"></span>4 Press the tab on the end of one of the heat-sink retention levers to disengage the lever, then lift the lever 90 degrees. See [Figure 6-5.](#page-82-0)

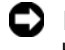

**COUNCE:** Never remove the heat sink from a processor unless you intend to remove the processor. The heat sink is necessary to maintain proper thermal conditions.

<span id="page-82-0"></span>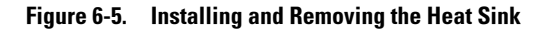

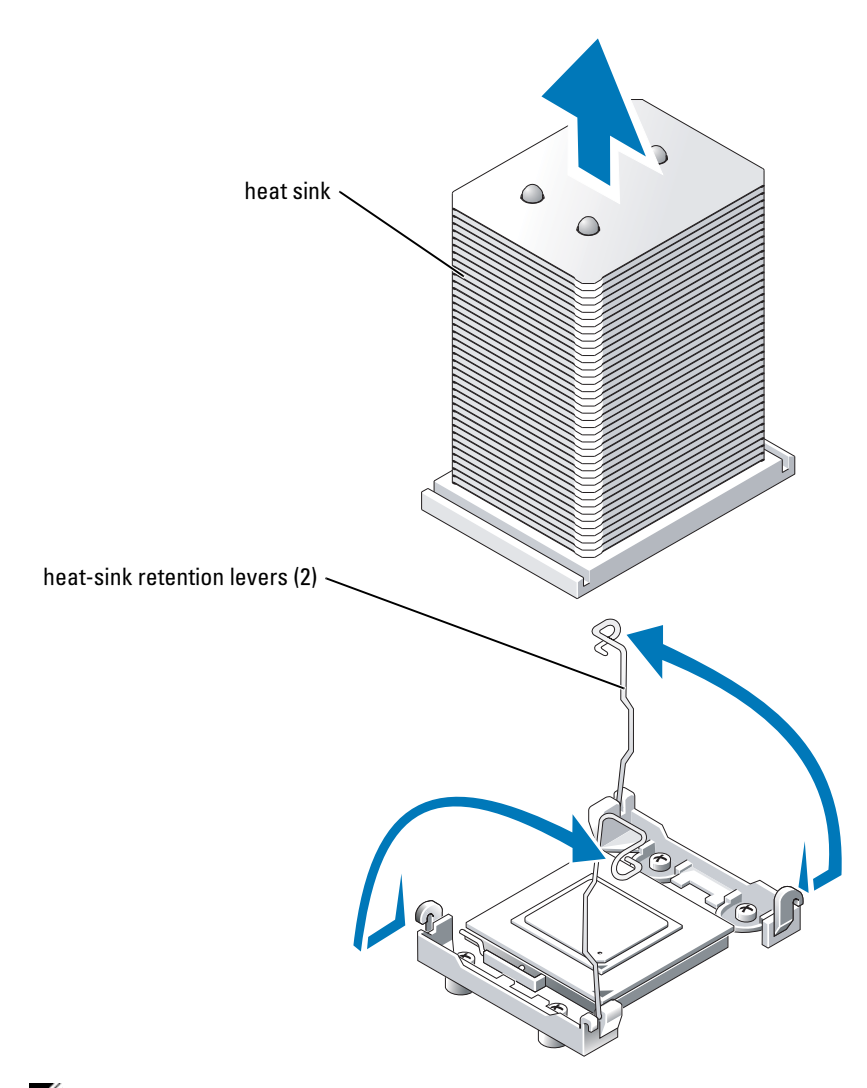

- $\mathscr{\mathscr{C}}$  NOTE: When removing the heat sink, the possibility exists that the processor might adhere to the heat sink and be removed from the socket. It is recommended that you remove the heat sink while the processor is still warm.
- 5 Wait 30 seconds for the heat sink to loosen from the processor.
- 6 Repeat [step 4](#page-81-0) to open the other heat sink retention lever.
- <span id="page-83-1"></span>7 Remove the heat sink:
	- a If the processor is removed from the socket with the heat sink, twist or slide the processor off of the heat sink. Do not pry the processor off of the heat sink.
	- **b** Set the heat sink on its side so as not to contaminate the thermal grease.
- 8 Pull the socket-release lever straight up until the processor is released from the socket. See [Figure 6-6](#page-83-0).

#### <span id="page-83-0"></span>Figure 6-6. Installing and Removing the Processor

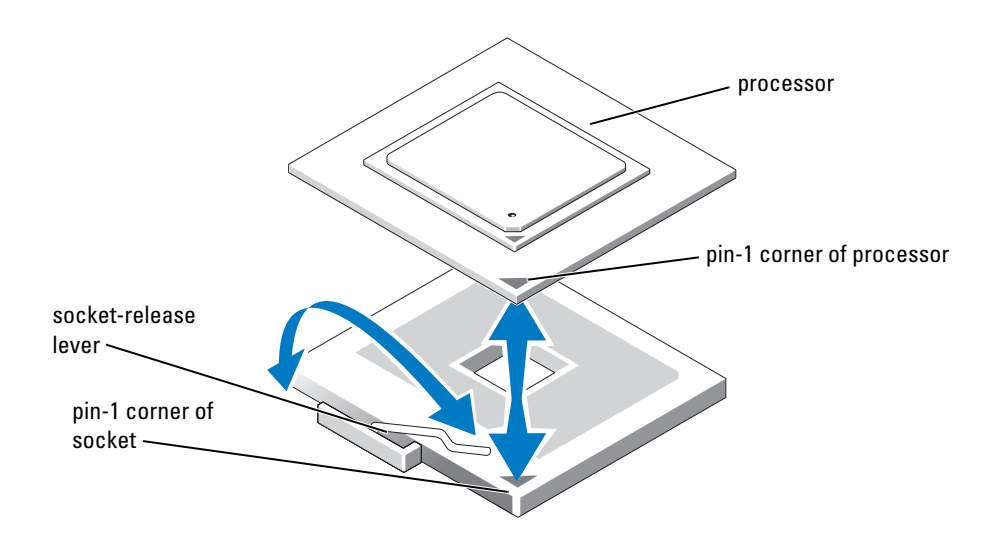

9 Lift the processor out of the socket and leave the release lever up so that the socket is ready for the new processor.

C) NOTICE: Be careful not to bend any of the pins when removing the processor. Bending the pins can permanently damage the processor.

**10** Unpack the new processor.

If any of the pins on the processor appear bent, see "[Getting Help](#page-116-0)."

11 Align the pin-1 corner of the processor with the pin-1 corner of the ZIF socket. See [Figure 6-6](#page-83-0).

 $\mathbb Z$  **NOTE:** Identifying the pin-1 corners is critical to positioning the processor correctly. Identify the pin-1 corner of the processor by locating the tiny gold triangle on one corner of the processor. Place this corner in the same corner of the ZIF socket identified by a corresponding triangle.

#### 12 Install the processor in the socket.

**CO** NOTICE: Positioning the processor incorrectly can permanently damage the processor and the system when you turn it on. When placing the processor in the socket, be sure that all of the pins on the processor enter the corresponding holes. Be careful not to bend the pins.

- **a** If the release lever on the processor socket is not positioned all the way up, move it to that position.
- b With the pin-1 corners of the processor and socket aligned, set the processor lightly in the socket, making sure all pins are matched with the correct holes in the socket.

Because the system uses a ZIF processor socket, do not use force, which could bend the pins if the processor is misaligned.

When the processor is positioned correctly, it drops down into the socket with minimal pressure.

- c When the processor is fully seated in the socket, rotate the socket release lever back down until it snaps into place, securing the processor.
- **13** Install the heat sink:
	- **a** Using a clean lint-free cloth, remove the existing thermal grease from the heat sink.

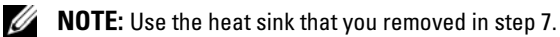

- **b** Apply thermal grease evenly to the top of the processor.
- **c** Place the heat sink onto the processor. See [Figure 6-6](#page-83-0).
- d Close one of the two heat sink retention levers until it locks. See [Figure 6-6](#page-83-0).
- e Repeat for the other heat sink retention lever.
- 14 Reinstall the baffle/back fan assembly. See ["Installing the Baffle/Back Fan Assembly.](#page-53-0)"
- 15 Close the system. See ["Closing the System"](#page-50-0) in "Troubleshooting Your System."

As the system boots, it detects the presence of the new processor and automatically changes the system configuration information in the System Setup program.

16 Press <F2> to enter the System Setup program, and check that the processor information matches the new system configuration.

See your User's Guide for instructions about using the System Setup program.

17 Run the system diagnostics to verify that the new processor operates correctly.

See ["Running System Diagnostics](#page-36-0)" for information about running the diagnostics and troubleshooting processor problems.

### System Battery

The system battery is a 3-V, coin-cell battery.

#### Replacing the System Battery

 $\sqrt{N}$  CAUTION: Many repairs may only be done by a certified service technician. You should only perform troubleshooting and simple repairs as authorized in your product documentation, or as directed by the online or telephone service and support team. Damage due to servicing that is not authorized by Dell is not covered by your warranty. Read and follow the safety instructions that came with the product.

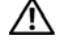

 $\sqrt{N}$  CAUTION: There is a danger of a new battery exploding if it is incorrectly installed. Replace the battery only with the same or equivalent type recommended by the manufacturer. Discard used batteries according to the manufacturer's instructions. See your System Information Guide for additional information.

- **1** Turn off the system, including any attached peripherals, and disconnect the system from the electrical outlet.
- 2 Open the system. See ["Opening the System"](#page-50-1) in "Troubleshooting Your System."
- 3 If your system is configured as a tower, lay the system on its right side.
- 4 See [Figure A-3](#page-140-0) to locate the system battery on the system board.
- 5 If necessary, remove the expansion cards to access the battery socket. See ["Removing an Expansion Card](#page-76-1)."
- **6** Remove the system battery. See [Figure 6-7.](#page-86-0)

You can pry the system battery out of its connector with your fingers or with a blunt, nonconductive object such as a plastic screwdriver.

- 7 Install the new system battery with the side labeled "+" facing up. See [Figure 6-7](#page-86-0).
- 8 If you removed expansion cards in step 4, replace them now. See ["Installing an Expansion Card](#page-75-0)."
- 9 Stand the system upright.
- 10 Close the system. See ["Closing the System"](#page-50-0) in "Troubleshooting Your System."

11 Reconnect the system to its electrical outlet and turn the system on, including any attached peripherals.

#### <span id="page-86-0"></span>Figure 6-7. Replacing the System Battery

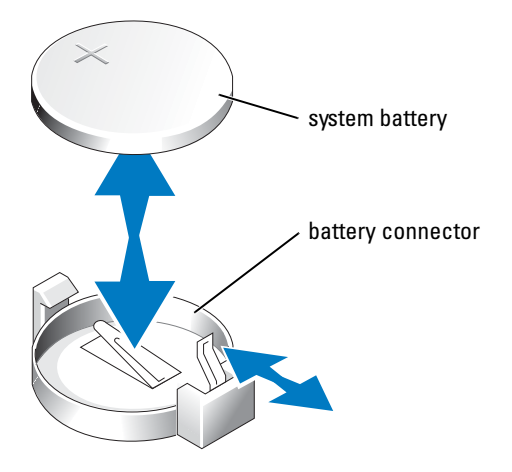

- **12** Enter the System Setup program to confirm that the battery is operating properly. See "Using the System Setup Program" in your User's Guide.
- 13 Enter the correct time and date in the System Setup program's Time and Date fields.
- 14 Exit the System Setup program.
- 15 To test the newly installed battery, turn off the system and disconnect it from the electrical outlet for at least an hour.
- 16 After an hour, reconnect the system to its electrical outlet and turn it on.
- 17 Enter the System Setup program and if the time and date are still incorrect, see "Getting" [Help](#page-116-0)" for instructions on obtaining technical assistance.

### Control Panel

#### Removing the Control Panel

- $/$ [\ $\,$  CAUTION: Many repairs may only be done by a certified service technician. You should only perform troubleshooting and simple repairs as authorized in your product documentation, or as directed by the online or telephone service and support team. Damage due to servicing that is not authorized by Dell is not covered by your warranty. Read and follow the safety instructions that came with the product.
- **1** Turn off the system, including any attached peripherals, and disconnect the system from the electrical outlet.
- 2 Remove the bezel. See "[Removing the Bezel](#page-48-0)" in "Troubleshooting Your System."
- 3 Open the system. See ["Opening the System"](#page-50-1) in "Troubleshooting Your System."
- <span id="page-87-1"></span>4 If a 5.25-inch drive is installed in the peripheral drive bay, remove it. If that drive bay is empty, remove the chassis drive insert that covers the opening of the empty bay. See "[Removing the](#page-95-0)  [Front-Panel Drive Inserts"](#page-95-0) and ["Installing a 5.25-Inch Drive](#page-97-0)" in "Troubleshooting Your System."
- 5 Open the control panel/chassis-intrusion switch cable retainer clip located below the peripheral drive bay. See [Figure 6-8](#page-87-0).
- 6 Remove the three screws securing the control panel to the front of the system. See [Figure 6-8.](#page-87-0)
- 7 Disconnect the control panel and chassis-intrusion switch cables from the back of the control panel.

#### <span id="page-87-0"></span>Figure 6-8. Removing and Installing the Control Panel

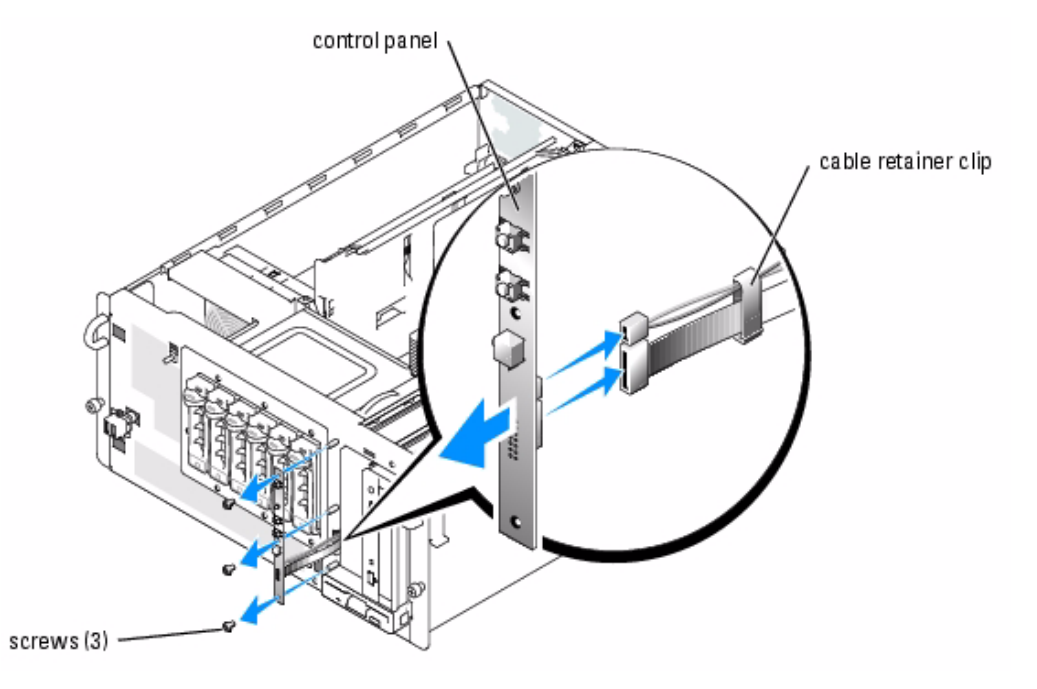

#### Installing the Control Panel

- $\bigwedge$  CAUTION: Many repairs may only be done by a certified service technician. You should only perform troubleshooting and simple repairs as authorized in your product documentation, or as directed by the online or telephone service and support team. Damage due to servicing that is not authorized by Dell is not covered by your warranty. Read and follow the safety instructions that came with the product.
	- **1** Connect the control panel and chassis-intrusion switch cables to the back of the control panel.
- 2 Replace the three screws to secure the control panel to the front of the system.
- 3 Place the control panel and chassis-intrusion switch cables in the cable retainer clip, remove the cable slack between the clip and the control panel, and then close the clip. See [Figure 6-8.](#page-87-0)
- 4 If you removed a 5.25-inch drive in [step 4](#page-87-1) of the previous procedure, reinstall the drive. If you removed the chassis drive insert in [step 4](#page-87-1) of the previous procedure, reinstall the insert. See "[Installing the Front-Panel Drive Inserts"](#page-96-0) and ["Installing a 5.25-Inch Drive](#page-97-0)" in "Troubleshooting Your System."
- 5 If the system is a tower, stand the system upright.
- 6 Close the system. See ["Closing the System"](#page-50-0) in "Troubleshooting Your System."
- 7 Reinstall the bezel. See "[Installing the Bezel"](#page-49-0) in "Troubleshooting Your System."

# Installing Drives

Your system supports the following drive configurations:

- Up to two non–hot-plug SATA hard drives when the hard drives are connected to the system board SATA controllers.
- Up to six non–hot-plug SATA hard drives when the hard drives are connected to an optional SATA controller card.
- Up to six optional hot–plug-ready SCSI hard drives when the optional SCSI hard-drive cage is installed.

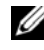

 $\mathscr{O}_\blacksquare$  NOTE: SCSI hot-plug functionality is available only when SCSI RAID is used. See the SCSI RAID controller's documentation to verify that its configuration supports hot-plug SCSI hard drives.

### Connecting Drives

#### Interface Cables

Most interface connectors are keyed for correct insertion. When you disconnect an interface cable, take care to grasp the cable connector, rather than the cable itself, to avoid stress on the cable.

#### Drive Cable Configurations

Your system can accommodate many different drive configurations, each with specific cable requirements. [Table 7-1](#page-91-0) shows the cable requirements for common drive configurations.

#### <span id="page-91-0"></span>Table 7-1. Drive Cable Configuration

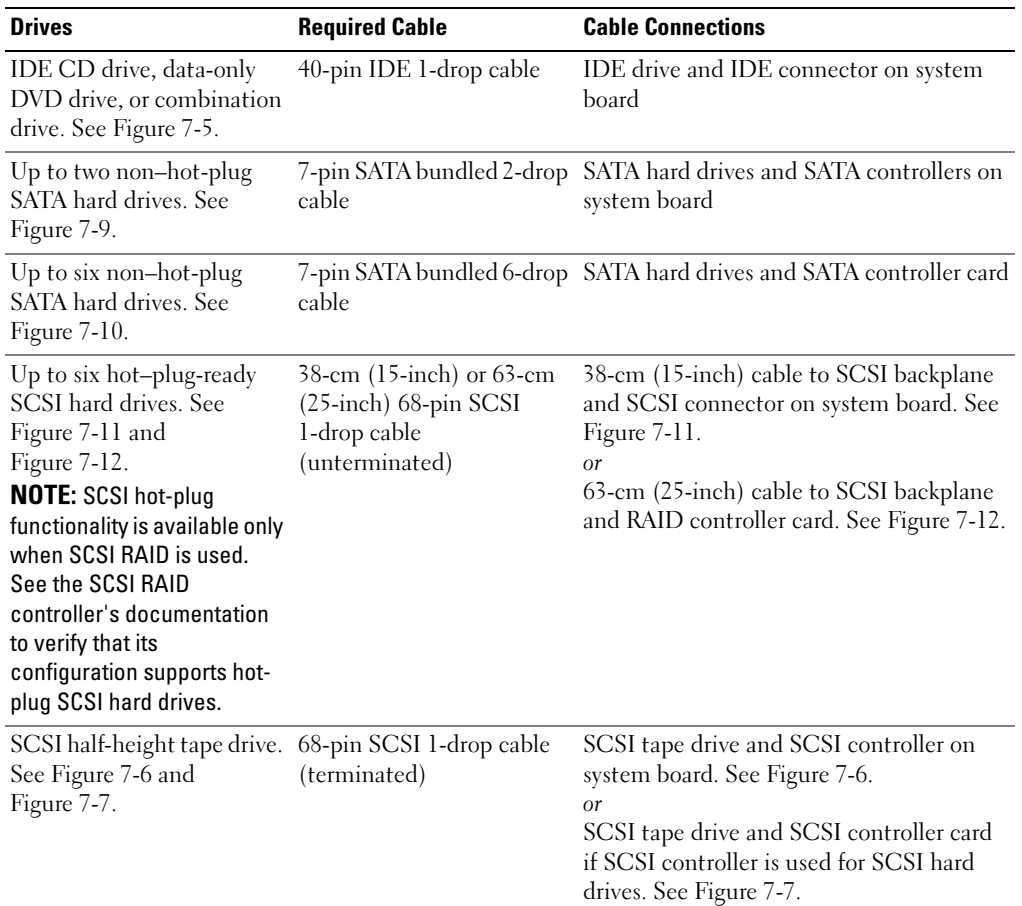

NOTE: For the full name of an abbreviation or acronym used in this table, see the "Glossary" in the *User's Guide*.

#### DC Power Cables

The 3.5-inch diskette drive, 5.25-inch devices, and SATA hard drives must connect to a DC power cable from the system power supply. (Hot–plug-ready SCSI drives obtain their power from the optional SCSI backplane.)

### <span id="page-92-0"></span>IDE Configuration Information

The IDE subsystem provides one primary channel. See [Figure A-3](#page-140-0) for the location of the system board primary IDE connector. The primary channel can support up to two IDE drives (such as CD drives, data-only DVD drives, and half-height tape drives).

Each IDE drive should be configured for the Cable Select setting, which assigns master and slave status to a drive according to its position on the interface cable. In this configuration, the drive attached to the last connector on the interface cable is the master or boot drive (drive 0) and the drive attached to the middle connector on the interface cable is the slave drive (drive 1). See the drive's documentation for instructions on configuring the Cable Select setting.

### <span id="page-92-2"></span>SATA Configuration Information

The SATA subsystem provides two SATA channels. See [Figure A-3](#page-140-0) for the locations of the system board SATA connectors. Each SATA channel can support one non–hot-plug SATA hard drive.

Each 7-pin SATA hard drive cable connects directly between the system board SATA connector and the SATA hard drive. The SATA hard drive that is connected to the system board SATA 0 connector is designated as the primary SATA hard drive, and the SATA hard drive that is connected to the SATA 1 connector is the secondary hard drive.

## <span id="page-92-1"></span>SCSI Configuration Information

Although SCSI drives are installed in essentially the same way as other drives, their configuration requirements are different. To install and configure a SCSI drive, follow the guidelines in the following subsections.

### SCSI Interface Cables

SCSI interface connectors are keyed for correct insertion. Keying ensures that the pin-1 wire in the cable connects to pin 1 in the connectors on both ends. When you disconnect an interface cable, take care to grasp the cable connector, rather than the cable itself, to avoid stress on the cable.

### SCSI ID Numbers

Each drive attached to a SCSI controller must have a unique SCSI ID number from 0 to 15.

- The SCSI hard drive from which the system boots is configured as SCSI ID 0.
- A SCSI tape drive is typically configured as SCSI ID 6.
- If you install optional SCSI half-height drives or change your SCSI configuration, see the documentation for each SCSI drive for information on setting the appropriate SCSI ID number.

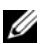

 $\mathbb Z$  **NOTE:** There is no requirement that SCSI ID numbers be assigned sequentially or that drives be attached to the cable in order by ID number.

#### Device Termination

SCSI logic requires that termination be enabled for the two drives at opposite ends of the SCSI chain and disabled for all drives in between. For internal SCSI drives, termination is configured automatically. See the documentation provided with any optional SCSI drive you purchase for information on disabling termination.

### Configuring the Boot Drive

The drive or device from which the system boots is determined by the boot order specified in the System Setup program. See "Using the System Setup Program" in your User's Guide. To boot the system from a hard drive or drive array, the drive(s) must be connected to the appropriate controller:

- To boot from a single SATA hard drive, the master drive (drive 0) must be connected to the primary SATA 0 connector on the system board. To identify system board connectors, see [Figure A-3.](#page-140-0)
- To boot from a single SCSI hard drive, the drive must be connected to the SCSI controller card. See the documentation that accompanied the controller card.
- To boot from a SATA or SCSI RAID array, the drive must be connected to the RAID controller card. See the documentation that accompanied the controller card.

### Diskette Drive

#### Removing a Diskette Drive

- $\sqrt{N}$  CAUTION: Many repairs may only be done by a certified service technician. You should only perform troubleshooting and simple repairs as authorized in your product documentation, or as directed by the online or telephone service and support team. Damage due to servicing that is not authorized by Dell is not covered by your warranty. Read and follow the safety instructions that came with the product.
	- **1** Turn off the system, including any attached peripherals, and disconnect the system from the electrical outlet.
	- 2 Open the system. See ["Opening the System"](#page-50-1) in "Troubleshooting Your System."
	- 3 If your system is configured as a tower, lay the system on its right side.
	- 4 Use your thumb and index finger to depress the tabs that secure the diskette drive in the drive bay. See [Figure 7-1.](#page-94-0)
	- 5 Slide the diskette drive forward out of the drive bay.
	- 6 Disconnect the power cable and the interface cable from the diskette drive.

<span id="page-94-0"></span>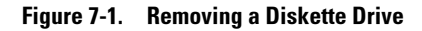

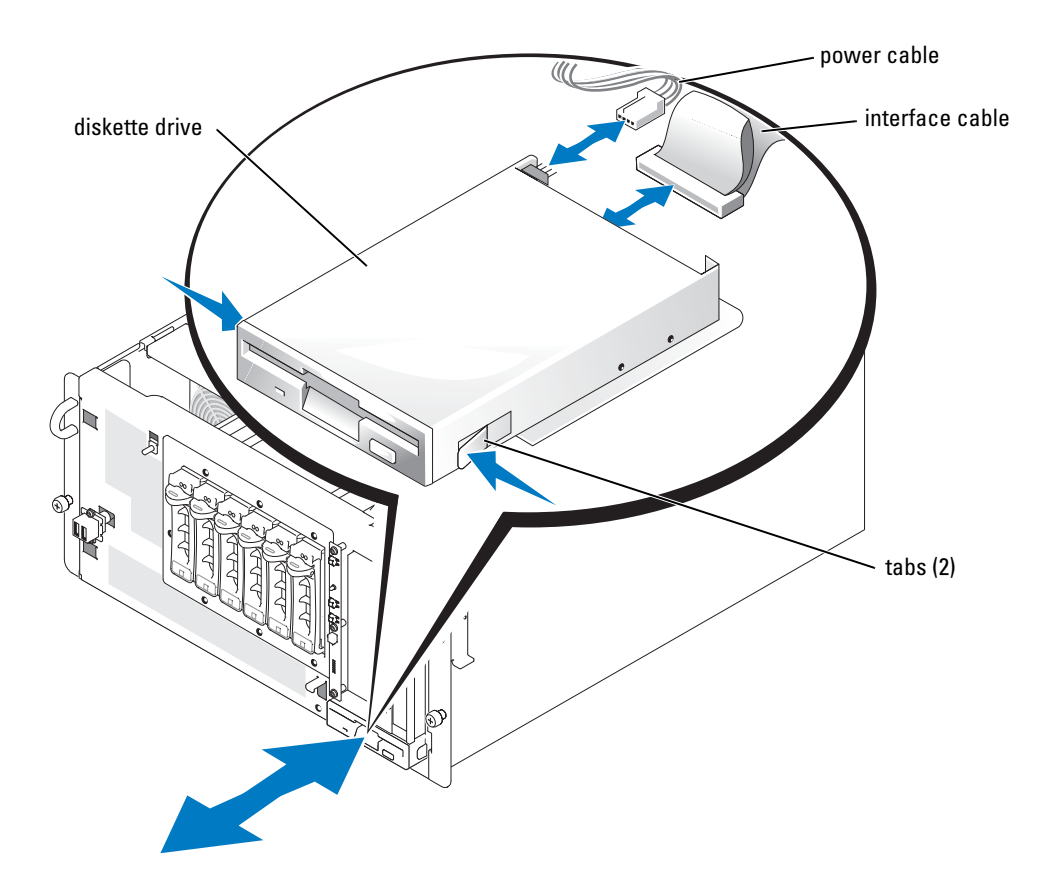

#### Installing a Diskette Drive

CAUTION: Before you perform this procedure, see "[Safety First—For You and Your System](#page-40-0)" in "Troubleshooting Your System."

#### CAUTION: See "Protecting Against Electrostatic Discharge" in the safety instructions in your *Product* Information Guide.

- 1 Connect the power cable and the interface cable to the diskette drive.
- 2 Slide the diskette drive into the externally accessible drive bay. See [Figure 7-1](#page-94-0).
- **3** If your system is configured as a tower, stand the system upright.
- 4 Close the system. See ["Closing the System"](#page-50-0) in "Troubleshooting Your System".
- 5 Reconnect the system to its electrical outlet and turn the system on, including any attached peripherals.

### Front-Panel Drive Inserts

To help keep dust and dirt out of the system, a plastic insert in the bezel covers each empty external drive bay. Additionally, each empty external drive bay is covered by a metal insert in the chassis to maintain to maintain Federal Communications Commission (FCC) certification of the system.

Before you install a 5.25-inch drive in an empty external drive bay, you must first remove both drive inserts. If you remove a 5.25-inch drive permanently, you must install both the chassis and bezel inserts.

#### <span id="page-95-1"></span><span id="page-95-0"></span>Removing the Front-Panel Drive Inserts

- $\sqrt{N}$  CAUTION: Many repairs may only be done by a certified service technician. You should only perform troubleshooting and simple repairs as authorized in your product documentation, or as directed by the online or telephone service and support team. Damage due to servicing that is not authorized by Dell is not covered by your warranty. Read and follow the safety instructions that came with the product.
	- **1** Turn off the system, including any attached peripherals, and disconnect the system from the electrical outlet.
	- 2 Open the system. See ["Opening the System"](#page-50-1) in "Troubleshooting Your System."
	- **3** If your system is configured as a tower, lay the system on its right side.
	- 4 Remove the bezel drive insert:
		- a From inside the bezel, press the tabs at each end of the insert inward with your thumbs.
		- **b** Pull the insert out of the bezel.
	- **5** Remove the chassis drive insert:
		- a Press the tabs at each end of the insert inward. See [Figure 7-2](#page-96-1).
		- **b** Pull the insert out of the chassis.

#### <span id="page-96-1"></span>Figure 7-2. Removing the Chassis Drive Insert

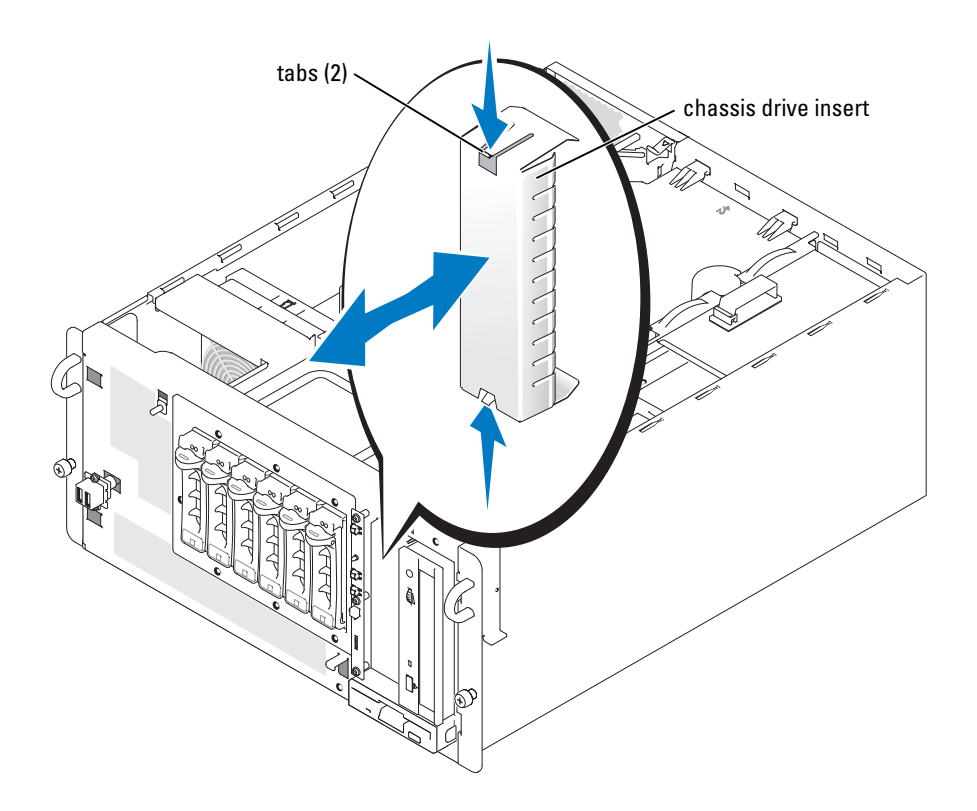

#### <span id="page-96-0"></span>Installing the Front-Panel Drive Inserts

CAUTION: Many repairs may only be done by a certified service technician. You should only perform troubleshooting and simple repairs as authorized in your product documentation, or as directed by the online or telephone service and support team. Damage due to servicing that is not authorized by Dell is not covered by your warranty. Read and follow the safety instructions that came with the product.

NOTICE: You must install both inserts in an empty 5.25-inch drive bay to maintain Federal Communications Commission (FCC) certification of the system. The inserts also help keep dust and dirt out of the system.

- 1 Install the chassis drive insert by sliding the insert into the chassis until the tabs on the side of the insert snap into place. See [Figure 7-2](#page-96-1).
- 2 Install the bezel drive insert by sliding the insert into the bezel until the tabs on the side of the insert snap into place.
- **3** If your system is configured as a tower, stand the system upright.
- 4 Close the system. See ["Closing the System"](#page-50-0) in "Troubleshooting Your System."

5 Reconnect the system to its electrical outlet and turn the system on, including any attached peripherals.

### 5.25-Inch Drives

A CD drive, data-only DVD drive, or combination drive is standard in the first external drive bay, and an additional drive of your choice can be installed in the second external drive bay. These drives connect either to the system board or to an optional controller card.

#### <span id="page-97-0"></span>Installing a 5.25-Inch Drive

- $\sqrt{N}$  CAUTION: Many repairs may only be done by a certified service technician. You should only perform troubleshooting and simple repairs as authorized in your product documentation, or as directed by the online or telephone service and support team. Damage due to servicing that is not authorized by Dell is not covered by your warranty. Read and follow the safety instructions that came with the product.
	- **1** Unpack the drive (and controller card, if applicable), and prepare the drive for installation.

For instructions, see the documentation that accompanied the drive. Also, see "[IDE](#page-92-0)  [Configuration Information](#page-92-0)" or ["SCSI Configuration Information"](#page-92-1) for information on configuring the drive.

- 2 Turn off the system, including any attached peripherals, and disconnect the system from the electrical outlet.
- 3 Remove the front-panel inserts for the empty external drive bay. See ["Removing the Front-](#page-95-1)[Panel Drive Inserts](#page-95-1)."
- 4 If your system is configured as a tower, lay the system on its right side.
- **5** If the drive was supplied with a controller card, install the controller card in an expansion slot. See ["Installing an Expansion Card](#page-75-1)" in "Installing System Options."
- **6** Slide the drive into the external drive bay.
- 7 Install the screws that secure the drive in the drive bay. See [Figure 7-3.](#page-98-0)

#### <span id="page-98-0"></span>Figure 7-3. Installing a 5.25-Inch Drive

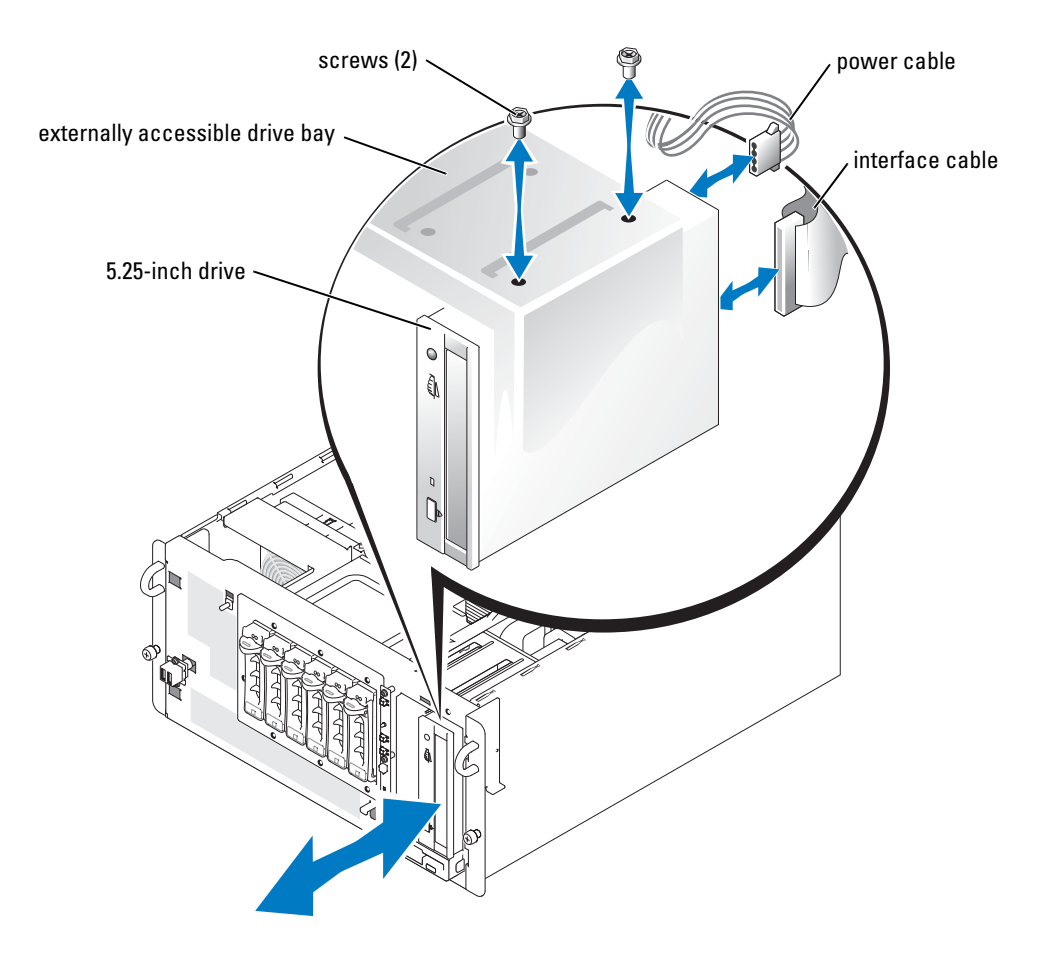

- 8 Connect a DC power cable connector to the drive's power input connector. See [Figure 7-3.](#page-98-0)
- 9 If you are connecting the drive to a controller card, proceed to [step 10](#page-99-0). If you are connecting the interface cable to a system board connector:
	- a Remove the baffle/back fan assembly. See "[Removing the Baffle/Back Fan Assembly.](#page-52-0)"
	- **b** Press and hold the expansion-card guide release tab and remove the expansion-card guide. See [Figure 6-1](#page-72-0).
	- c Remove the four drive bay screws and slide the drive bay forward to access the drive-cable retainer.

**NOTICE:** Cables not installed into the drive-cable retainer may block air flow and cause the system to overheat.

- d Slide the interface cable into the drive-cable retainer.
- e Replace the hard-drive bay and screws.
- f Replace the expansion-card guide.
- g Replace the baffle/back fan assembly. See "[Installing the Baffle/Back Fan Assembly.](#page-53-0)"

#### Figure 7-4. Accessing the System Board Drive Connectors

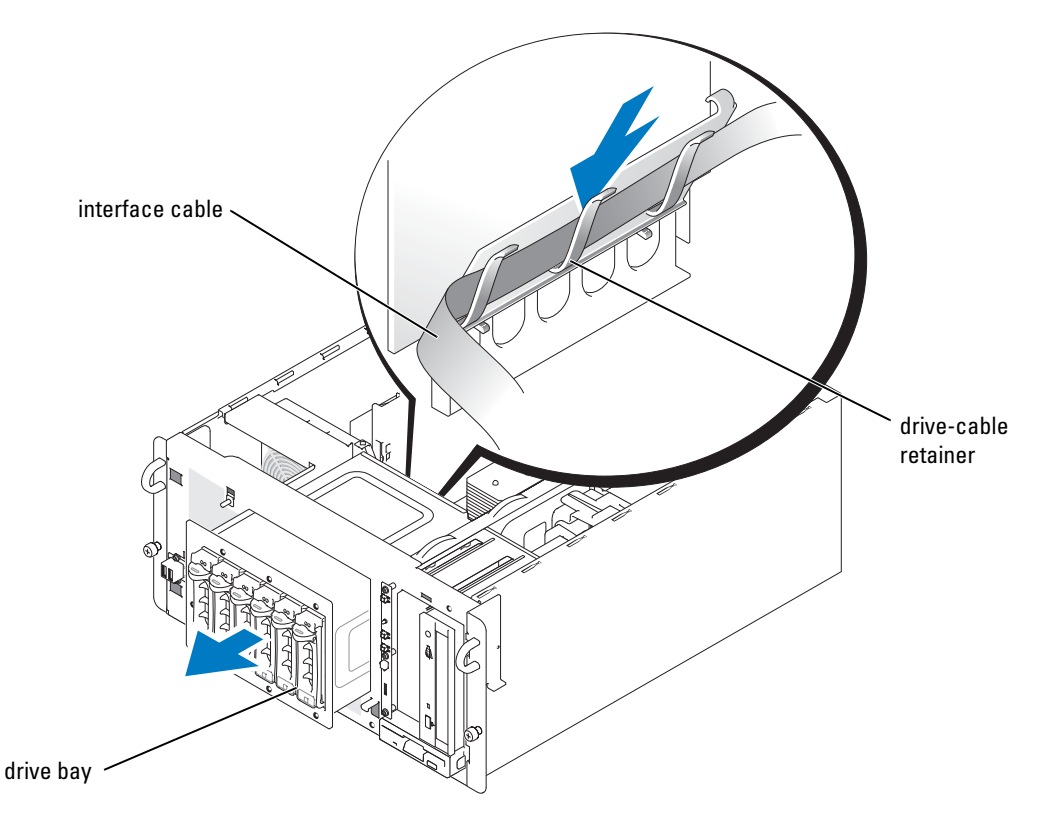

- <span id="page-99-0"></span>**10** Connect the interface cable to the drive and to the system board or controller card.
	- • [Figure 7-5](#page-100-0) illustrates a common cable configuration for externally accessible IDE drives.
	- • [Figure 7-6](#page-101-0) illustrates a SCSI half-height tape drive connected to the SCSI controller on the system board.
	- • [Figure 7-7](#page-102-0) shows a SCSI half-height tape drive connected to a SCSI controller card. For information about the controller card, see the documentation that accompanied the card.

<span id="page-100-0"></span>Figure 7-5. Connecting an IDE CD Drive and Optional IDE Tape Drive to the Integrated IDE Controller

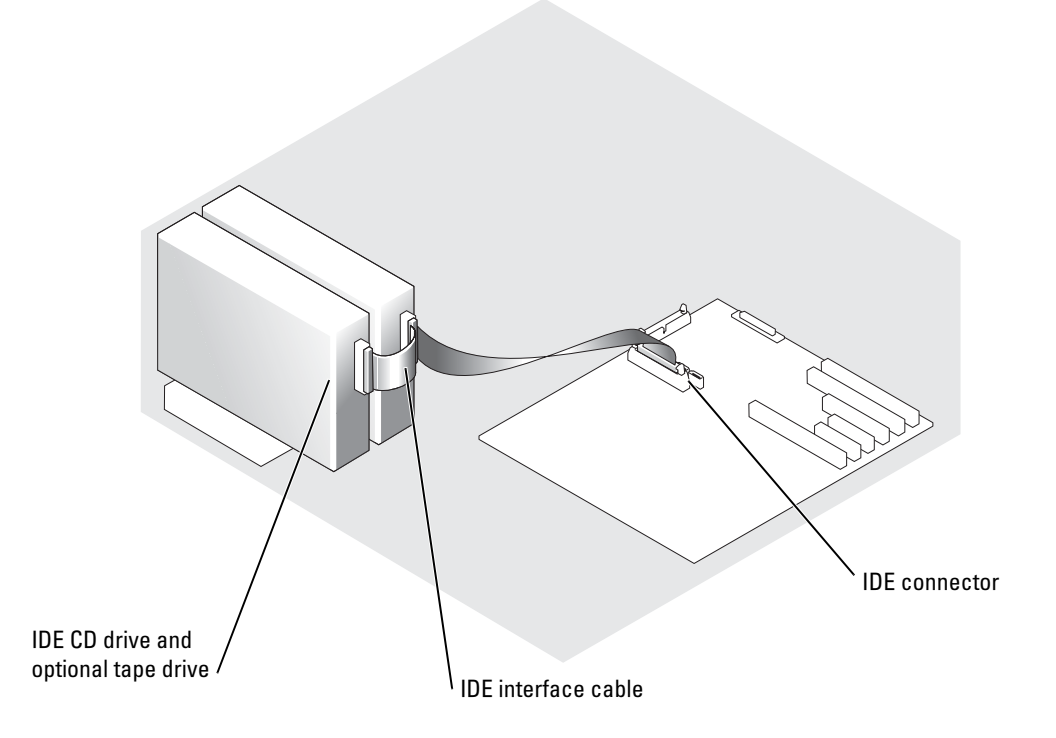

<span id="page-101-0"></span>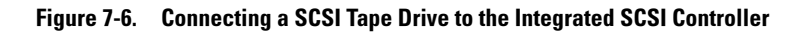

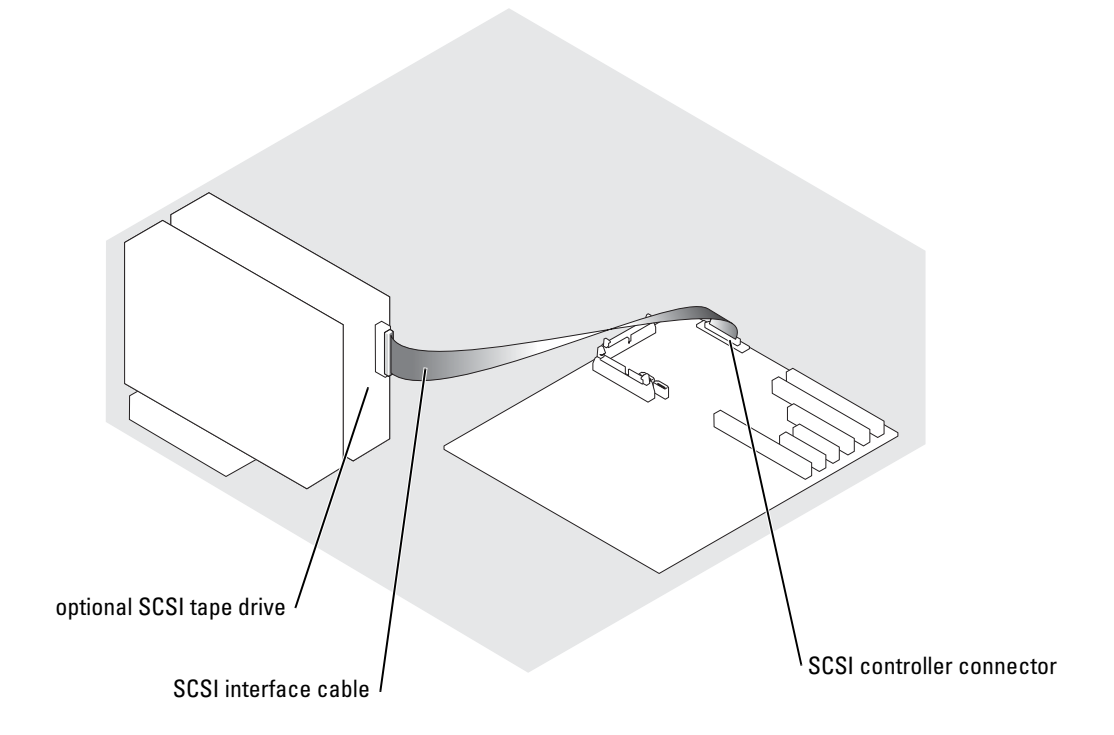

<span id="page-102-0"></span>Figure 7-7. Connecting a SCSI Tape Drive to a SCSI Controller Card

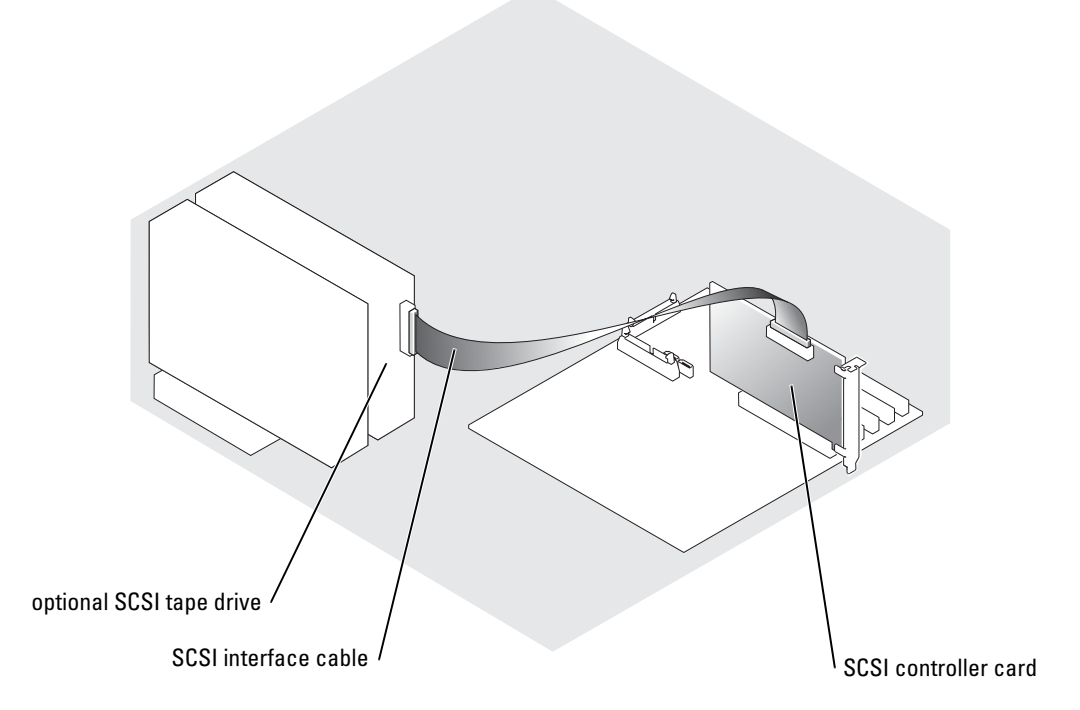

- 11 Ensure that all cables are firmly connected and arranged so that they do not catch on the computer covers or block airflow inside the system.
- 12 Close the system. See ["Closing the System"](#page-50-0) in "Troubleshooting Your System."
- 13 Reconnect the system to its electrical outlet and turn the system on, including any attached peripherals.
- 14 Test the drive:
	- If you installed an IDE drive, run the IDE devices tests in the system diagnostics to determine whether the tape drive operates properly. See ["Running System Diagnostics](#page-36-0)."
	- If you installed a SCSI drive, run the SCSI controllers test in the system diagnostics. See ["Running System Diagnostics.](#page-36-0)"
	- If you installed a tape drive, see the tape drive software documentation to perform a backup and verification test.

### Hard Drives

You can install the following hard drive configurations in your system:

- Up to two non–hot-plug SATA hard drives when the hard drives are connected to the system board SATA controllers.
- Up to six non–hot-plug SATA hard drives when the hard drives are connected to an optional SATA controller card.
- Up to six optional hot–plug-ready SCSI hard drives when the optional SCSI hard-drive cage is installed.

 $\mathscr{O}_\blacksquare$  NOTE: SCSI hot-plug functionality is available only when SCSI RAID is used. See the SCSI RAID controller's documentation to verify that its configuration supports hot-plug SCSI hard drives.

#### General Installation Guidelines

Use the following guidelines when installing hard drives:

- You should only use drives tested and approved for use in your system.
- You may need to use different programs than those provided with the operating system to partition and format a hard drive. See the hard drive's documentation for information on setting up the drive.
- When you format a high-capacity hard drive, allow enough time for the formatting to be completed. Long format times for these drives are normal. For example, a large drive can take over an hour to format.
- Do not turn off or reboot your system while the drive is being formatted. Doing so can cause a drive failure.

#### Installing and Removing SATA Hard Drives

#### Removing a SATA Hard Drive

- $\sqrt{N}$  CAUTION: Many repairs may only be done by a certified service technician. You should only perform troubleshooting and simple repairs as authorized in your product documentation, or as directed by the online or telephone service and support team. Damage due to servicing that is not authorized by Dell is not covered by your warranty. Read and follow the safety instructions that came with the product.
	- **1** Turn off the system, including any attached peripherals, and disconnect the system from the electrical outlet.
	- 2 Open the system. See ["Opening the System"](#page-50-1) in "Troubleshooting Your System."
	- 3 If your system is configured as a tower, lay the system on its right side.
	- 4 Disconnect all power cables and interface cables from the hard drives in the drive bays.
- **5** Remove the hard-drive cage:
	- a Loosen the four Phillips-head screws that secure the drive cage in the system. See [Figure 7-8\)](#page-105-0).
	- **b** Slide the drive cage out of the system.
- 6 If you are removing a drive, remove the drive from the drive bay:
	- a Remove the four screws that secure the drive in the drive bay. See [Figure 7-8.](#page-105-0) There are two screws on each side of the drive cage that secure the drive.
	- **b** Slide the drive out of the drive bay.

#### <span id="page-105-0"></span>Figure 7-8. Removing and Installing a SATA Hard Drive

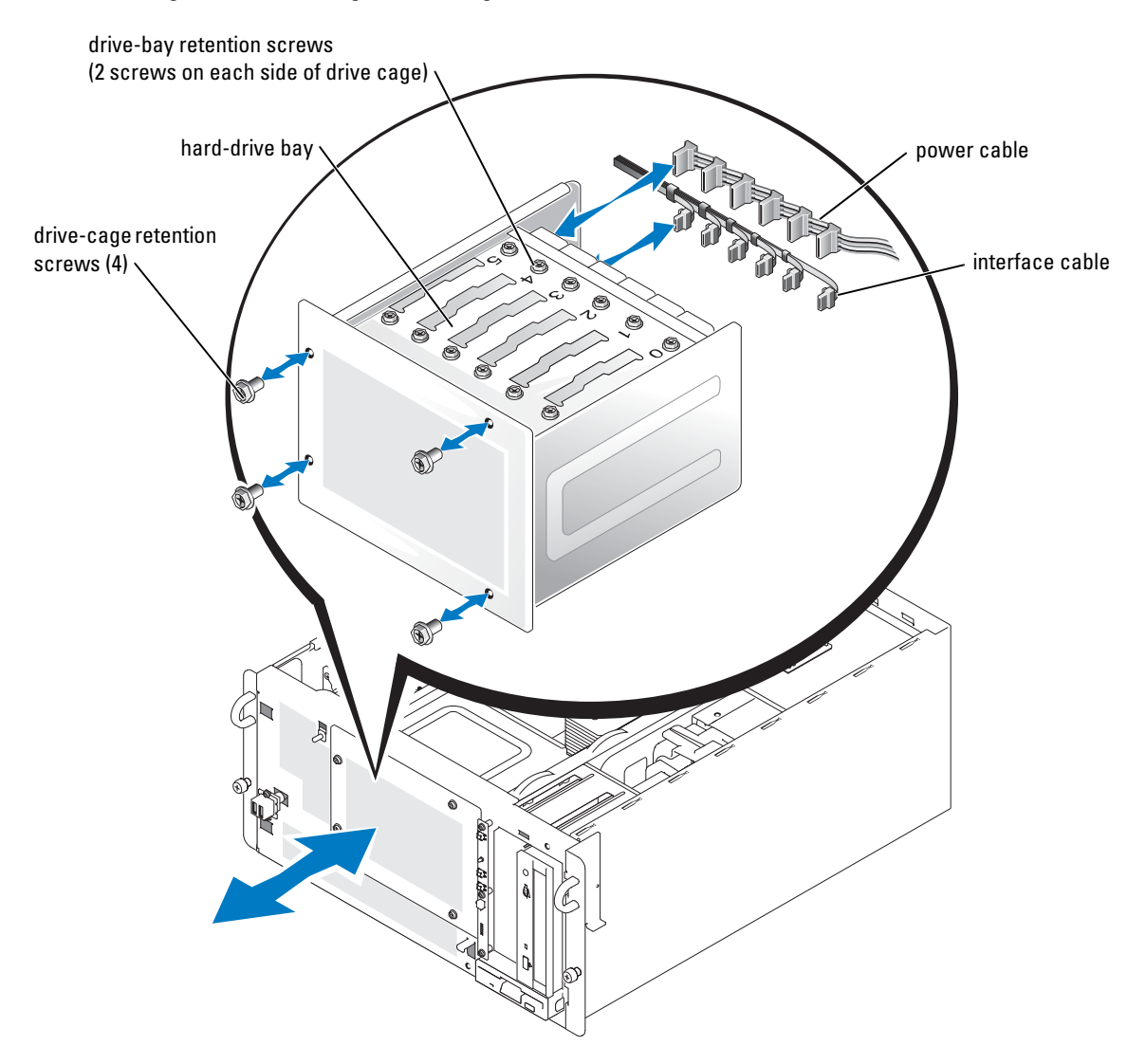

- 7 Install the hard-drive cage:
	- a With the side of the drive cage labeled "Top" facing toward the external drive bays, slide the drive cage into the system. See [Figure 7-8](#page-105-0).
	- **b** Replace the four screws that secure the drive cage in the system.
- 8 Connect all power cables and interface cables to the hard drives remaining in the drive bays.
- 9 If your system is configured as a tower, stand the system upright.
- 10 Close the system. See ["Closing the System"](#page-50-0) in "Troubleshooting Your System."
- 11 Reconnect the system to its electrical outlet and turn the system on, including any attached peripherals.

#### Installing a SATA Hard Drive

- $/$ [\ $\,$  CAUTION: Many repairs may only be done by a certified service technician. You should only perform troubleshooting and simple repairs as authorized in your product documentation, or as directed by the online or telephone service and support team. Damage due to servicing that is not authorized by Dell is not covered by your warranty. Read and follow the safety instructions that came with the product.
- **1** Unpack the drive (and controller card, if applicable), and prepare the drive for installation. For instructions, see the documentation that accompanied the drive. Also, see "[SATA](#page-92-2)  [Configuration Information](#page-92-2)" for information on configuring the drive.
- 2 Turn off the system, including any attached peripherals, and disconnect the system from the electrical outlet.
- 3 Open the system. See ["Opening the System"](#page-50-1) in "Troubleshooting Your System."
- 4 If your system is configured as a tower, lay the system on its right side.
- 5 If the drive was supplied with a controller card, install the controller card in an expansion slot. See ["Installing an Expansion Card](#page-75-1)" in "Installing System Options."
- 6 Disconnect all power cables and interface cables from the hard drives in the drive bays.
- **7** Remove the hard-drive cage:
	- a Loosen the four Phillips-head screws that secure the drive cage in the system. See [Figure 7-8.](#page-105-0)
	- **b** Slide the drive cage out of the system.
- 8 Install the drive in the drive bay:
	- a Slide the drive into the drive bay with the back of the drive toward the back of the drive cage. See [Figure 7-8.](#page-105-0)
	- **b** Install the four screws that secure the drive in the drive bay.

There are two screws on each side of the drive cage that secure the drive.

- 9 Install the hard-drive cage:
	- a With the side of the drive cage labeled "Top" facing toward the external drive bays, slide the drive cage into the system. See [Figure 7-8](#page-105-0).
	- **b** Replace the four screws that secure the drive cage in the system.
- 10 Connect a DC power cable connector to the drive's power input connector.
- 11 Connect an interface cable connector to the drive's interface connector:
	- If you are installing one or two SATA hard drives and using the integrated SATA controller(s), connect the interface cable(s) between the drive(s) and the system board SATA connectors. See [Figure 7-9](#page-108-0).
	- **NOTE:** The drive bays are labeled "0" through "5" and the two-connector SATA interface-cable connectors are labeled "0" and "1." Ensure that you match the connector numbers with the drive bay numbers and the appropriate SATA connector on the system board.
	- If you are installing up to six SATA hard drives and using an optional SATA controller card, connect the interface cables to the drives and the controller card. See [Figure 7-10.](#page-109-0)
	- $\mathscr U$  NOTE: The drive bays and the six-connector SATA interface-cable connectors are labeled "0" through "5." Ensure that you match the connector numbers with the drive bay numbers and the appropriate SATA connector on the controller card.

For information about configuring the SATA controller, see the documentation that came with the SATA controller.
Figure 7-9. Connecting SATA Hard Drives to the Integrated SATA Controller

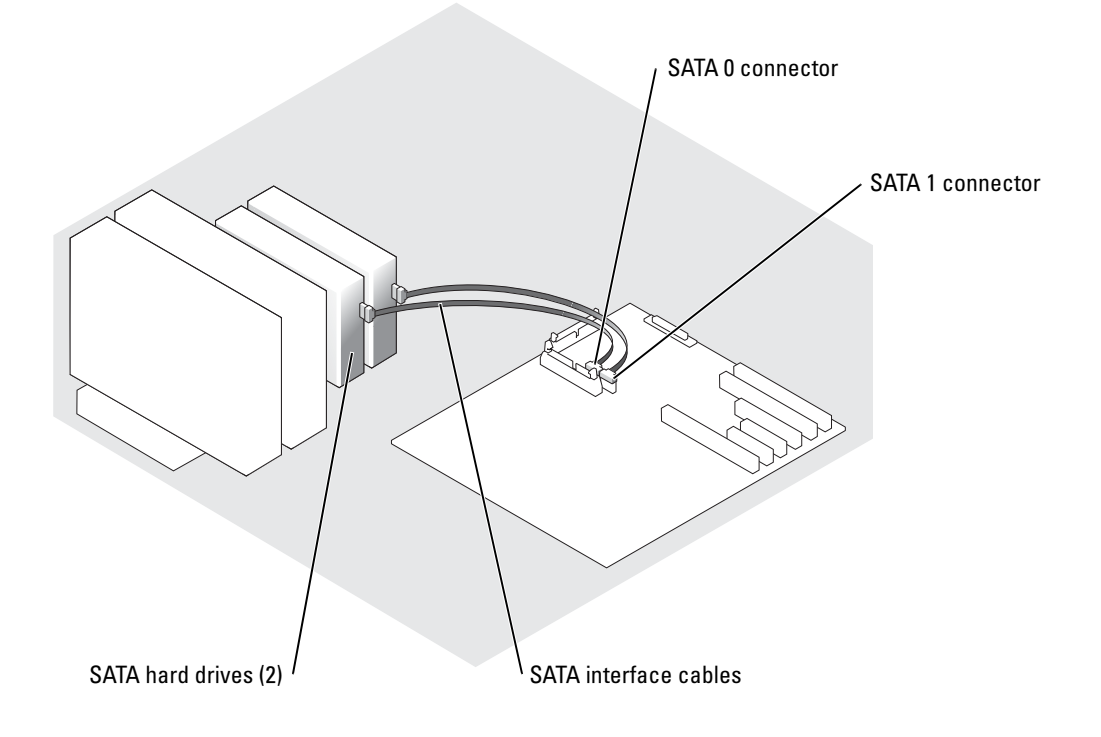

<span id="page-109-0"></span>Figure 7-10. Connecting SATA Hard Drives to an Optional SATA Controller Card

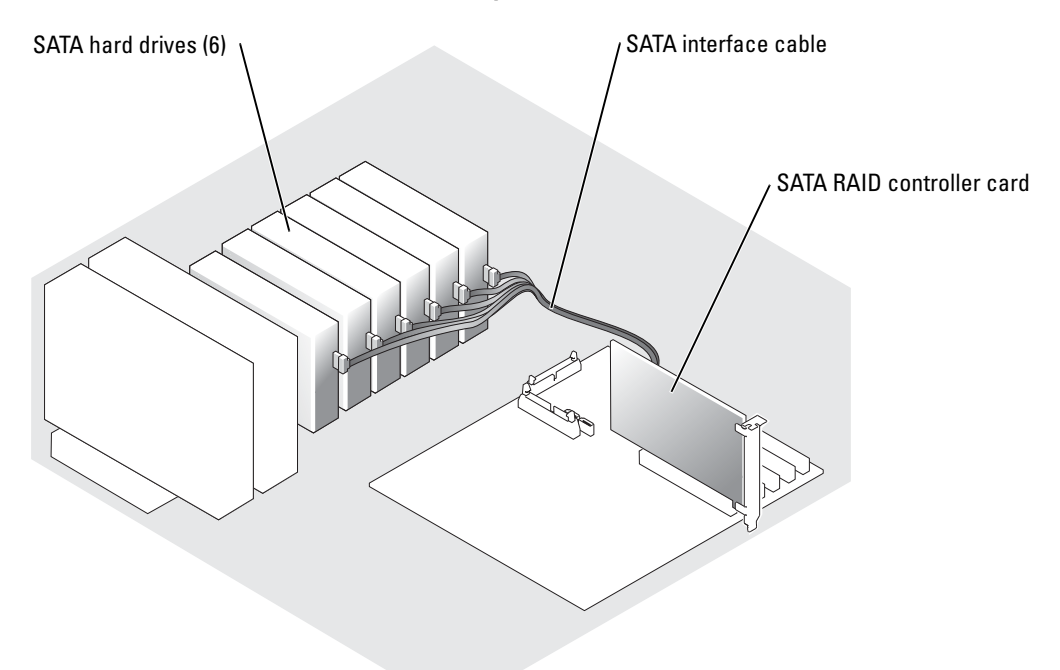

- 12 Connect all power cables and interface cables to the other hard drives in the drive bay.
- 13 Ensure that all cables are firmly connected and arranged so that they will not catch on the computer covers or block airflow inside the system.
- 14 If you removed the baffle/back fan assembly in [step 11](#page-107-0), replace the assembly now. See "[Installing the Baffle/Back Fan Assembly"](#page-53-0) in "Troubleshooting Your System."
- 15 Route the SATA interface cable through the SATA-cable routing clips on the outside of the baffle/back fan assembly. See [Figure 5-1](#page-46-0).
- 16 If your system is configured as a tower, stand the system upright.
- 17 Close the system. See ["Closing the System"](#page-50-0) in "Troubleshooting Your System."
- 18 Reconnect the system to its electrical outlet and turn the system on, including any attached peripherals.
- **NOTICE:** Do not turn off or reboot your system while the drive is being formatted. Doing so can cause a drive failure.
- 19 Partition and logically format the hard drive. See the operating system documentation.
- 20 Run the hard drive tests in the system diagnostics. See ["Running System Diagnostics.](#page-36-0)"

#### Installing and Removing Hot-Plug SCSI Hard Drives

**NOTE:** SCSI hot-plug functionality is available only when SCSI RAID is used. See the SCSI RAID controller's documentation to verify that its configuration supports hot-plug SCSI hard drives.

The drive bays in a system with an optional SCSI backplane board provide space for up to six 1-inch hard drives. The hard drives plug into the SCSI backplane board, which is connected to a controller on the system board or to a RAID controller card. See [Figure 7-11](#page-110-0) and [Figure 7-12.](#page-111-0)

<span id="page-110-0"></span>Figure 7-11. Hot-Plug SCSI Hard Drives Connected to the Integrated SCSI Controller

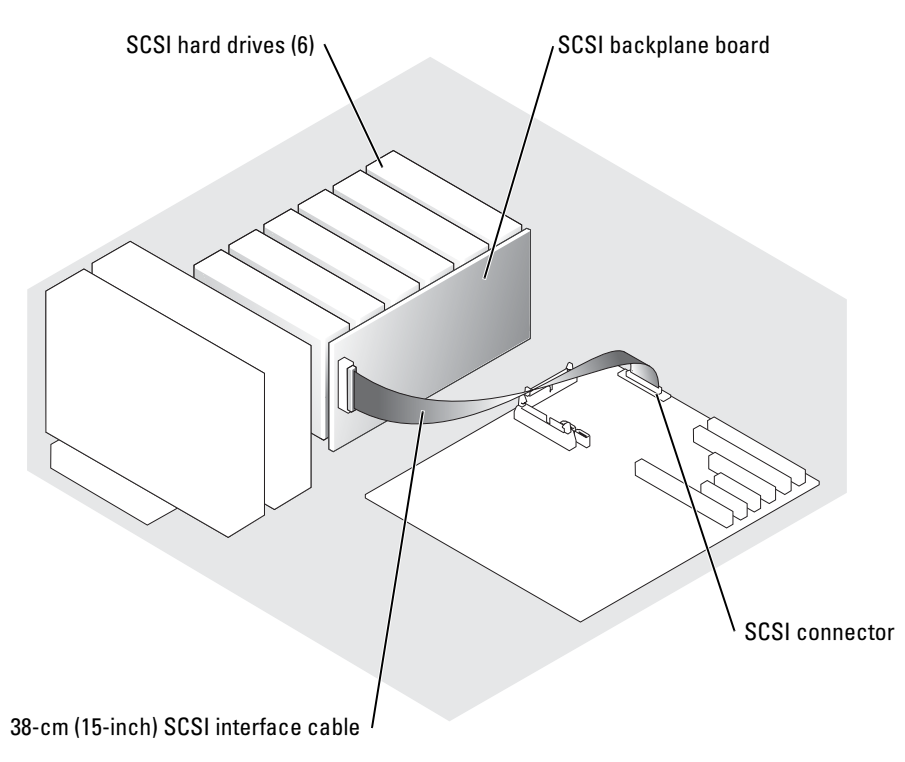

<span id="page-111-0"></span>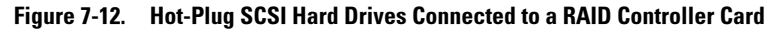

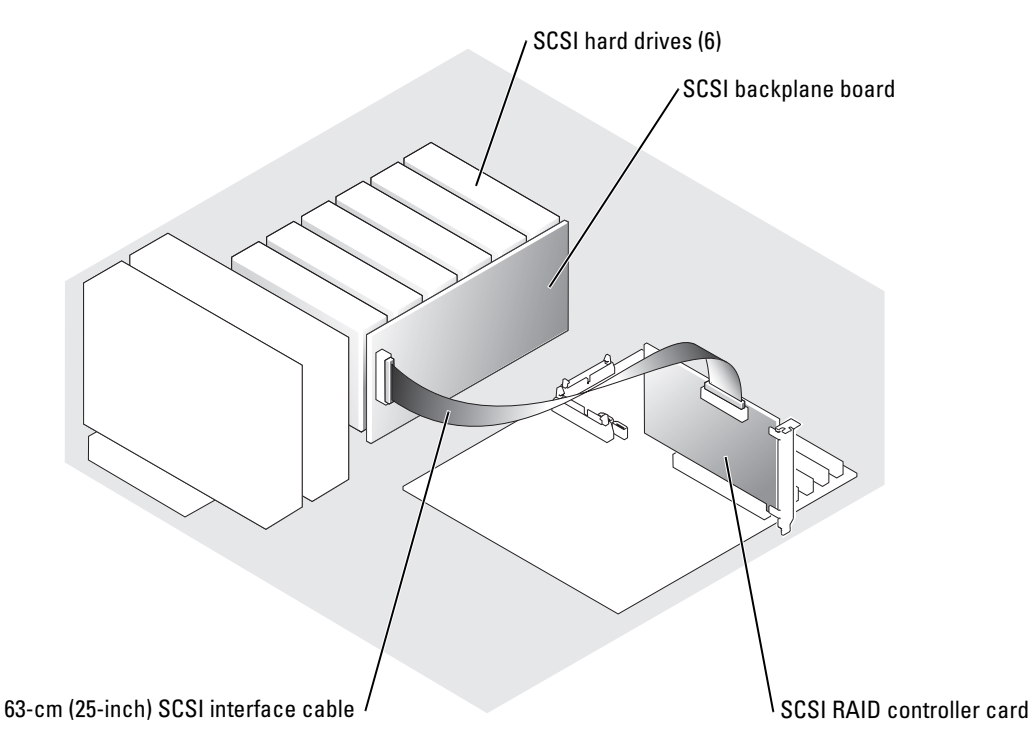

#### Removing a Hot-Plug Hard Drive

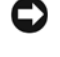

NOTICE: Not all operating systems support hot-plug drive installation. See the documentation supplied with your operating system.

**NOTICE:** SCSI hot-plug functionality is available only when SCSI RAID is used. See the SCSI RAID controller's documentation to verify that its configuration supports hot-plug SCSI hard drives.

- 1 Remove the bezel. See "[Removing the Bezel](#page-48-0)" in "Troubleshooting Your System."
- 2 Take the hard drive offline and wait until the hard-drive indicator codes on the drive carrier signal that the drive can be removed safely. See [Table 2-6.](#page-18-0)

If the drive has been online, the drive-status indicator blinks green two times a second as the drive is powered down. When all indicators are off, the drive is ready for removal.

See your operating system documentation for more information on taking the hard drive offline.

**3** Open the hard-drive carrier handle to release the drive. See [Figure 7-13](#page-112-0).

<span id="page-112-0"></span>Figure 7-13. Removing and Installing a Hot-Plug Hard-Drive

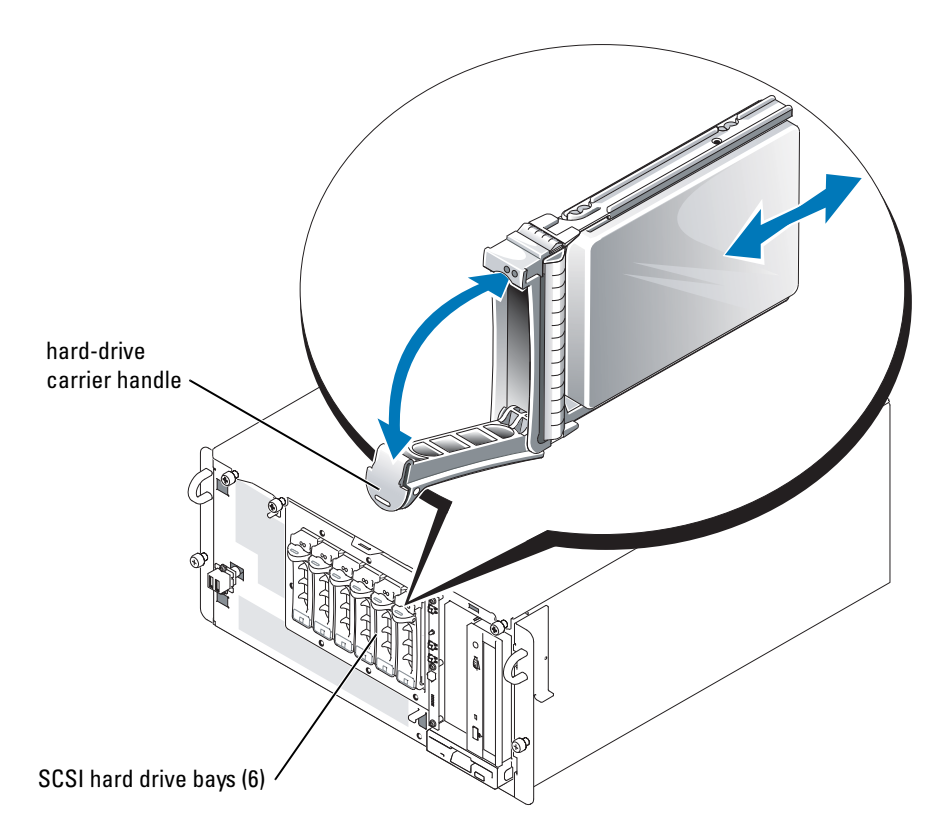

- 4 Slide the hard drive out until it is free of the drive bay. See [Figure 7-13.](#page-112-0)
- 5 Replace the bezel. See "[Installing the Bezel](#page-49-0)" in "Troubleshooting Your System."

#### Installing a Hot-Plug Hard Drive

NOTICE: Not all operating systems support hot-plug drive installation. See the documentation supplied with your operating system.

**COUNCE:** SCSI hot-plug functionality is available only when SCSI RAID is used. See the SCSI RAID controller's documentation to verify that its configuration supports hot-plug SCSI hard drives.

- 1 Remove the bezel. See "[Removing the Bezel](#page-48-0)" in "Troubleshooting Your System."
- 2 Open the hard-drive carrier handle. See [Figure 7-13](#page-112-0).

NOTICE: Do not insert a hard-drive carrier and attempt to lock its handle next to a partially installed carrier. Doing so can damage the partially installed carrier's shield spring and make it unusable. Ensure that the adjacent drive carrier is fully installed.

- **3** Insert the hard-drive carrier into the drive bay. See [Figure 7-13](#page-112-0).
- 4 Close the hard-drive carrier handle to lock it in place.
- 5 Replace the bezel. See "[Installing the Bezel](#page-49-0)" in "Troubleshooting Your System."
- 6 Install any required SCSI device drivers.
- 7 If the hard drive is new, run the SCSI controllers tests and the hard drive tests in the system diagnostics. See "[Running System Diagnostics.](#page-36-0)"

### Installing a RAID Controller Card

Follow this general procedure when installing a RAID controller card. For specific instructions, see the documentation supplied with the card.

 $\triangle$  CAUTION: Many repairs may only be done by a certified service technician. You should only perform troubleshooting and simple repairs as authorized in your product documentation, or as directed by the online or telephone service and support team. Damage due to servicing that is not authorized by Dell is not covered by your warranty. Read and follow the safety instructions that came with the product.

**1** Unpack the expansion card, and prepare it for installation.

For instructions, see the documentation that accompanied the card.

- 2 Turn off the system, including any attached peripherals, and disconnect the system from the electrical outlet.
- 3 Open the system. See ["Opening the System"](#page-50-1) in "Troubleshooting Your System."
- 4 If your system is configured as a tower, lay the system on its right side.
- 5 Depending on the type of controller card that you are installing, install the card in the appropriate PCI-X, PCI Express, or PCI expansion slot. See "[Installing an Expansion Card](#page-75-0)" in "Installing System Options".
- **6** Connect the interface cable to the card and to the drives.

See [Figure 7-10,](#page-109-0) [Figure 7-12](#page-111-0), and the documentation that accompanied the card for information about cable connections between the drives and RAID card.

- 7 If your system is configured as a tower, stand the system upright.
- 8 Close the system. See ["Closing the System"](#page-50-0) in "Troubleshooting Your System."
- 9 Reconnect the system to its electrical outlet and turn the system on, including any attached peripherals.
- 10 Ensure that any required device drivers are installed and are configured correctly.

For information on installing device drivers, see the Dell OpenManage Server Assistant CD and the documentation that accompanied the controller card.

#### 11 Test the array:

- If you are setting up a SATA RAID array, run the SATA controllers tests and the hard drive tests in the system diagnostics. See "[Running System Diagnostics.](#page-36-0)"
- If you are setting up a SCSI RAID array, run the SCSI controllers tests and the hard drive tests in the system diagnostics. See "[Running System Diagnostics.](#page-36-0)"

Also, see the RAID controller's documentation for information on testing the array.

# Getting Help

# Technical Assistance

If you need assistance with a technical problem, perform the following steps:

- 1 Complete the procedures in "Troubleshooting Your System."
- 2 Run the system diagnostics and record any information provided.
- 3 Make a copy of the [Diagnostics Checklist,](#page-120-0) and fill it out.
- 4 Use Dell's extensive suite of online services available at Dell Support at support.dell.com for help with installation and troubleshooting procedures.

For more information, see "Online Services."

5 If the preceding steps have not resolved the problem, call Dell for technical assistance.

**NOTE:** Call technical support from a phone near or at the system so that technical support can assist you with any necessary procedures.

NOTE: Dell's Express Service Code system may not be available in all countries.

When prompted by Dell's automated telephone system, enter your Express Service Code to route the call directly to the proper support personnel. If you do not have an Express Service Code, open the Dell Accessories folder, double-click the Express Service Code icon, and follow the directions.

For instructions on using the technical support service, see "[Technical Support Service](#page-118-0)" and ["Before](#page-119-0)  [You Call.](#page-119-0)"

NOTE: Some of the following services are not always available in all locations outside the continental U.S. Call your local Dell representative for information on availability.

### Online Services

You can access Dell Support at support.dell.com. Select your region on the WELCOME TO DELL SUPPORT page, and fill in the requested details to access help tools and information.

You can contact Dell electronically using the following addresses:

• World Wide Web

www.dell.com/

www.dell.com/ap/ (Asian/Pacific countries only)

```
www.dell.com/jp (Japan only)
```
www.euro.dell.com (Europe only)

www.dell.com/la (Latin American countries)

www.dell.ca (Canada only)

• Anonymous file transfer protocol (FTP) ftp.dell.com/

Log in as user: anonymous, and use your e-mail address as your password.

• Electronic Support Service

support@us.dell.com

apsupport@dell.com (Asian/Pacific countries only)

support.jp.dell.com (Japan only)

support.euro.dell.com (Europe only)

• Electronic Quote Service sales@dell.com

apmarketing@dell.com (Asian/Pacific countries only)

sales  $canada@dell.com$  (Canada only)

• Electronic Information Service info@dell.com

### AutoTech Service

Dell's automated technical support service—AutoTech—provides recorded answers to the questions most frequently asked by Dell customers about their portable and desktop computer systems.

When you call AutoTech, use your touch-tone telephone to select the subjects that correspond to your questions.

The AutoTech service is available 24 hours a day, 7 days a week. You can also access this service through the technical support service. See the contact information for your region.

### Automated Order-Status Service

To check on the status of any Dell™ products that you have ordered, you can go to support.dell.com, or you can call the automated order-status service. A recording prompts you for the information needed to locate and report on your order. See the contact information for your region.

### <span id="page-118-0"></span>Technical Support Service

Dell's technical support service is available 24 hours a day, 7 days a week, to answer your questions about Dell hardware. Our technical support staff use computer-based diagnostics to provide fast, accurate answers.

To contact Dell's technical support service, see "[Before You Call"](#page-119-0) and then see the contact information for your region.

# Dell Enterprise Training and Certification

Dell Enterprise Training and Certification is available; see www.dell.com/training for more information. This service may not be offered in all locations.

# Problems With Your Order

If you have a problem with your order, such as missing parts, wrong parts, or incorrect billing, contact Dell for customer assistance. Have your invoice or packing slip available when you call. See the contact information for your region.

# Product Information

If you need information about additional products available from Dell, or if you would like to place an order, visit the Dell website at www.dell.com. For the telephone number to call to speak to a sales specialist, see the contact information for your region.

# Returning Items for Warranty Repair or Credit

Prepare all items being returned, whether for repair or credit, as follows:

1 Call Dell to obtain a Return Material Authorization Number, and write it clearly and prominently on the outside of the box.

For the telephone number to call, see the contact information for your region.

- 2 Include a copy of the invoice and a letter describing the reason for the return.
- 3 Include a copy of any diagnostic information (including the Diagnostics Checklist) indicating the tests you have run and any error messages reported by the system diagnostics.
- 4 Include any accessories that belong with the item(s) being returned (such as power cables, media such as CDs and diskettes, and guides) if the return is for credit.
- **5** Pack the equipment to be returned in the original (or equivalent) packing materials.

You are responsible for paying shipping expenses. You are also responsible for insuring any product returned, and you assume the risk of loss during shipment to Dell. Collect-ondelivery (C.O.D.) packages are not accepted.

Returns that are missing any of the preceding requirements will be refused at our receiving dock and returned to you.

# <span id="page-119-0"></span>Before You Call

NOTE: Have your Express Service Code ready when you call. The code helps Dell's automated-support telephone system direct your call more efficiently.

Remember to fill out the [Diagnostics Checklist](#page-120-0). If possible, turn on your system before you call Dell for technical assistance and call from a telephone at or near the computer. You may be asked to type some commands at the keyboard, relay detailed information during operations, or try other troubleshooting steps possible only at the computer system itself. Ensure that the system documentation is available.

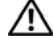

CAUTION: Before servicing any components inside your computer, see your *Product Information Guide* for important safety information.

#### <span id="page-120-0"></span>Diagnostics Checklist

Name:

Date:

Address:

Phone number:

Service Tag (bar code on the back of the computer):

Express Service Code:

Return Material Authorization Number (if provided by Dell support technician):

Operating system and version:

Peripherals:

Expansion cards:

Are you connected to a network? Yes No

Network, version, and network card:

Programs and versions:

See your operating system documentation to determine the contents of the system's start-up files. If possible, print each file. Otherwise, record the contents of each file before calling Dell.

Error message, beep code, or diagnostic code:

Description of problem and troubleshooting procedures you performed:

To contact Dell electronically, you can access the following websites:

- www.dell.com
- support.dell.com (technical support)
- premiersupport.dell.com (technical support for educational, government, healthcare, and medium/large business customers, including Premier, Platinum, and Gold customers)

For specific web addresses for your country, find the appropriate country section in the table below.

NOTE: Toll-free numbers are for use within the country for which they are listed.

When you need to contact Dell, use the electronic addresses, telephone numbers, and codes provided in the following table. If you need assistance in determining which codes to use, contact a local or an international operator.

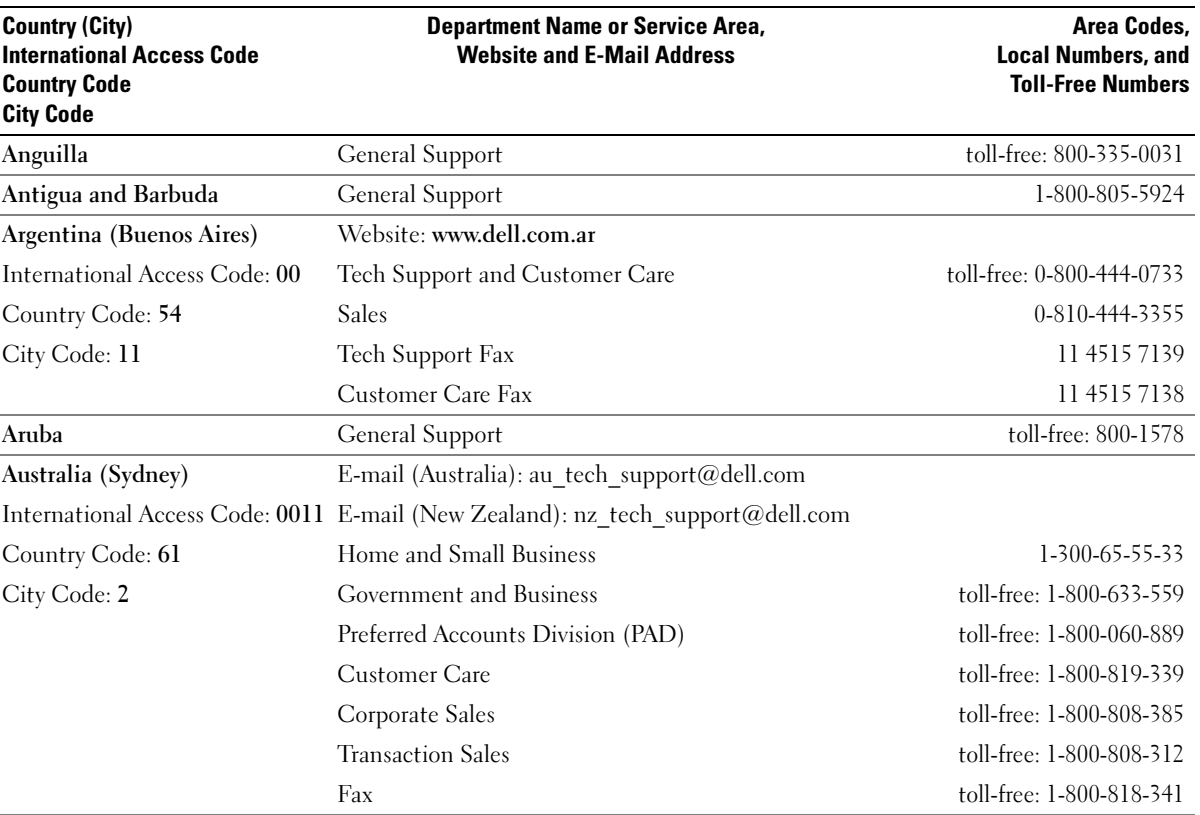

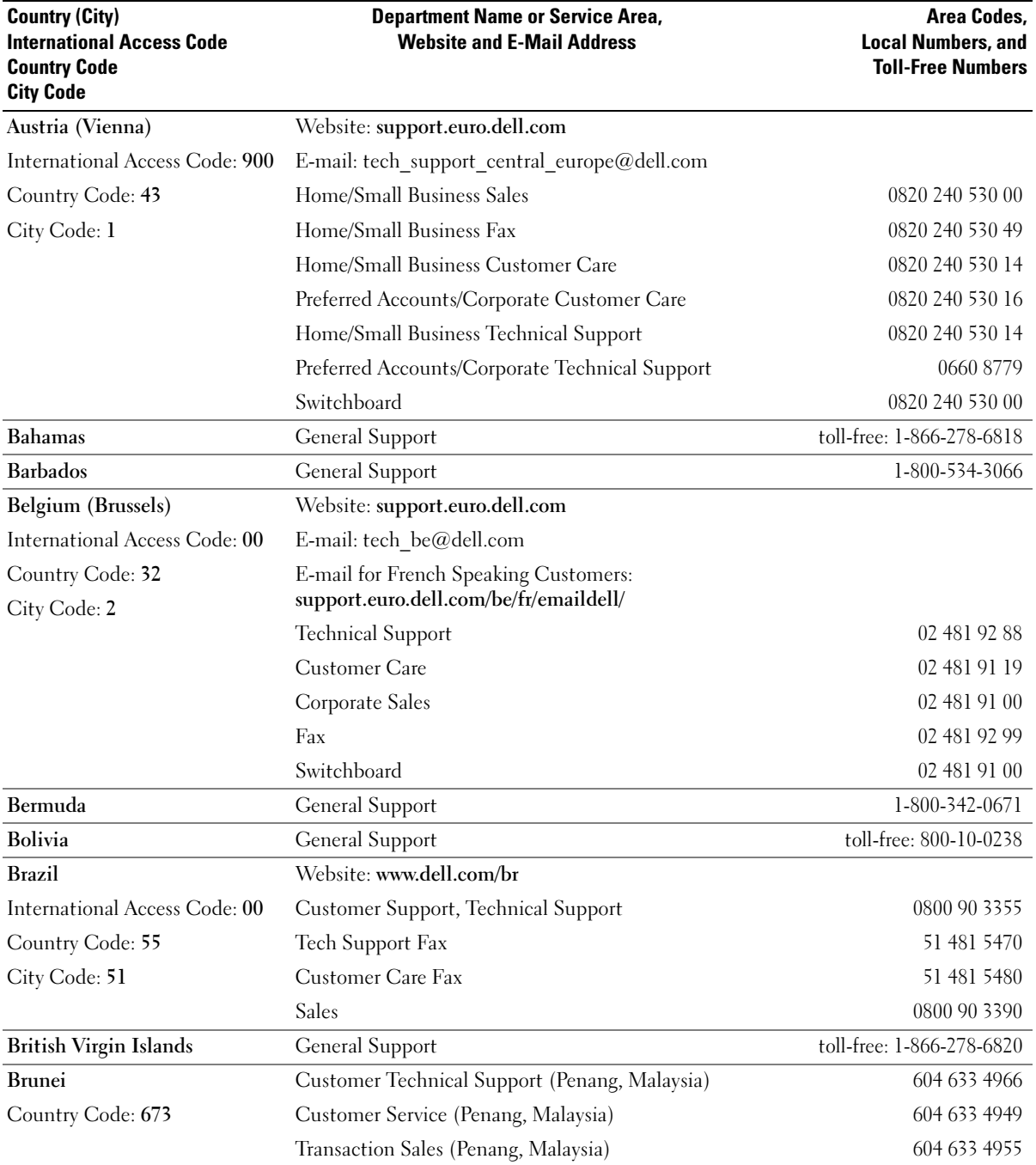

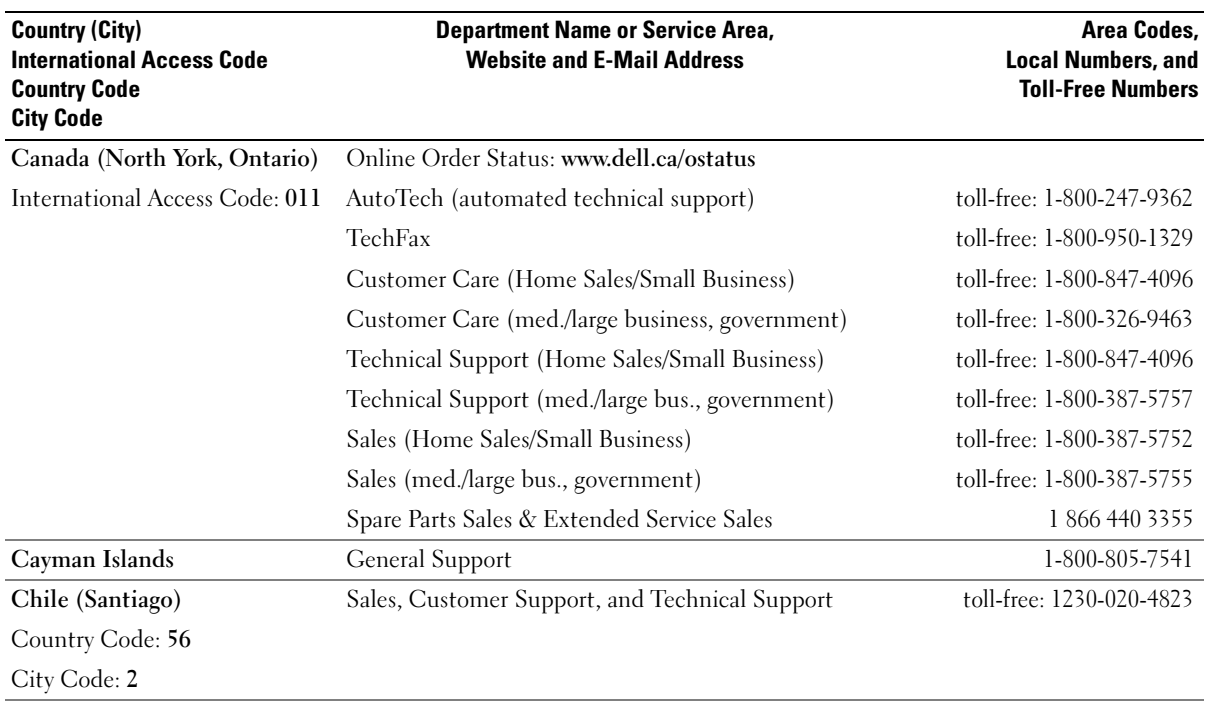

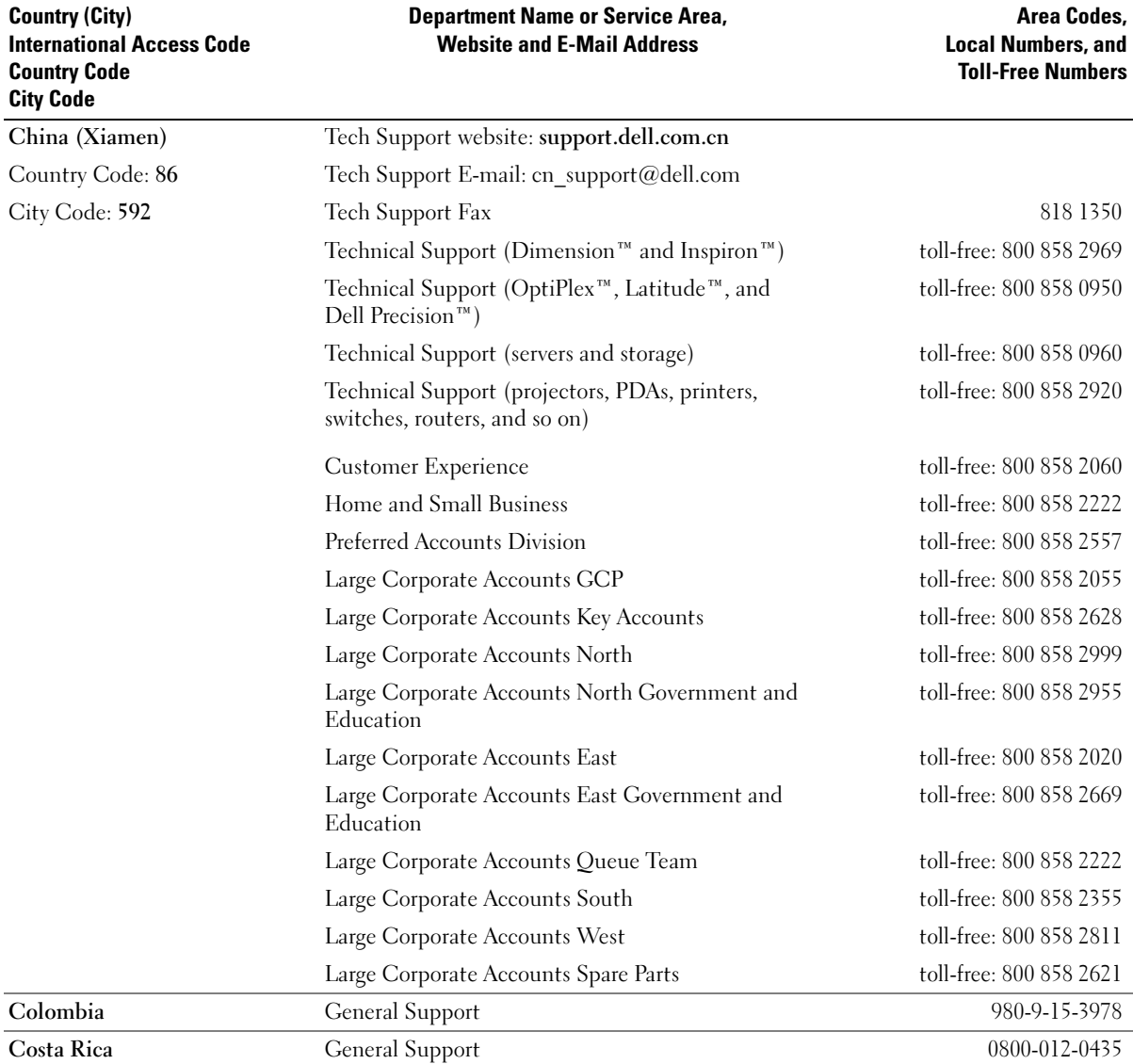

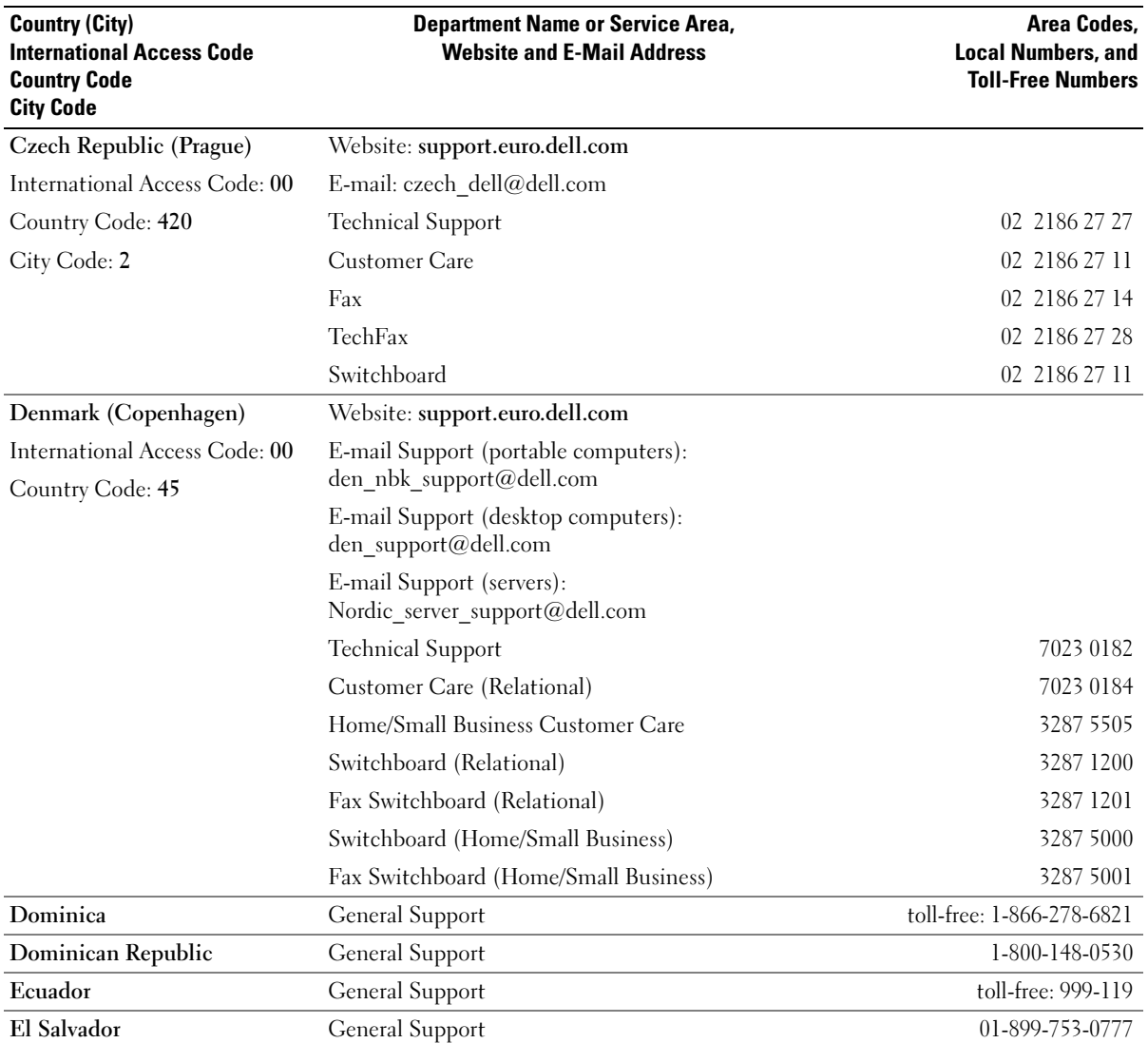

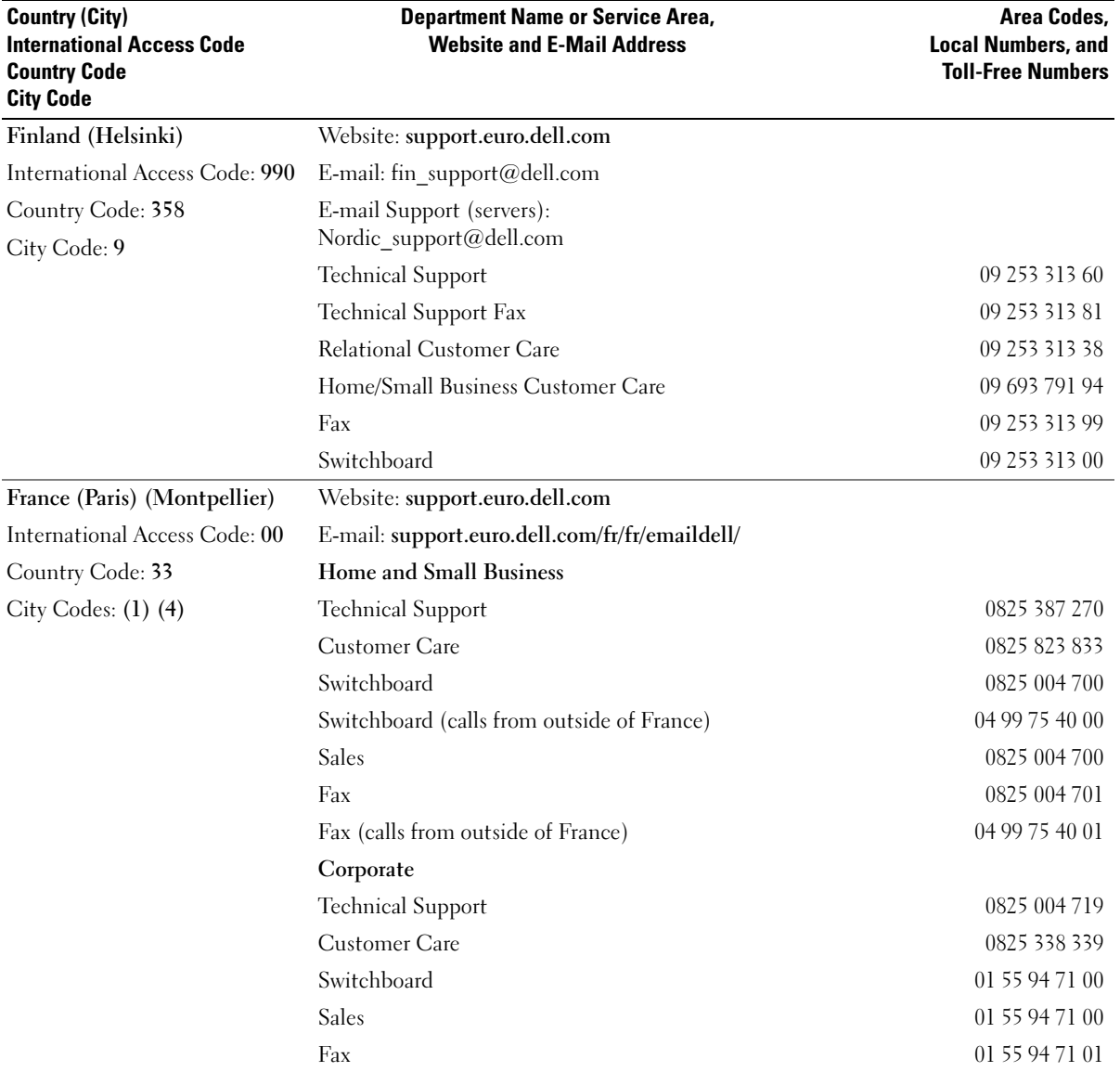

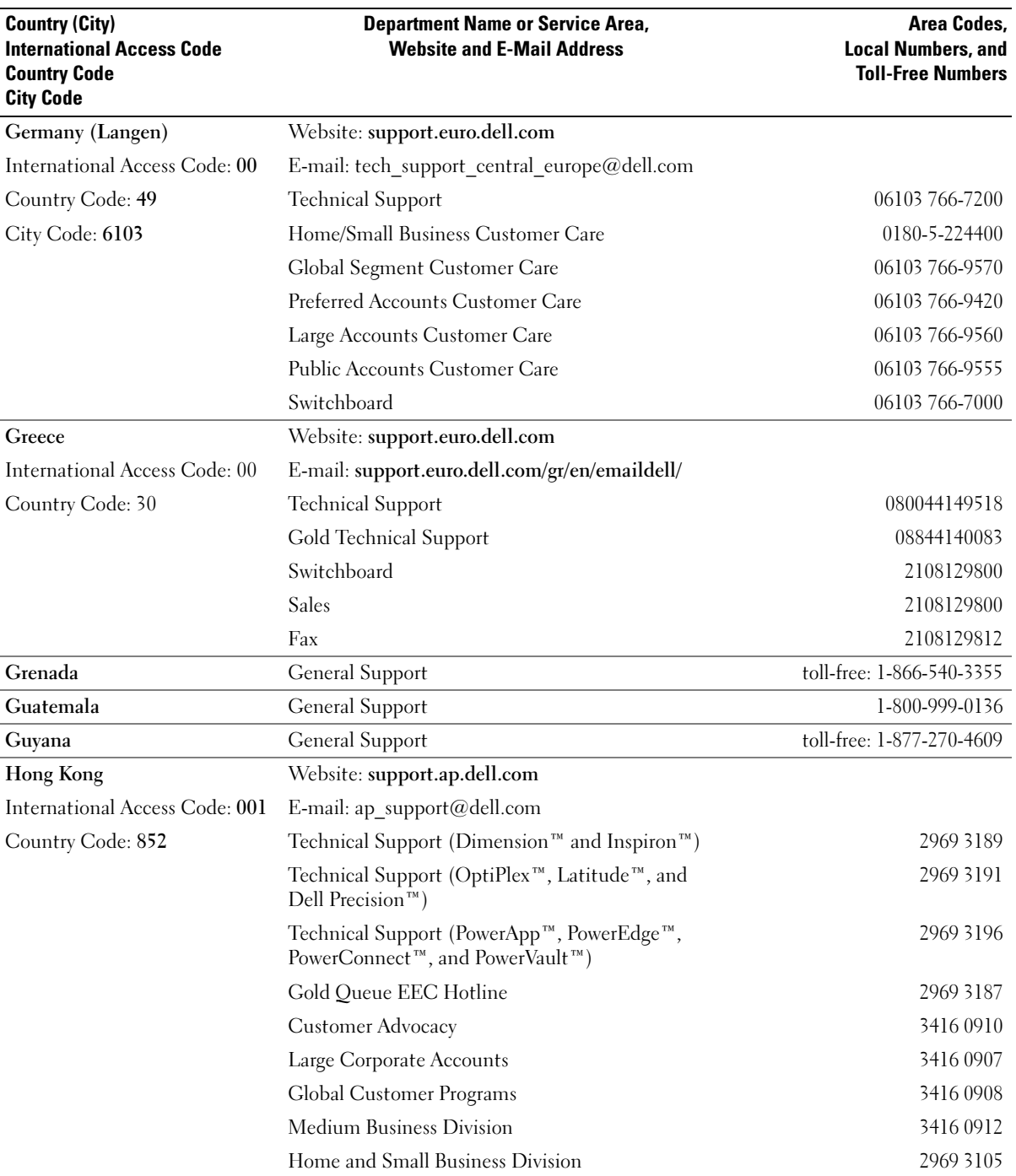

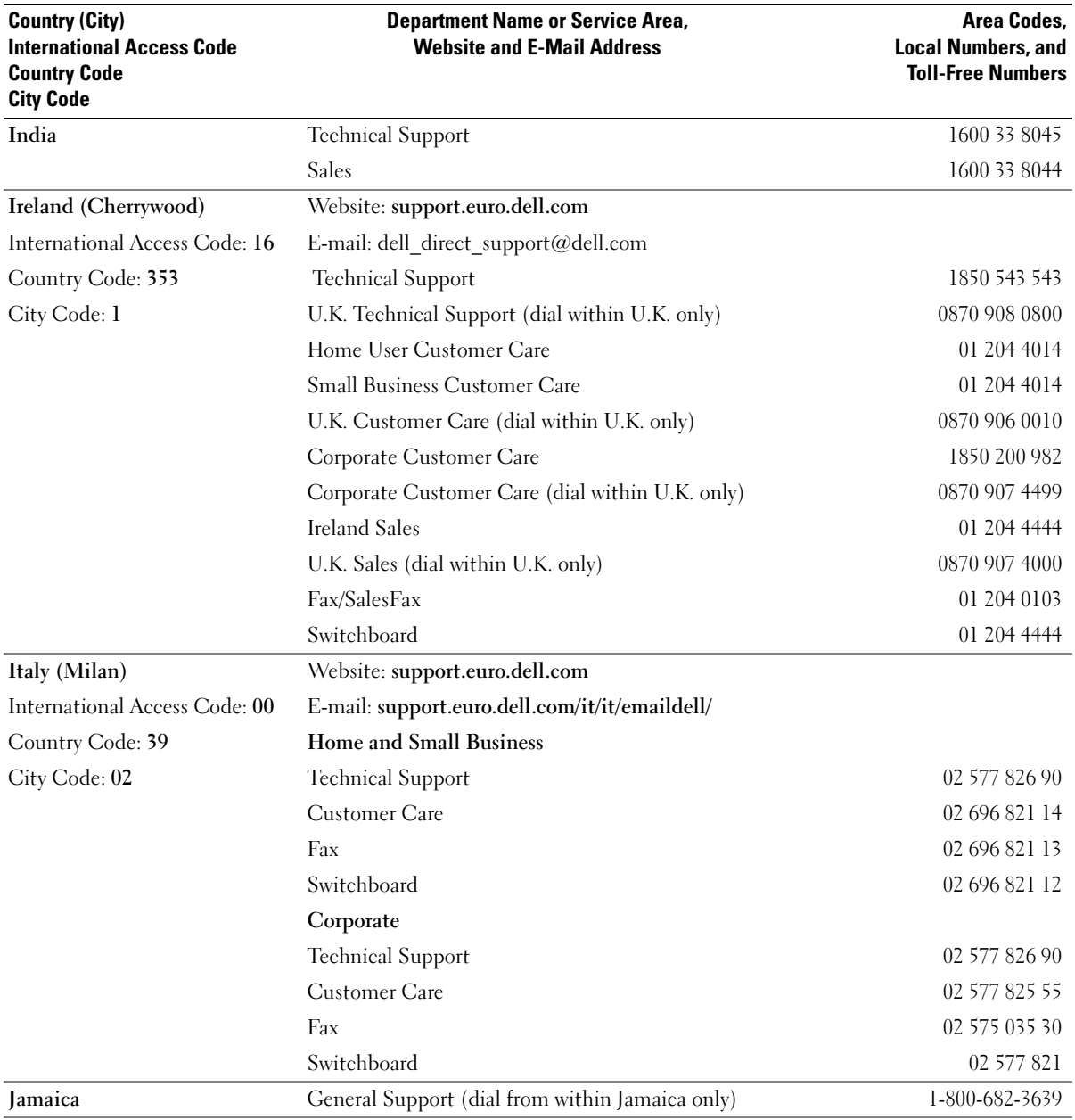

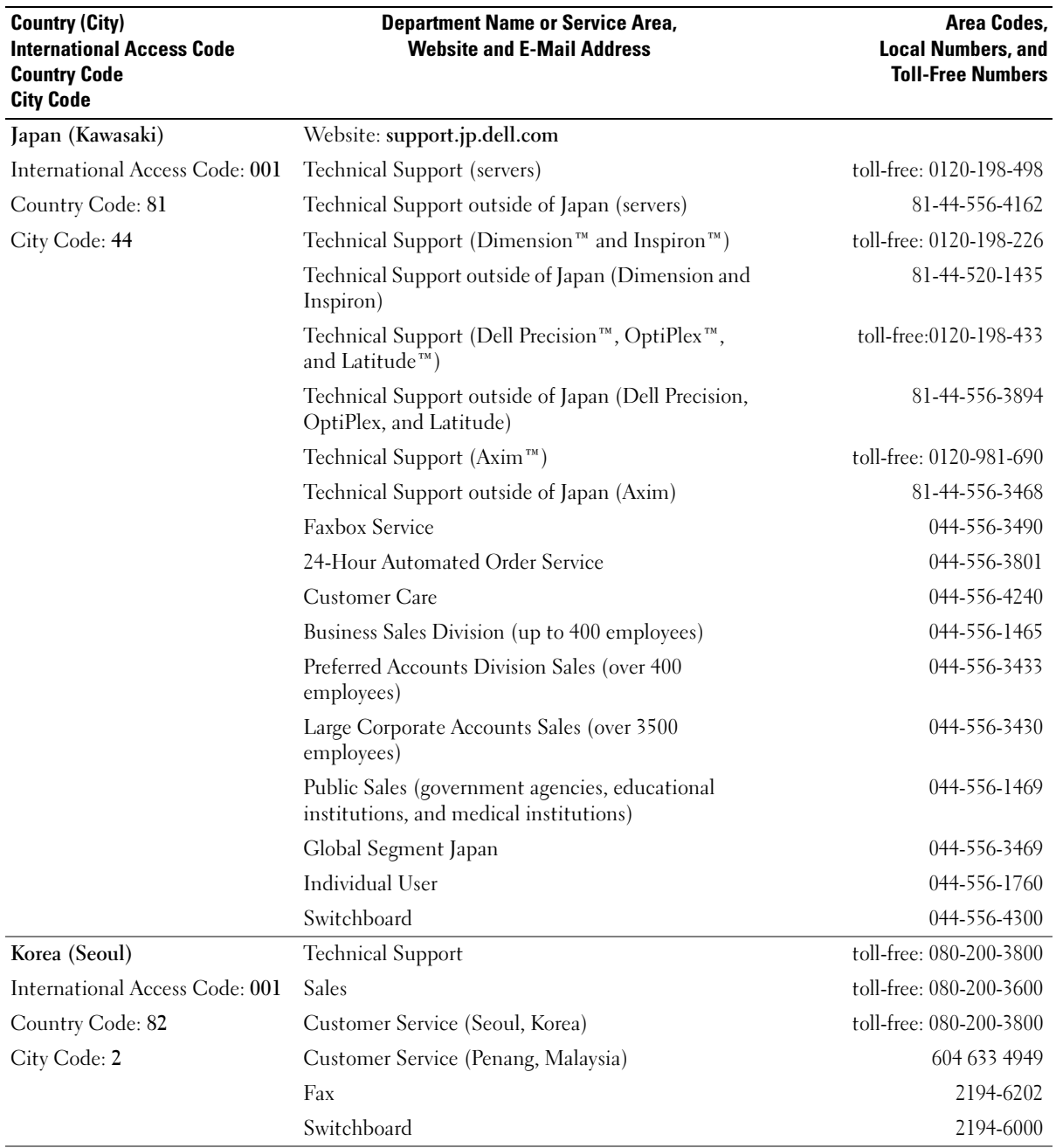

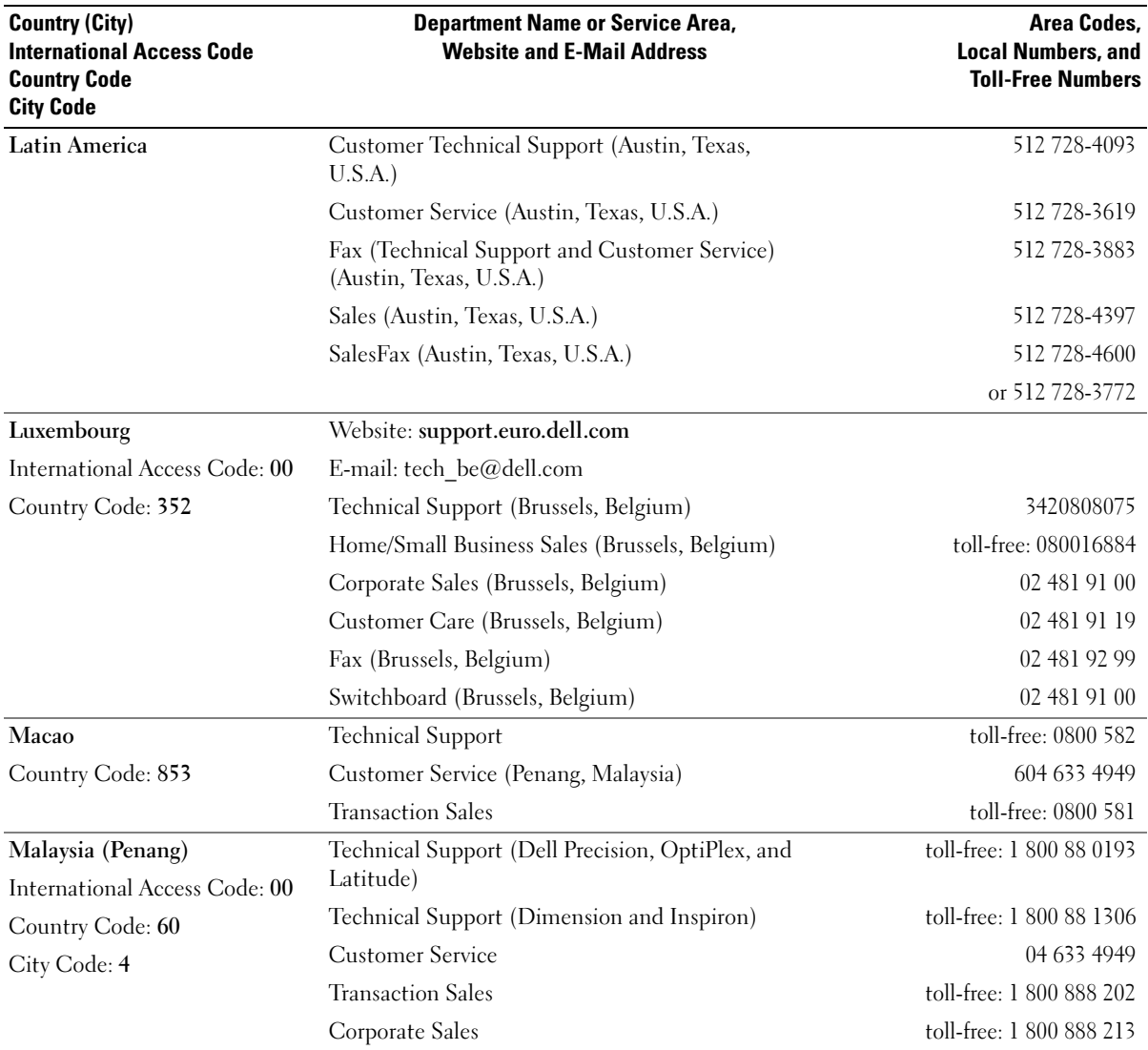

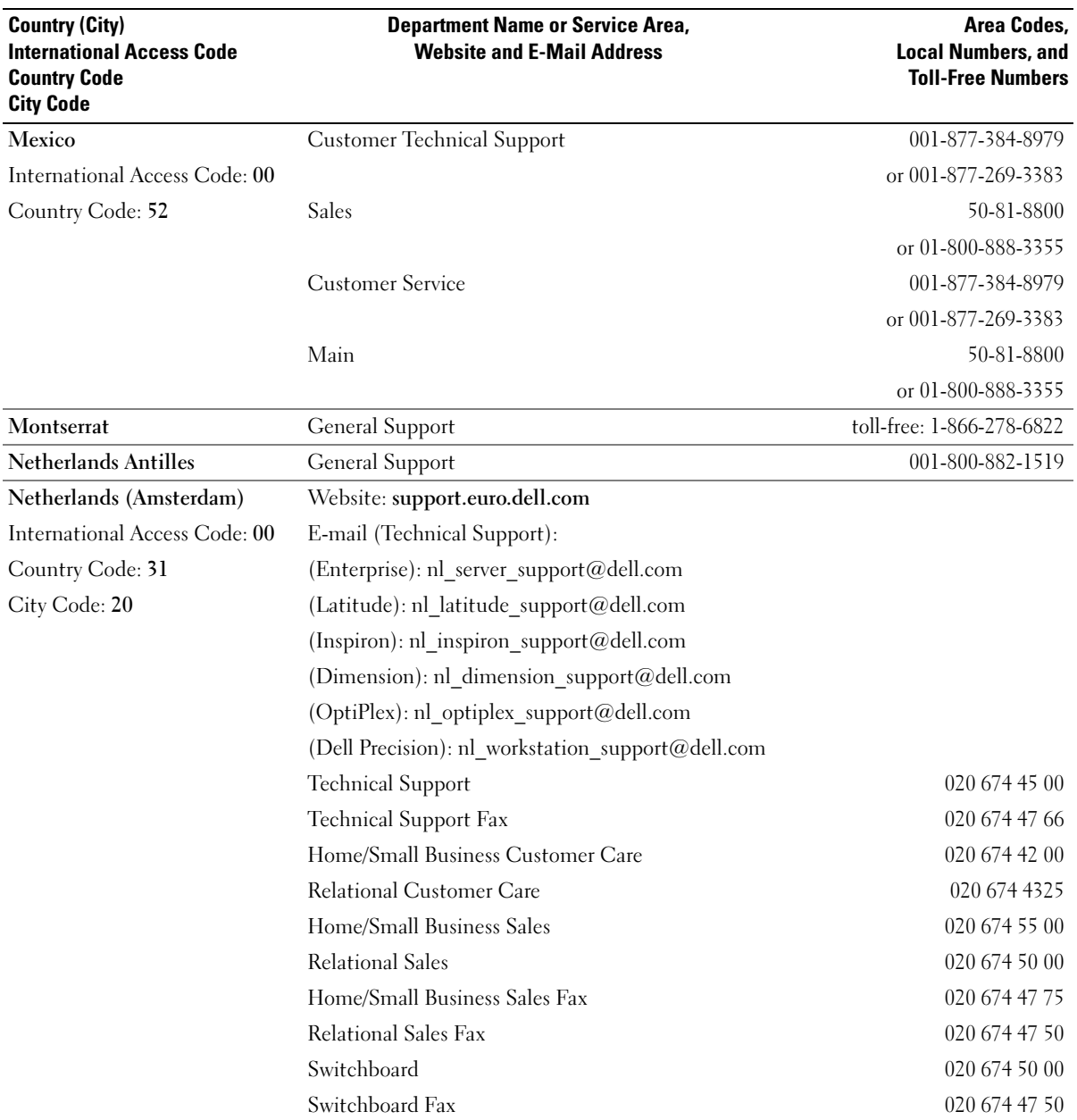

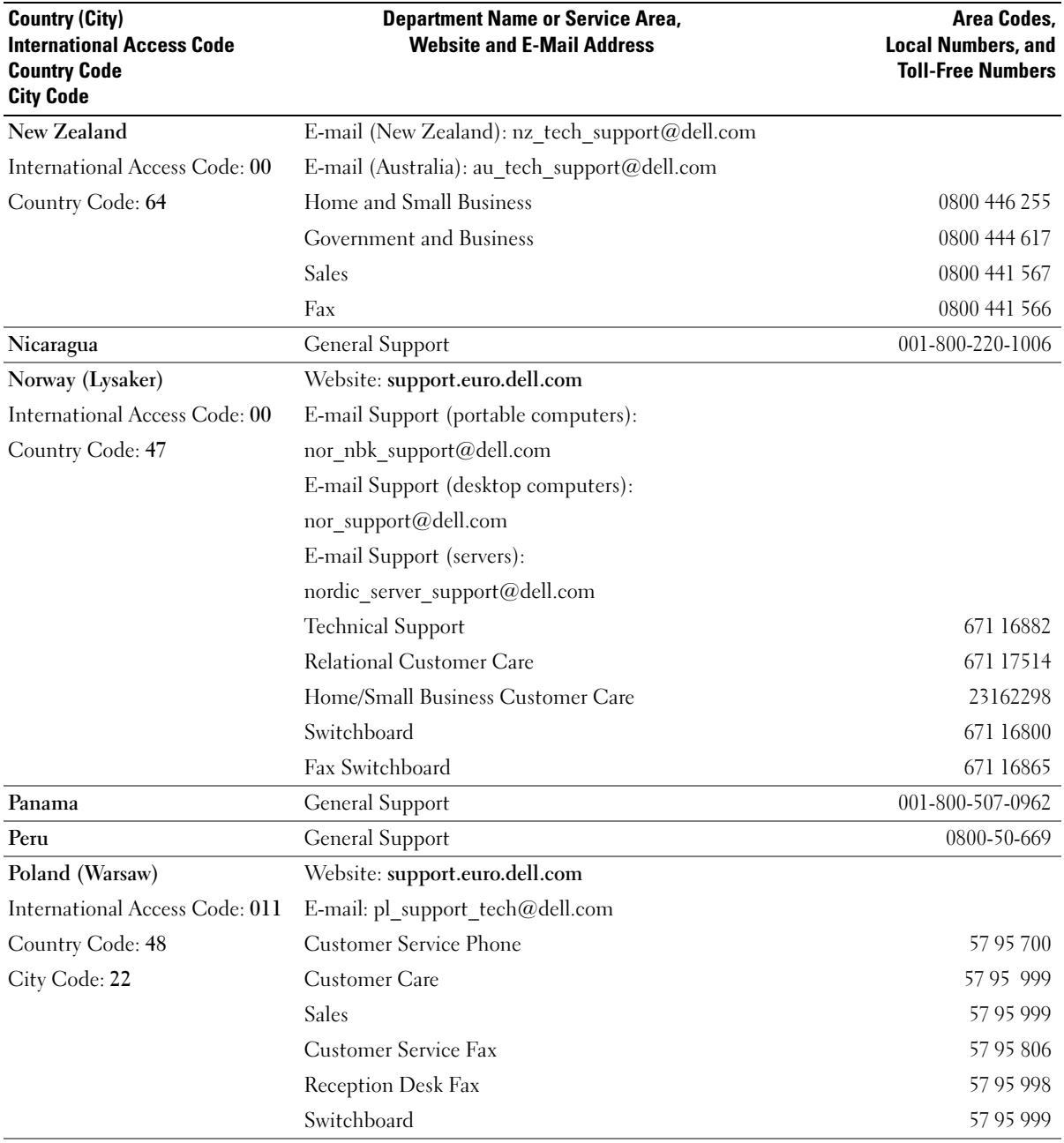

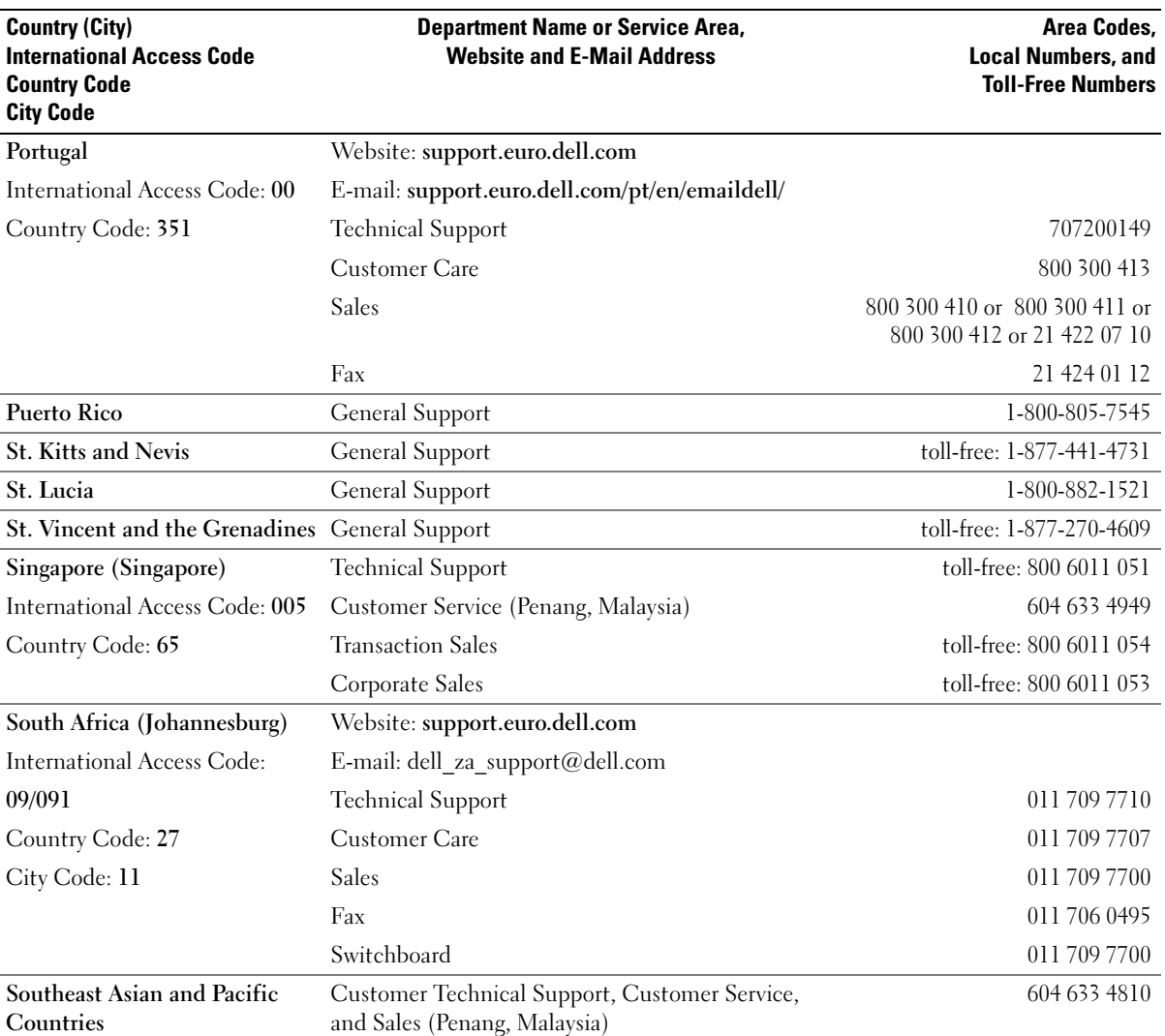

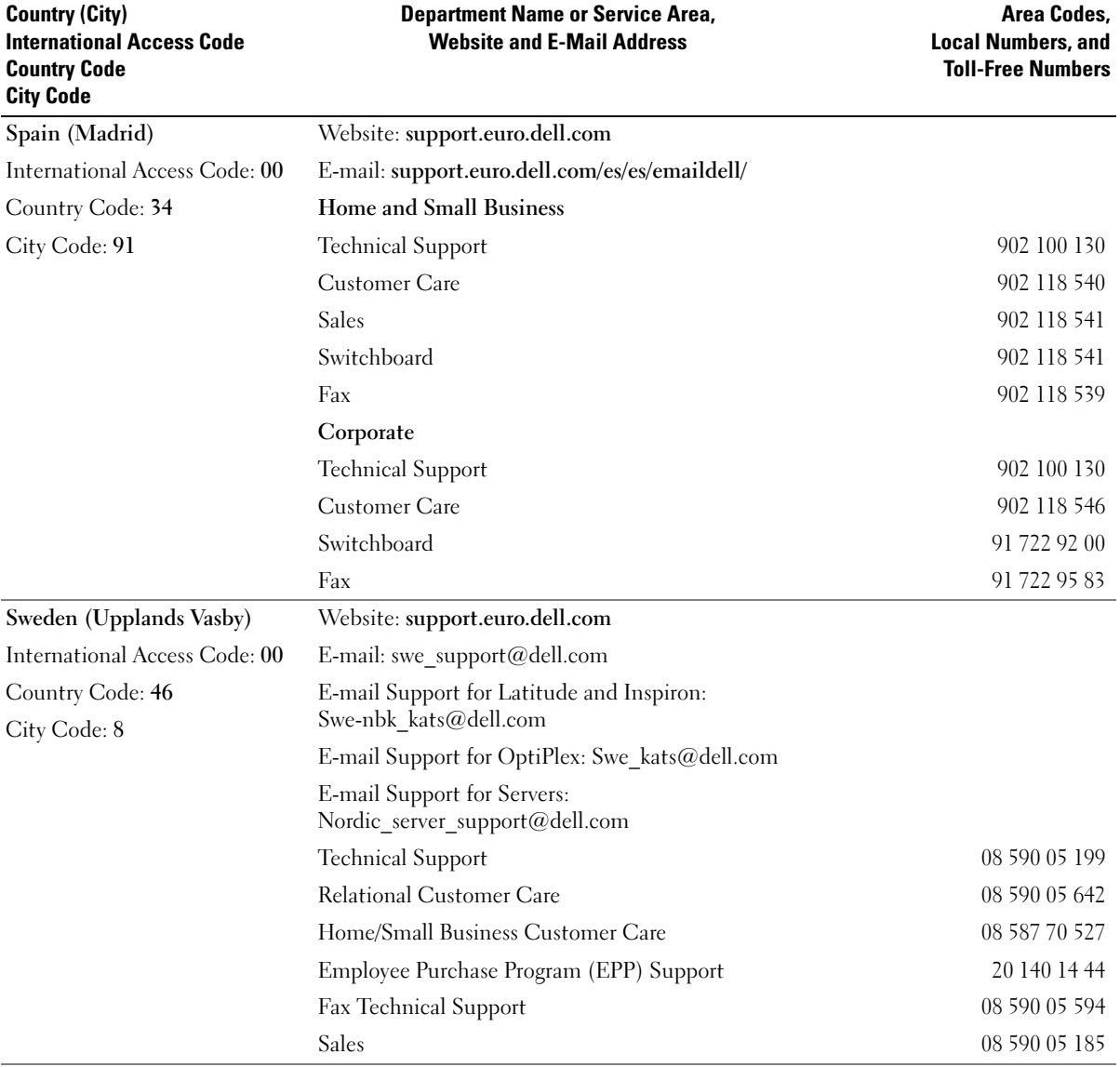

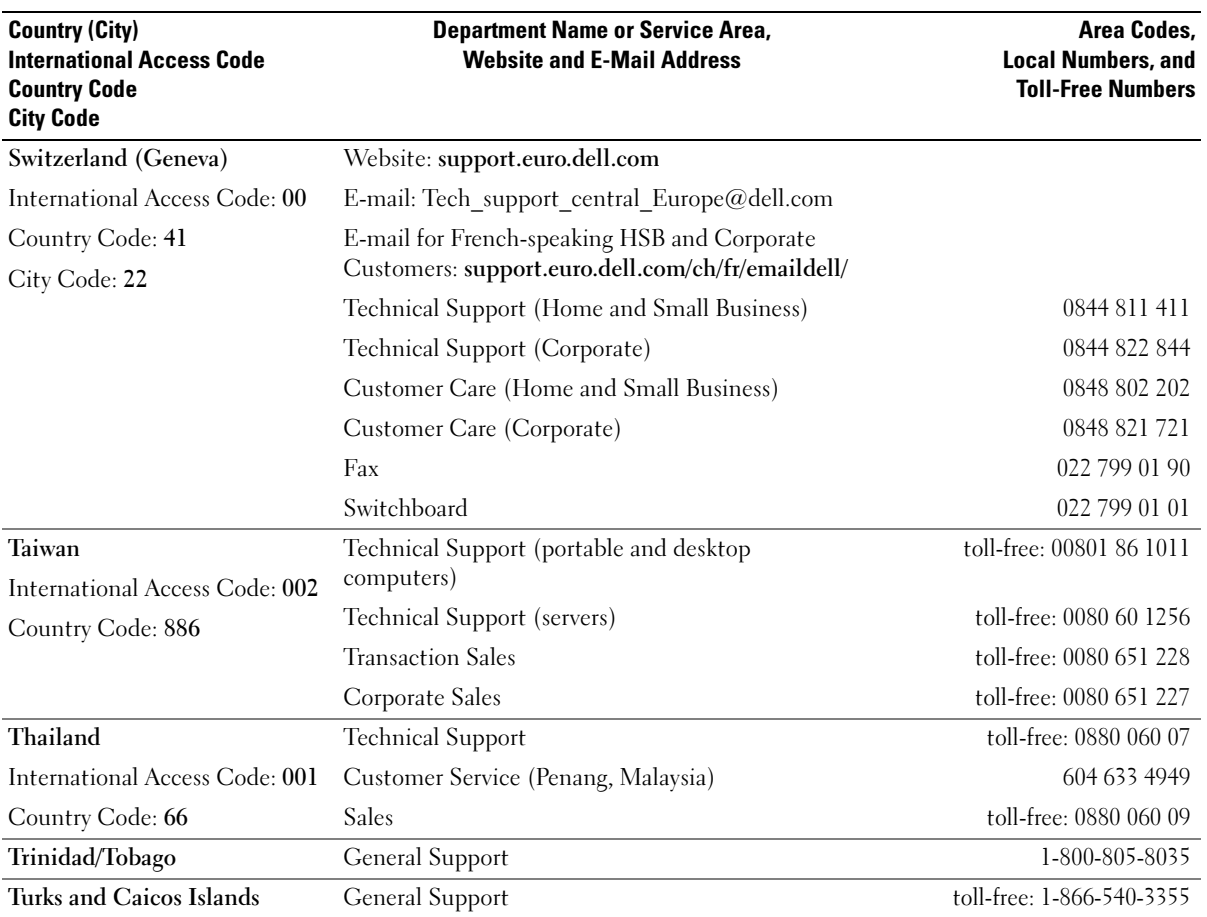

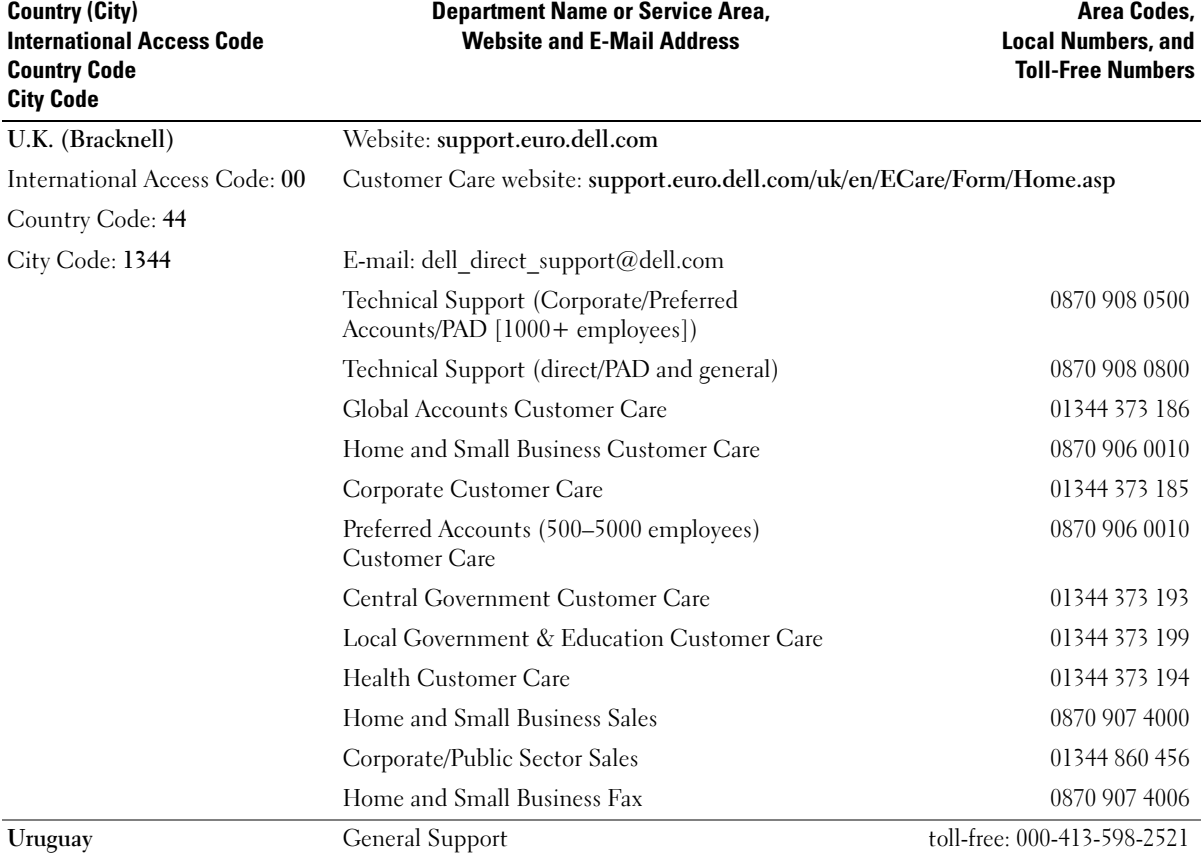

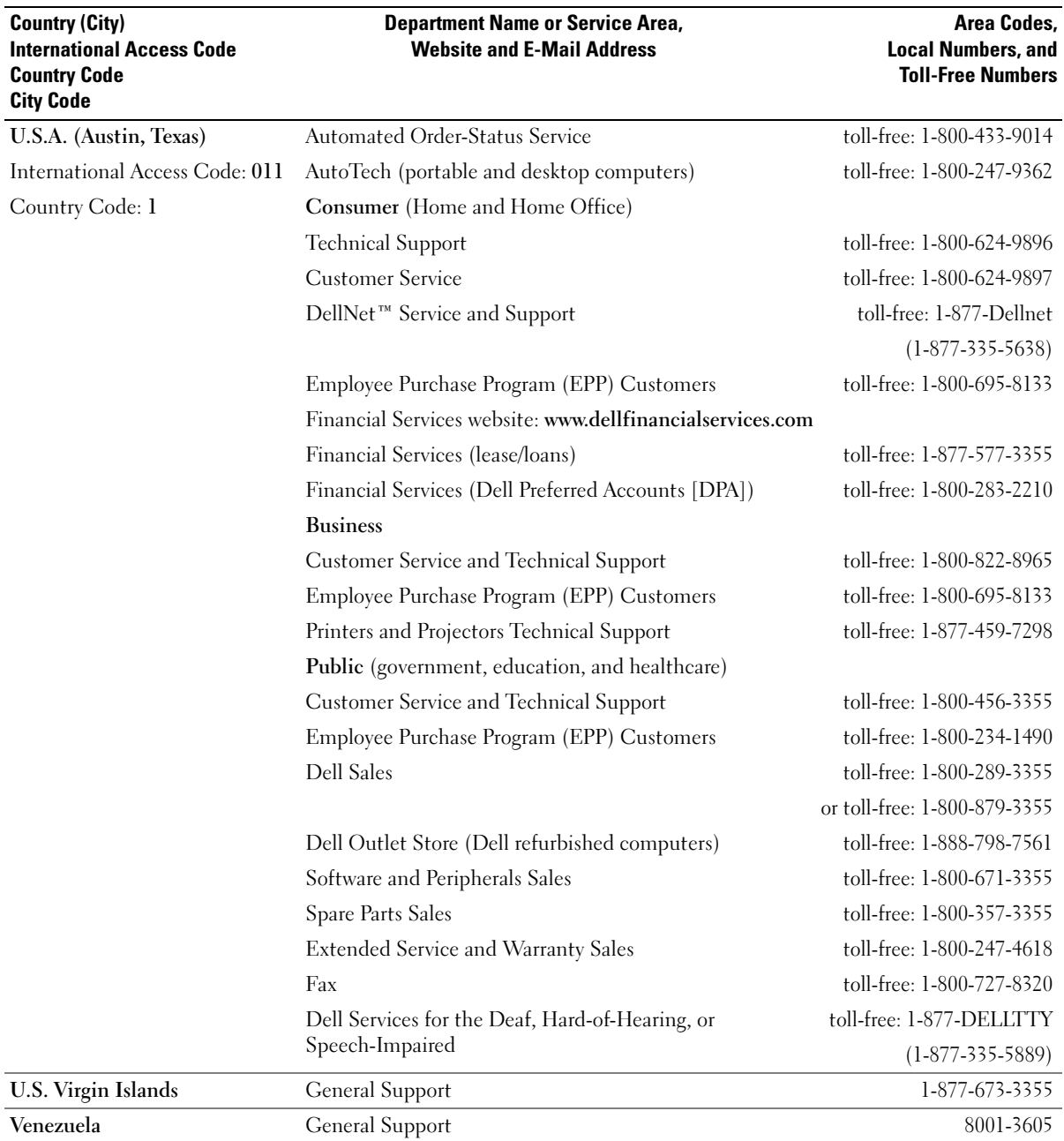

# Jumpers, Switches, and Connectors

This section provides specific information about the system jumpers. It also provides some basic information on jumpers and switches and describes the connectors on the various boards in the system.

# Jumpers—A General Explanation

Jumpers provide a convenient and reversible way of reconfiguring the circuitry on a printed circuit board. When reconfiguring the system, you may need to change jumper settings on circuit boards or drives.

#### Jumpers

Jumpers are small blocks on a circuit board with two or more pins emerging from them. Plastic plugs containing a wire fit down over the pins. The wire connects the pins and creates a circuit. To change a jumper setting, pull the plug off its pin(s) and carefully fit it down onto the pin(s) indicated. [Figure A-1](#page-138-0) shows an example of a jumper.

#### <span id="page-138-0"></span>Figure A-1. Example Jumpers

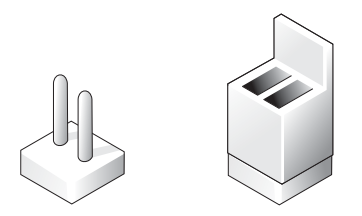

#### $\sqrt{\phantom{a}}\phantom{a}$  CAUTION: Ensure that the system is turned off before you change a jumper setting. Otherwise, damage to the system or unpredictable results may occur.

A jumper is referred to as open or unjumpered when the plug is pushed down over only one pin or if there is no plug at all. When the plug is pushed down over two pins, the jumper is referred to as jumpered. The jumper setting is often shown in text as two numbers, such as 1–2. The number 1 is printed on the circuit board so that you can identify each pin number based on the location of pin 1.

[Figure A-2](#page-139-0) shows the location and default settings of the system jumper blocks. See [Table A-1](#page-139-1) for the designations, default settings, and functions of the system's jumpers.

# System Board Jumpers

[Figure A-2](#page-139-0) shows the location of the configuration jumpers on the system board. [Table A-1](#page-139-1) lists the jumpers settings.

#### <span id="page-139-0"></span>Figure A-2. System Board Jumpers

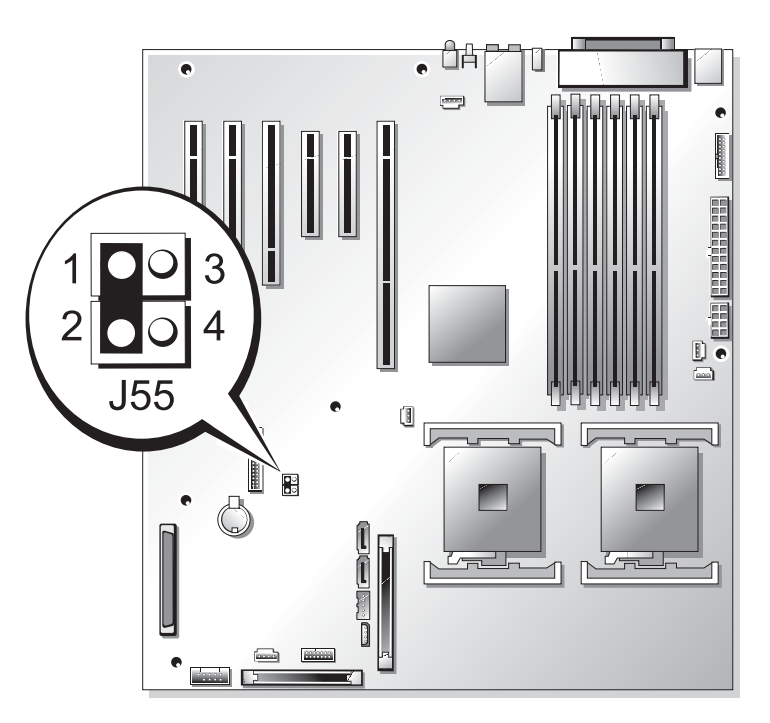

<span id="page-139-1"></span>Table A-1. System Board Jumper Settings

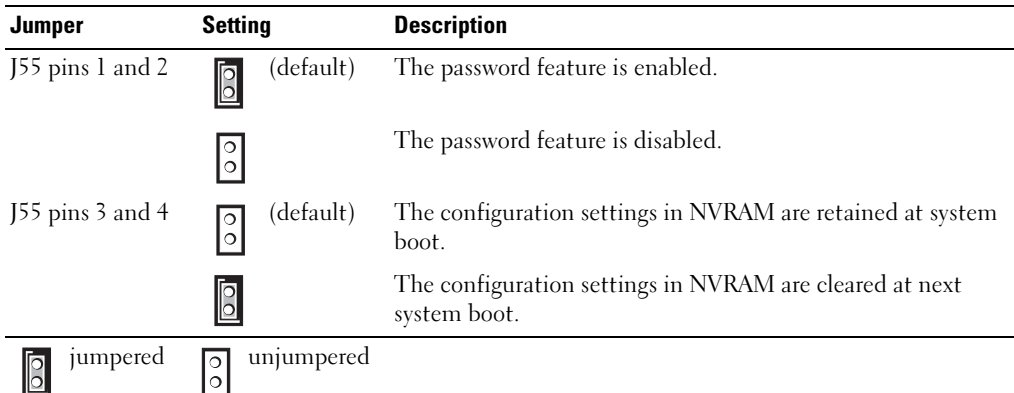

# System Board Connectors

See [Figure A-3](#page-140-0) and [Table A-2](#page-141-0) for the location and description of system board connectors and expansion-card slots.

#### <span id="page-140-0"></span>Figure A-3. System Board Connectors

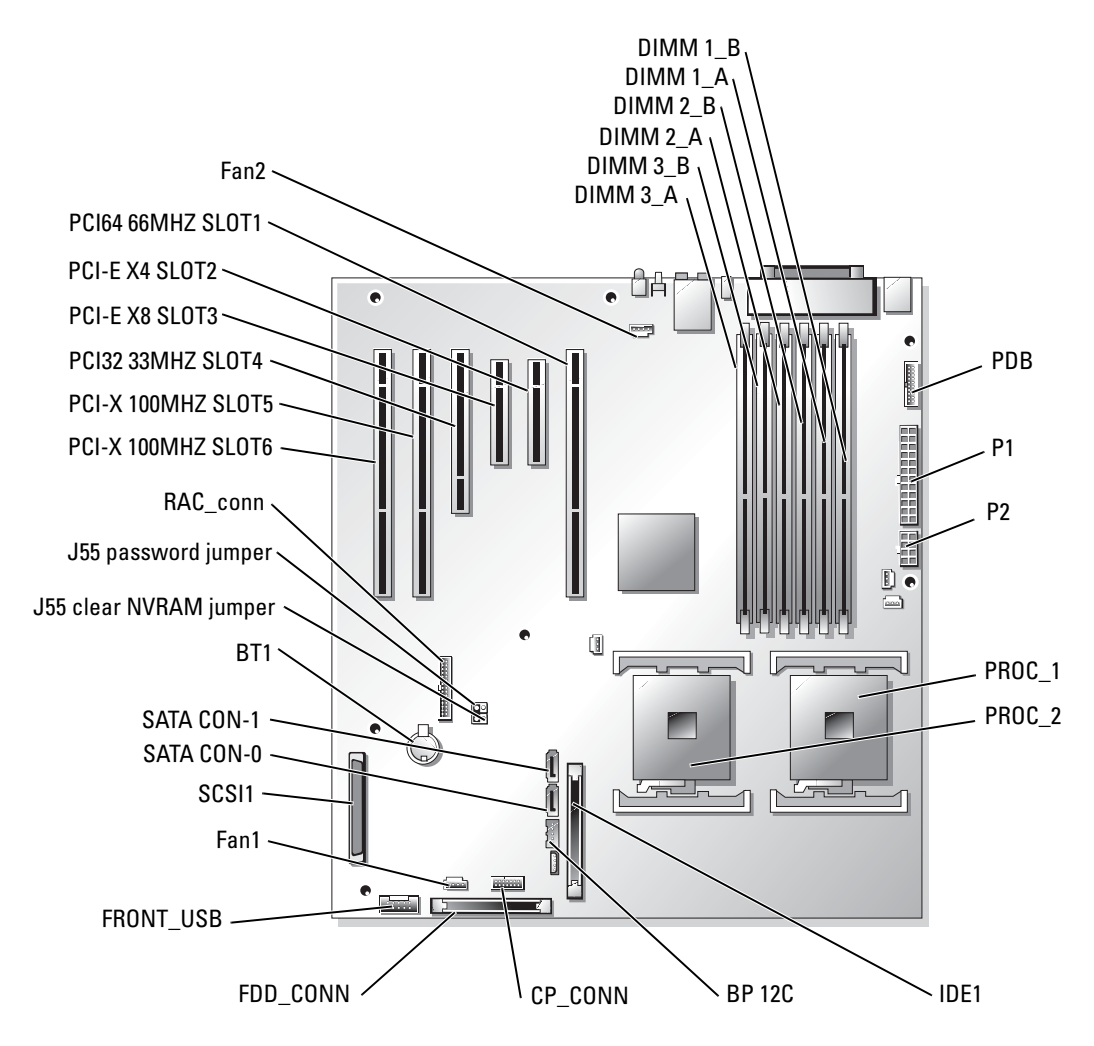

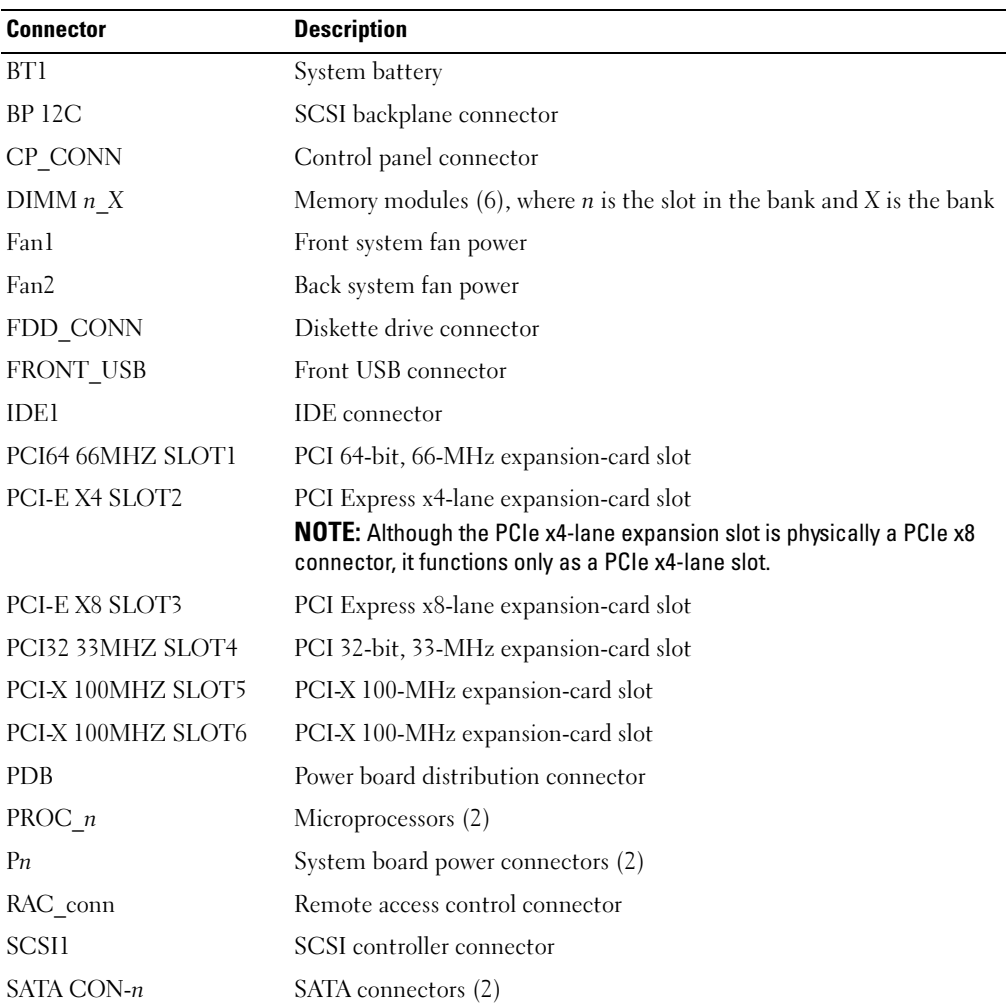

#### <span id="page-141-0"></span>Table A-2. System Board Connectors

NOTE: For the full name of an abbreviation or acronym used in this table, see the "Glossary" in the *User's Guide*.

### Disabling a Forgotten Password

The system's software security features include a system password and a setup password, which are discussed in detail in "Using the System Setup Program" in your User's Guide. The password jumper enables these password features or disables them and clears any password(s) currently in use.

CAUTION: Before you perform this procedure, see "[Safety First—For You and Your System](#page-40-0)" in "Troubleshooting Your System."

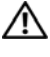

CAUTION: See "Protecting Against Electrostatic Discharge" in the safety instructions in your *Product* Information Guide.

 $/\!\!\!/\Lambda\!$  CAUTION: Many repairs may only be done by a certified service technician. You should only perform troubleshooting and simple repairs as authorized in your product documentation, or as directed by the online or telephone service and support team. Damage due to servicing that is not authorized by Dell is not covered by your warranty. Read and follow the safety instructions that came with the product.

- **1** Turn off the system, including any attached peripherals, and disconnect the system from the electrical outlet.
- 2 Open the system. See ["Opening the System"](#page-50-1) in "Troubleshooting Your System."
- 3 If your system is configured as a tower, lay the system on its right side.
- 4 Remove the password jumper plug.

See [Figure A-2](#page-139-0) to locate the password jumper on the system board.

- 5 Close the system. See ["Closing the System"](#page-50-0) in "Troubleshooting Your System."
- 6 Reconnect the system to its electrical outlet and turn the system on, including any attached peripherals.

The existing passwords are not disabled (erased) until the system boots with the password jumper plug removed. However, before you assign a new system and/or setup password, you must install the jumper plug.

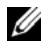

 $\mathscr U$  NOTE: If you assign a new system and/or setup password with the jumper plug still removed, the system disables the new password(s) the next time it boots.

- 7 Turn off the system, including any attached peripherals, and disconnect the system from the electrical outlet.
- 8 Open the system. See ["Opening the System"](#page-50-1) in "Troubleshooting Your System."
- 9 If your system is configured as a tower, lay the system on its right side.
- 10 Install the password jumper plug.

See [Figure A-2](#page-139-0) to locate the password jumper on the system board.

- 11 Close the system. See ["Closing the System"](#page-50-0) in "Troubleshooting Your System."
- 12 Reconnect the system to its electrical outlet and turn the system on, including any attached peripherals.
- 13 Assign a new system and/or setup password.

To assign a new password using the System Setup program, see "Using the System Setup Program" in your User's Guide.
# I/O Ports and Connectors

## I/O Connectors

I/O connectors are the gateways that the system uses to communicate with external devices, such as a keyboard, mouse, printer, or monitor. This section describes the various connectors on your system. If you reconfigure the hardware connected to the system, you may also need the pin number and signal information for these connectors. [Figure B-1](#page-144-0) illustrates the connectors on the system.

#### <span id="page-144-1"></span><span id="page-144-0"></span>Figure B-1. I/O Connectors

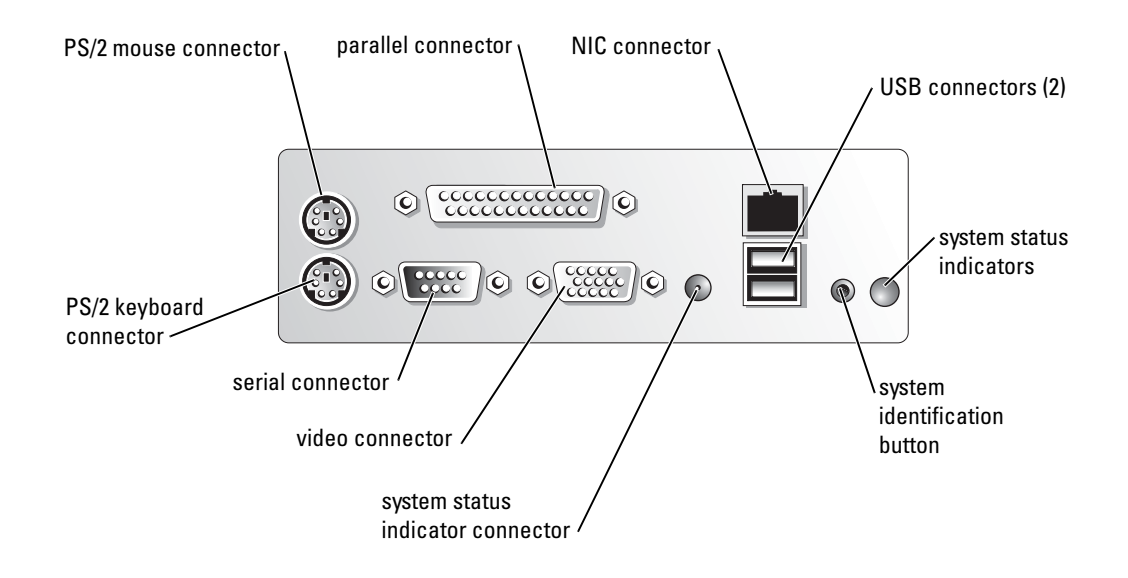

[Table B-1](#page-145-0) shows the icons used to label the connectors on the system.

<span id="page-145-0"></span>Table B-1. I/O Connector Icons

| lcon         | <b>Connector</b>   |  |  |
|--------------|--------------------|--|--|
| 10101        | Serial connector   |  |  |
|              | Parallel connector |  |  |
| ⊣≕ा          | Mouse connector    |  |  |
| <b>Filli</b> | Keyboard connector |  |  |
| –            | Video connector    |  |  |
| ⊬⊖           | USB connector      |  |  |
|              | NIC connector      |  |  |

## <span id="page-145-2"></span><span id="page-145-1"></span>Serial Connector

Serial connectors support devices such as external modems, printers, and mice that require serial data transmission. The serial connector uses a 9-pin D-subminiature connector.

#### Serial Connector Autoconfiguration

The default designation of the integrated serial connector is COM1. When you add an expansion card containing a serial connector that has the same designation as the integrated connector, the system's autoconfiguration feature remaps (reassigns) the integrated serial connector to the next available designation. Both the new and the remapped COM connectors share the same IRQ setting. COM1 and COM3 share IRQ4, while COM2 and COM4 share IRQ3.

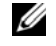

 $\mathscr{U}_4$  NOTE: If two COM connectors share an IRQ setting, you may not be able to use them both at the same time. In addition, if you install one or more expansion cards with serial connectors designated as COM1 and COM3, the integrated serial connector is disabled.

Before adding a card that remaps the COM connectors, check the documentation that came with the software to make sure that the software can accommodate the new COM connector designation.

[Figure B-2](#page-146-0) illustrates the pin numbers for the serial connector and [Table B-2](#page-146-1) defines the pin assignments for the connector.

#### <span id="page-146-0"></span>Figure B-2. Serial Connector Pin Numbers

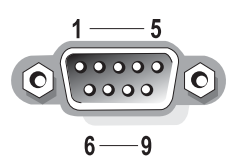

<span id="page-146-1"></span>Table B-2. Serial Connector Pin Assignments

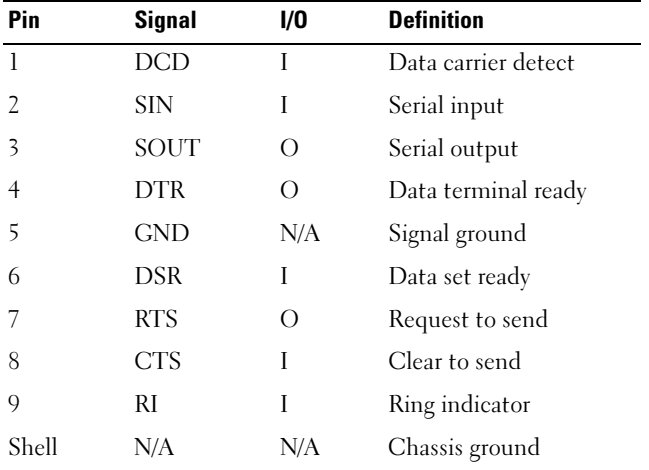

## <span id="page-146-3"></span>Parallel Connector

The integrated parallel connector, intended primarily for use by printers that require data in parallel format, uses a 25-pin D-subminiature connector on the system's back panel. The default designation of the system's parallel connector is LPT1. If you add an expansion card containing a parallel connector configured as LPT1 (IRQ7, I/O address 378h), use the System Setup program to remap the integrated parallel connector. See "Using the System Setup Program" in the User's Guide. [Figure B-3](#page-146-2) illustrates the pin numbers for the parallel connector and [Table B-3](#page-147-0) defines the pin assignments for the connector.

#### <span id="page-146-2"></span>Figure B-3. Parallel Connector Pin Numbers

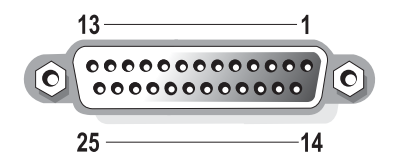

| Pin          | <b>Signal</b>               | I/O       | <b>Definition</b>  |
|--------------|-----------------------------|-----------|--------------------|
| $\mathbf{1}$ | STB#                        | I/O       | Strobe             |
| 2            | P <sub>D</sub> <sub>0</sub> | I/O       | Printer data bit 0 |
| 3            | PD1                         | $\rm I/O$ | Printer data bit 1 |
| 4            | PD <sub>2</sub>             | $\rm I/O$ | Printer data bit 2 |
| 5            | PD3                         | $\rm I/O$ | Printer data bit 3 |
| 6            | PD4                         | $\rm I/O$ | Printer data bit 4 |
| 7            | PD5                         | $\rm I/O$ | Printer data bit 5 |
| 8            | P <sub>D6</sub>             | $\rm I/O$ | Printer data bit 6 |
| 9            | PD7                         | $\rm I/O$ | Printer data bit 7 |
| 10           | ACK#                        | I         | Acknowledge        |
| 11           | BUSY                        | T         | Busy               |
| 12           | PЕ                          | T         | Paper end          |
| 13           | SLCT                        | T         | Select             |
| 14           | AFD#                        | Ω         | Automatic feed     |
| 15           | ERR#                        | T         | Error              |
| 16           | INT#                        | Ω         | Initialize printer |
| 17           | SLIN#                       | Ω         | Select in          |
| $18 - 25$    | GND                         | N/A       | Ground             |

<span id="page-147-0"></span>Table B-3. Parallel Connector Pin Assignments

## PS/2-Compatible Keyboard and Mouse Connectors

The PS/2-compatible keyboard and mouse cables attach to 6-pin, miniature DIN connectors. [Figure B-4](#page-147-1) illustrates the pin numbers for these connectors and [Table B-4](#page-148-0) defines the pin assignments for these connectors.

<span id="page-147-1"></span>Figure B-4. Keyboard and Mouse Connector Pin Numbers

<span id="page-147-5"></span><span id="page-147-4"></span><span id="page-147-3"></span><span id="page-147-2"></span>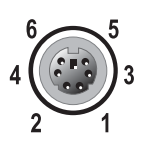

| Pin   | <b>Signal</b>                   | I/O       | <b>Definition</b>             |
|-------|---------------------------------|-----------|-------------------------------|
| 1     | KBDATA or<br><b>MFDATA</b>      | $\rm I/O$ | Keyboard data or mouse data   |
| 2     | NC.                             | N/A       | No connection                 |
| 3     | <b>GND</b>                      | N/A       | Signal ground                 |
| 4     | <b>FVcc</b>                     | N/A       | Fused supply voltage          |
| 5     | <b>KBCLK</b> or<br><b>MFCLK</b> | $\rm I/O$ | Keyboard clock or mouse clock |
| 6     | NС                              | N/A       | No connection                 |
| Shell | N/A                             | N/A       | Chassis ground                |

<span id="page-148-0"></span>Table B-4. Keyboard and Mouse Connector Pin Assignments

## <span id="page-148-4"></span><span id="page-148-3"></span>Video Connector

You can attach a VGA-compatible monitor to the system's integrated video controller using a 15-pin high-density D-subminiature connector. [Figure B-5](#page-148-1) illustrates the pin numbers for the video connector and [Table B-5](#page-148-2) defines the pin assignments for the connector.

**NOTE:** Installing a video card automatically disables the system's integrated video controller.

#### <span id="page-148-1"></span>Figure B-5. Video Connector Pin Numbers

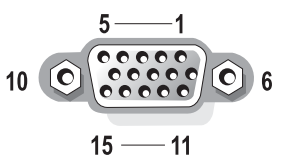

#### <span id="page-148-2"></span>Table B-5. Video Connector Pin Assignments

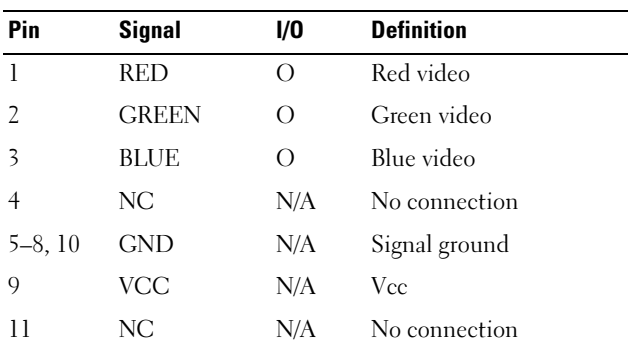

| Pin | <b>Signal</b>      | I/O | <b>Definition</b>          |
|-----|--------------------|-----|----------------------------|
| 12  | $DDC$ data out $O$ |     | Monitor detect data        |
| 13  | <b>HSYNC</b>       |     | Horizontal synchronization |
| 14  | <b>VSYNC</b>       |     | Vertical synchronization   |
| 15  | NС                 | N/A | No connection              |

Table B-5. Video Connector Pin Assignments (continued)

## <span id="page-149-3"></span>USB Connector

The system's USB connector supports USB-compliant peripherals such as keyboards, mice, and printers and may also support USB-compliant devices such as diskette drives and CD drives. [Figure B-6](#page-149-0) illustrates the pin numbers for the USB connector and [Table B-6](#page-149-1) defines the pin assignments for the connector.

**NOTICE:** Do not attach a USB device or a combination of USB devices that draw a maximum current of more than 500 mA per channel or +5 V. Attaching devices that exceed this threshold may cause the USB connectors to shut down. See the documentation that accompanied the USB devices for their maximum current ratings.

#### <span id="page-149-0"></span>Figure B-6. USB Connector Pin Numbers

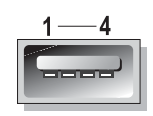

<span id="page-149-1"></span>Table B-6. USB Connector Pin Assignments

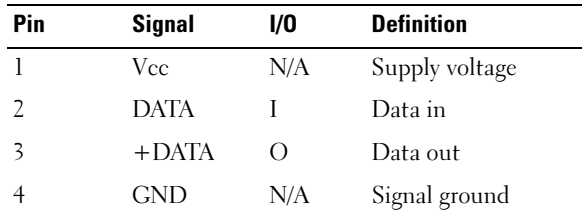

## <span id="page-149-2"></span>Integrated NIC Connector

The system's integrated NIC functions as a separate network expansion card while providing fast communication between servers and workstations. [Figure B-7](#page-150-0) illustrates the pin numbers for the NIC connector and [Table B-7](#page-150-1) defines the pin assignments for the connector.

#### <span id="page-150-0"></span>Figure B-7. NIC Connector

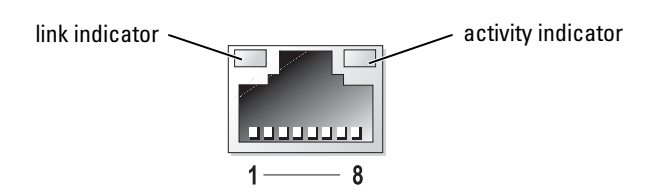

<span id="page-150-1"></span>Table B-7. NIC Connector Pin Assignments

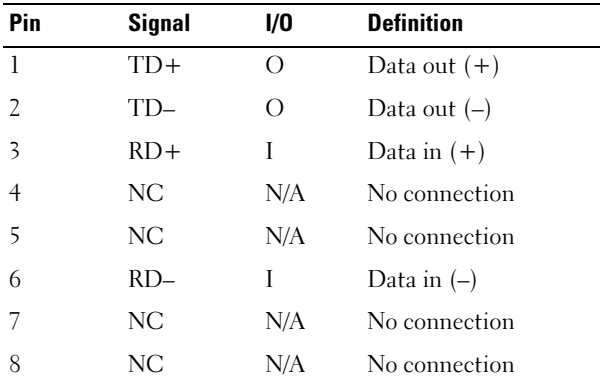

## Network Cable Requirements

The NIC supports a UTP Ethernet cable equipped with a standard RJ45-compatible plug. Observe the following cabling restrictions.

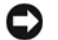

<span id="page-150-2"></span>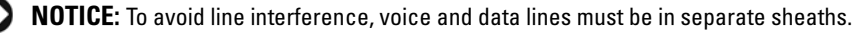

- Use Category 5 or greater wiring and connectors.
- Do not exceed a cable run length (from a workstation to a hub) of 100 m (328 ft).

For detailed guidelines on operation of a network, see "Systems Considerations of Multi-Segment Networks" in the IEEE 802.3 standard.

# Index

#### **Numerics**

5.25-inch drives [installing, 98](#page-97-0)

## A

[alert messages, 32](#page-31-0) application conflicts [software, 34](#page-33-0)

### B

back panel [features, 16](#page-15-0) batteries [removing and replacing, 86](#page-85-0) [troubleshooting, 55](#page-54-0) [beep codes, 29](#page-28-0) bezel [installing, 50](#page-49-0) [removing, 49](#page-48-0) boot drive [configuring, 94](#page-93-0)

### C

cables [drive interface, 91](#page-90-0) [drive power, 92](#page-91-0) [IDE drives, 93](#page-92-0) [SATA drives, 93](#page-92-1)

[SCSI drives, 93](#page-92-2) [CD drive, 15](#page-14-0) [installing, 98](#page-97-0) [troubleshooting, 61](#page-60-0) [checking equipment, 42](#page-41-0) closing [system, 51](#page-50-0) [combination drive, 15](#page-14-0) configuring [boot drive, 94](#page-93-0) [IDE drives, 93](#page-92-0) [SATA drives, 93](#page-92-1) [SCSI drives, 93](#page-92-3) [software, 33](#page-32-0) connecting [drives, 91](#page-90-1) connectors [keyboard, 148](#page-147-2) [mouse, 148](#page-147-3) [NIC, 150](#page-149-2) [parallel, 147](#page-146-3) [serial, 146](#page-145-1) [system board, 141](#page-140-0) [USB, 150](#page-149-3) [video, 149](#page-148-3) cooling fan [troubleshooting, 57](#page-56-0) cover [installing, 51](#page-50-0) [removing, 51](#page-50-1)

### D

damaged systems [troubleshooting, 55](#page-54-1) diagnostics [advanced testing options, 39](#page-38-0) [error messages, 40](#page-39-0) [running from the diskettes, 38](#page-37-0) [running from the utility](#page-37-1)  partition, 38 [testing options, 38](#page-37-2) [diskette drive, 15](#page-14-1) [installing, 95](#page-94-0) [removing, 94](#page-93-1) [troubleshooting, 60](#page-59-0) drives [cable configurations, 91](#page-90-2) [CD, 15,](#page-14-0) [98](#page-97-1) [combination, 15](#page-14-0) [connecting, 91](#page-90-1) [diskette, 15,](#page-14-1) [94-](#page-93-1)[95](#page-94-0) [DVD, 15](#page-14-0) [IDE, 93](#page-92-0) [interface cables, 91](#page-90-0) [power cables, 92](#page-91-0) [SATA, 93](#page-92-1) [SCSI, 93](#page-92-3) [See also](#page-103-0) hard drives [DVD drive, 15](#page-14-0) [installing, 98](#page-97-1)

### E

expansion card [troubleshooting, 67](#page-66-0) expansion cards [installing, 76](#page-75-0) [removing, 77](#page-76-0)

#### F

fans [front system, 71-](#page-70-0)[72](#page-71-0) [installing, 72](#page-71-0) [removing, 71](#page-70-0) features [back panel, 16](#page-15-0) [front panel, 12](#page-11-0) front panel [features, 12](#page-11-0) [indicators, 12](#page-11-0) front-panel drive inserts

[installing, 97](#page-96-0) [removing, 96](#page-95-0)

#### G

[getting help, 117](#page-116-0) guidelines [hard-drive installation, 104](#page-103-1) [memory installation, 79](#page-78-0)

#### H

hard drives [hot-plug, 15](#page-14-2) [hot-plug SCSI, 111](#page-110-0)

[indicators, 18](#page-17-0) [installation guidelines, 104](#page-103-1) [installing SCSI, 113](#page-112-0) [non-hot-plug, 15](#page-14-3) [removing SATA, 104](#page-103-2) [removing SCSI, 112](#page-111-0) [SATA, 104,](#page-103-3) [107](#page-106-0) hard drives (SATA) [troubleshooting, 64](#page-63-0) help [getting, 117](#page-116-0)

### I

I/O connectors [location, 145](#page-144-1)

IDE drives [configuring, 93](#page-92-0) indicator patterns [system status, 12](#page-11-1) indicators [front panel, 12](#page-11-0) [hard drive, 18](#page-17-0) [NIC, 20](#page-19-0) [optional bezel, 12](#page-11-2) [power, 17](#page-16-0) [system status, 12](#page-11-3) [inside the system, 46](#page-45-0) installing [5.25-inch drive, 98](#page-97-0) [bezel, 50](#page-49-0) [CD drive, 98](#page-97-0) [cover, 51](#page-50-0) [diskette drive, 95](#page-94-0) [expansion card, 76](#page-75-0) [front system fan, 72](#page-71-0)

[front-panel drive inserts, 97](#page-96-0) [hard-drive guidelines, 104](#page-103-1) [memory, 80](#page-79-0) [memory guidelines, 79](#page-78-0) [power supplies, 74](#page-73-0) [RAID controller card, 114](#page-113-0) [SCSI hard drive, 113](#page-112-0) [software, 33](#page-32-0) [tape drives, 98](#page-97-0) IRQs

[avoiding conflicts, 34](#page-33-1) [line assignments, 34](#page-33-2)

#### J

jumpers [about, 139](#page-138-0) [system board, 140](#page-139-0)

#### K

keyboard [connector, 148](#page-147-4) [troubleshooting, 42](#page-41-1)

#### M

memory [installing, 80](#page-79-0) [system, 78](#page-77-0) [troubleshooting, 58](#page-57-0) memory modules [removing, 82](#page-81-0) messages [alert, 32](#page-31-0) [beep codes, 29](#page-28-0)

[system, 20](#page-19-1) [system diagnostics, 32](#page-31-1) [systems management, 46](#page-45-1) [warning, 31](#page-30-0) microprocessors [troubleshooting, 68](#page-67-0) mouse [connector, 148](#page-147-5) [troubleshooting, 43](#page-42-0)

## N

NIC [connector, 150](#page-149-2) network cable [requirements, 151](#page-150-2) NICs [indicators, 20](#page-19-0) [troubleshooting, 45](#page-44-0)

### O

opening [system, 51](#page-50-1) [other documents you may](#page-8-0)  need, 9

#### P

password [disabling, 142](#page-141-0) [peripheral, 15](#page-14-4) power [indicator, 17](#page-16-0) power supplies

[installing, 74](#page-73-0) [troubleshooting, 56](#page-55-0)

processor [see](#page-81-1) microprocessor

#### R

RAID controller (card) [troubleshooting, 66](#page-65-0) RAID controller cards [installing, 114](#page-113-0) removing [battery, 86](#page-85-0) [bezel, 49](#page-48-0) [cover, 51](#page-50-1) [diskette drive, 94](#page-93-1) [expansion card, 77](#page-76-0) [front system fan, 71](#page-70-0) [front-panel drive inserts, 96](#page-95-0) [memory, 82](#page-81-0) [SATA hard drive, 104](#page-103-2) [SCSI hard drive, 112](#page-111-0)

replacing [battery, 86](#page-85-0)

#### S

[safety, 41](#page-40-0) SATA drives [configuring, 93](#page-92-1) SCSI drives [configuring, 93](#page-92-3) [ID numbers, 93](#page-92-4) [interface cables, 93](#page-92-2) [termination, 94](#page-93-2)

SCSI hard drive [troubleshooting, 63](#page-62-0) serial [connector, 146](#page-145-2) serial I/O device [troubleshooting, 44](#page-43-0) software [application conflicts, 34](#page-33-0) [configuring, 33](#page-32-0) [input errors, 34](#page-33-3) [installing, 33](#page-32-0) [software problems, 33](#page-32-1) [troubleshooting errors, 33](#page-32-2) system [closing, 51](#page-50-0) [opening, 51](#page-50-1) system board [connectors, 141](#page-140-0) [jumpers, 140](#page-139-0) system cooling [troubleshooting, 57](#page-56-1) [system messages, 20](#page-19-1)

### T

tape drive [troubleshooting, 62](#page-61-0) tape drives [installing, 98](#page-97-0) technical assistance [obtaining, 117](#page-116-0) troubleshooting [basic I/O, 43](#page-42-1) [battery, 55](#page-54-0) [CD drive, 61](#page-60-0)

[cooling fan, 57](#page-56-0) [damaged system, 55](#page-54-1) [diskette drive, 60](#page-59-0) [expansion card, 67](#page-66-0) [external connections, 42](#page-41-2) [hard drives \(SATA\), 64](#page-63-0) [keyboard, 42](#page-41-1) [memory, 58](#page-57-0) [microprocessors, 68](#page-67-0) [mouse, 43](#page-42-0) [NIC, 45](#page-44-0) [power supplies, 56](#page-55-0) [RAID controller \(card\), 66](#page-65-0) [SCSI hard drive, 63](#page-62-0) [serial I/O device, 44](#page-43-0) [start-up routine, 41](#page-40-1) [system cooling, 57](#page-56-1) [tape drive, 62](#page-61-0) [USB device, 44](#page-43-1) [video, 42](#page-41-3) [wet system, 54](#page-53-0)

#### W

[warning messages, 31](#page-30-0) [warranty, 9](#page-8-1) wet system [troubleshooting, 54](#page-53-0)

### U

USB [connector, 150](#page-149-3) USB device [troubleshooting, 44](#page-43-1)

#### V

video [connector, 149](#page-148-4) [troubleshooting, 42](#page-41-3)

## Figures

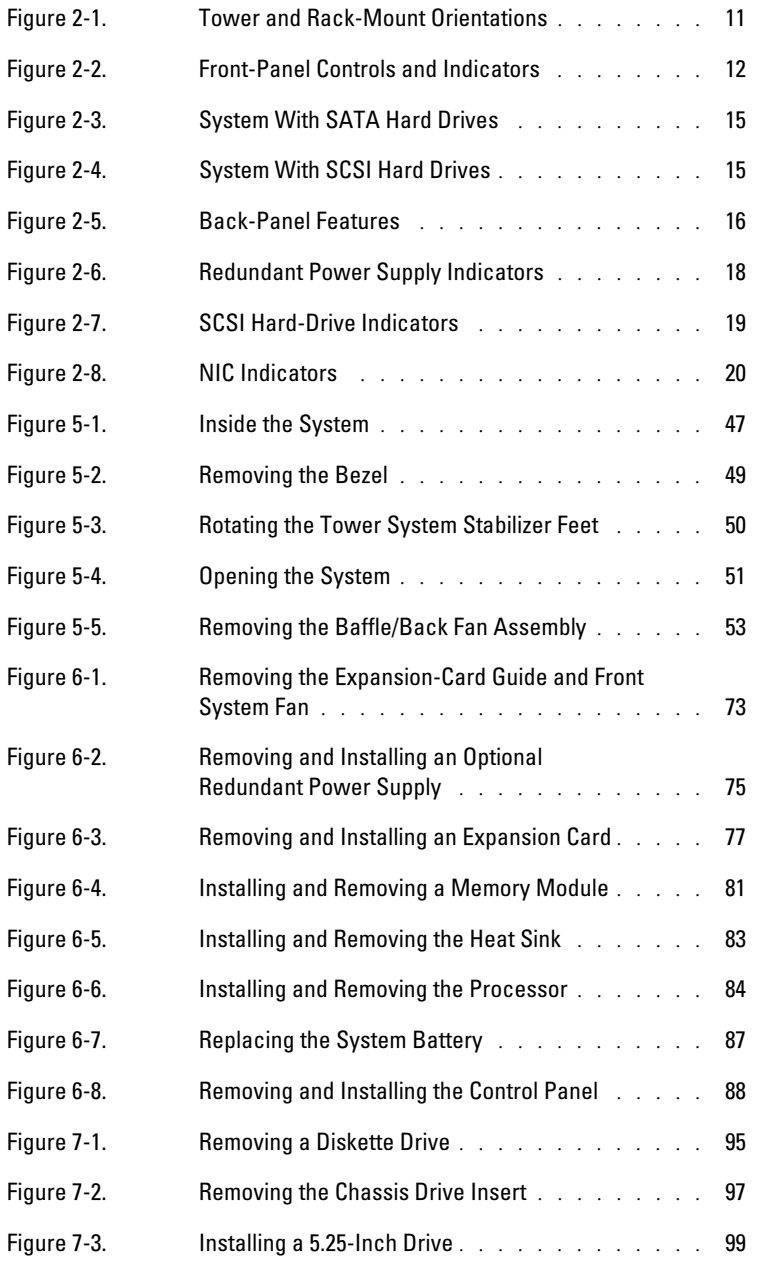

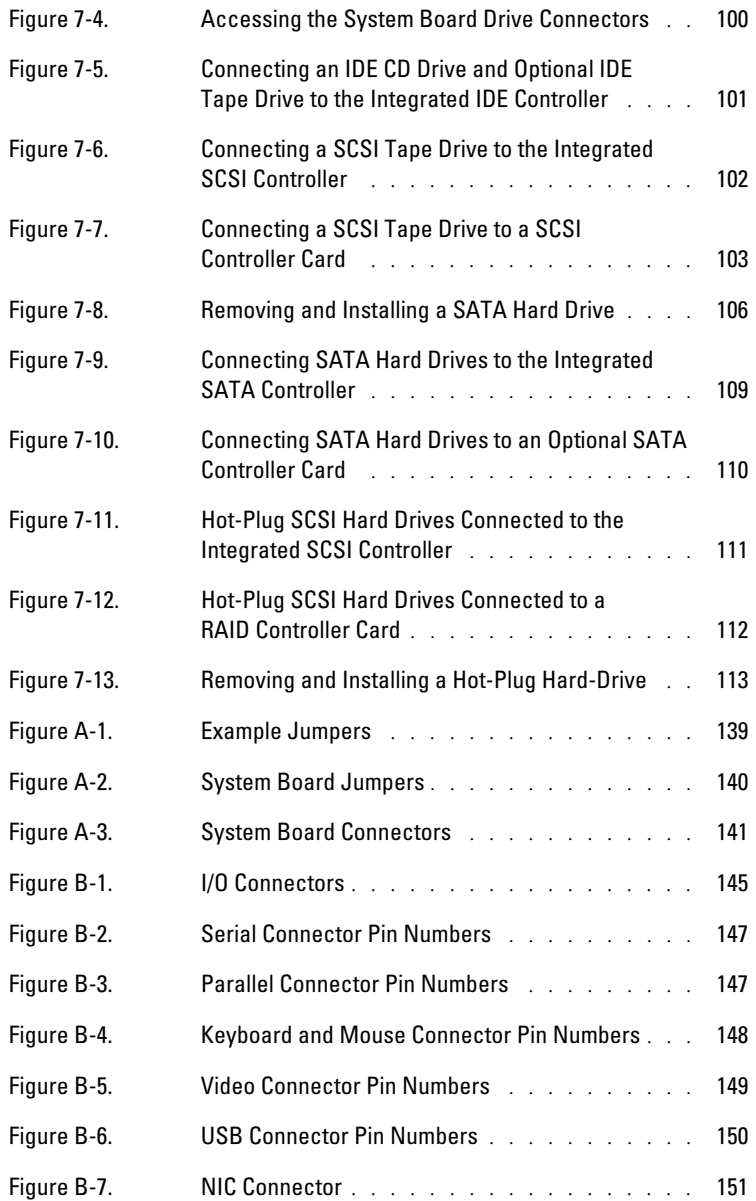

## Tables

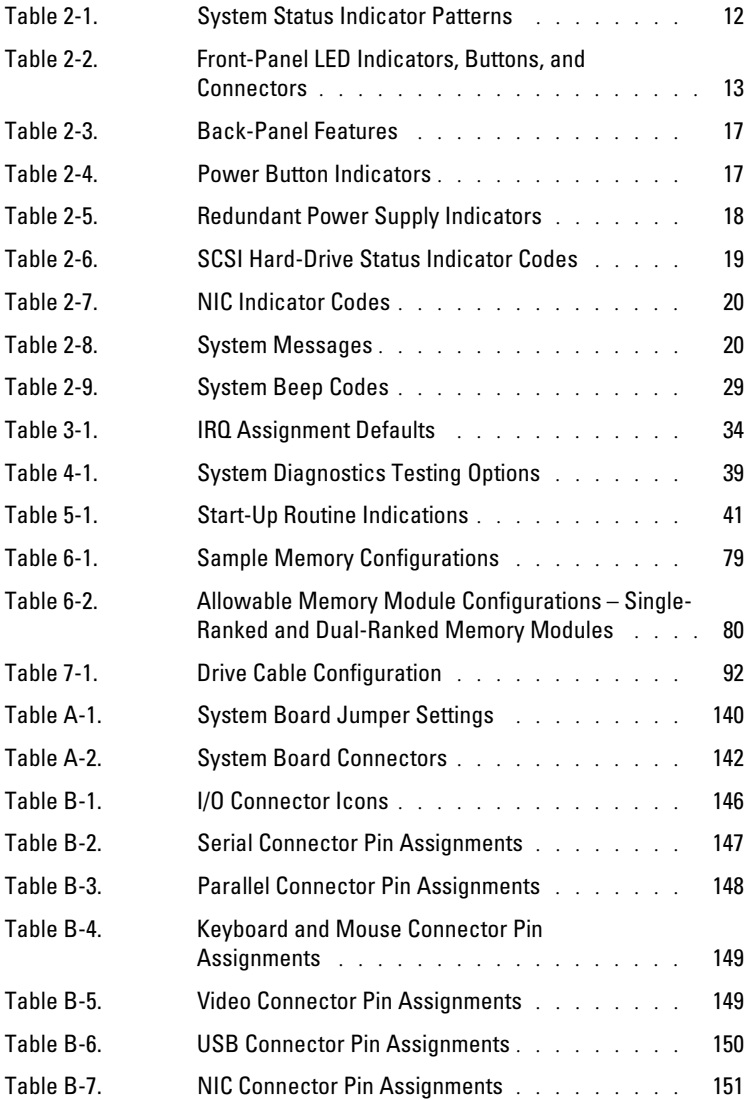